# **MANUAL DO SISTEMA DE DESIGNAÇÃO DE MAGISTRADOS (DMAG)**

**Versão 2.0 Atualizado em 16/11/2023**

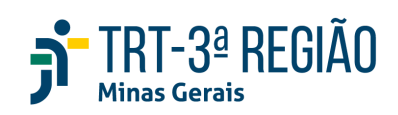

## **Sumário**

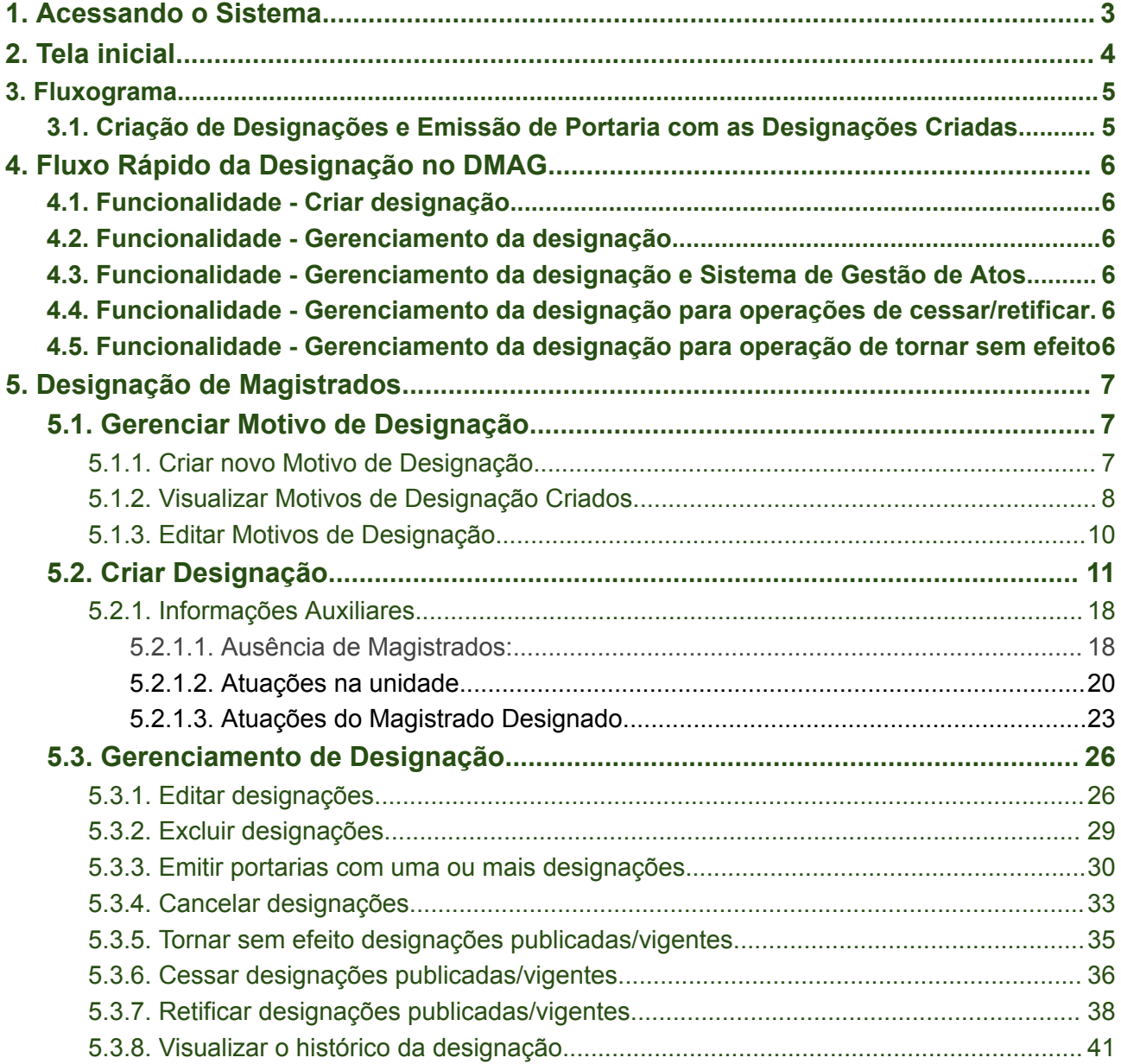

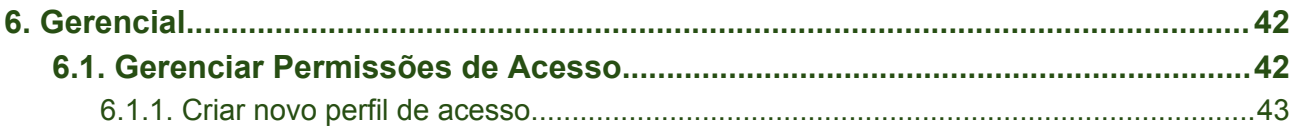

## <span id="page-2-0"></span>**1. Acessando o Sistema**

O Sistema de Designação de Magistrados pode ser acessado na intranet, por meio do menu Sistemas, opção DMAG - DESIGNAÇÃO DE MAGISTRADOS.

● portal do TRT> intranet > Sistemas > Dmag - Designação de Magistrados

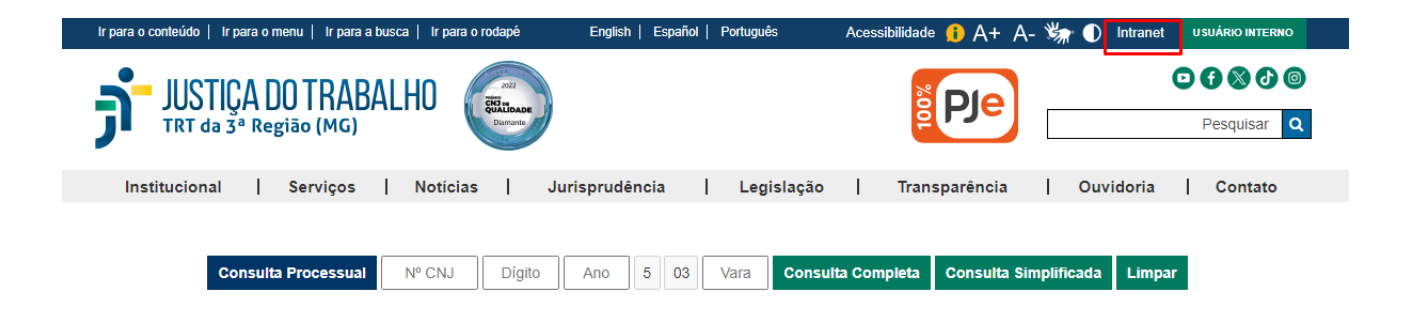

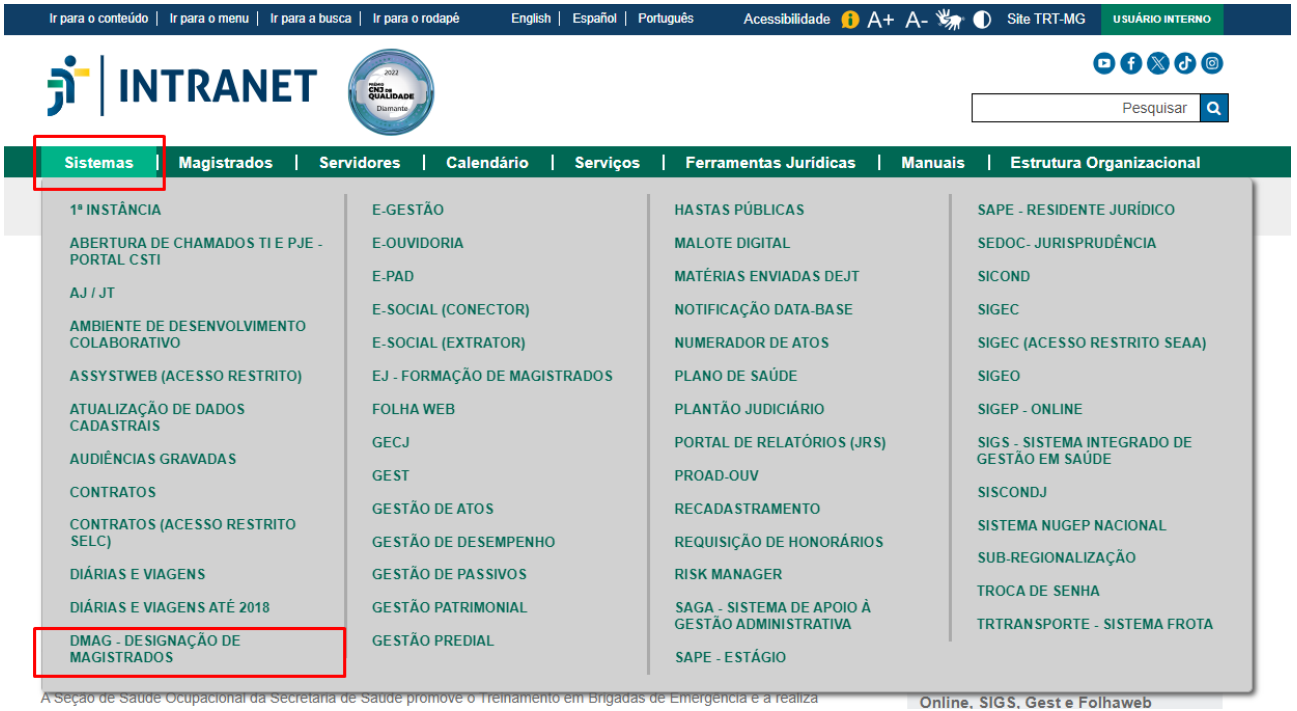

Antes de ingressar no sistema, será necessário se autenticar utilizando login e senha:

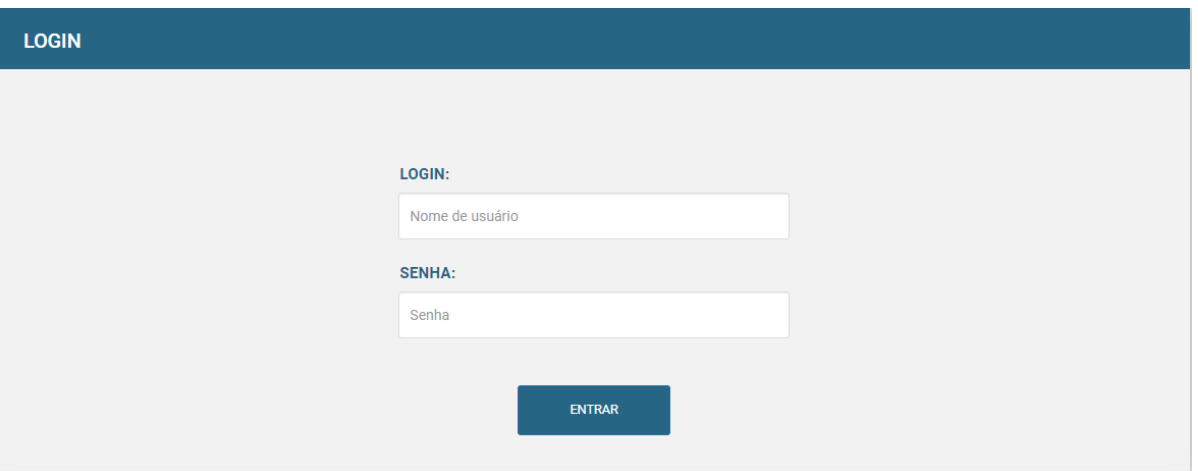

## <span id="page-3-0"></span>**2. Tela inicial**

Na tela inicial, por meio do menu existente na lateral esquerda, é possível acessar as funcionalidades:

- Criar designação;
- Gerenciar motivo;
- Gerenciamento de designação;
- Gerenciar Permissões de Acesso (apenas para o perfil de administrador).

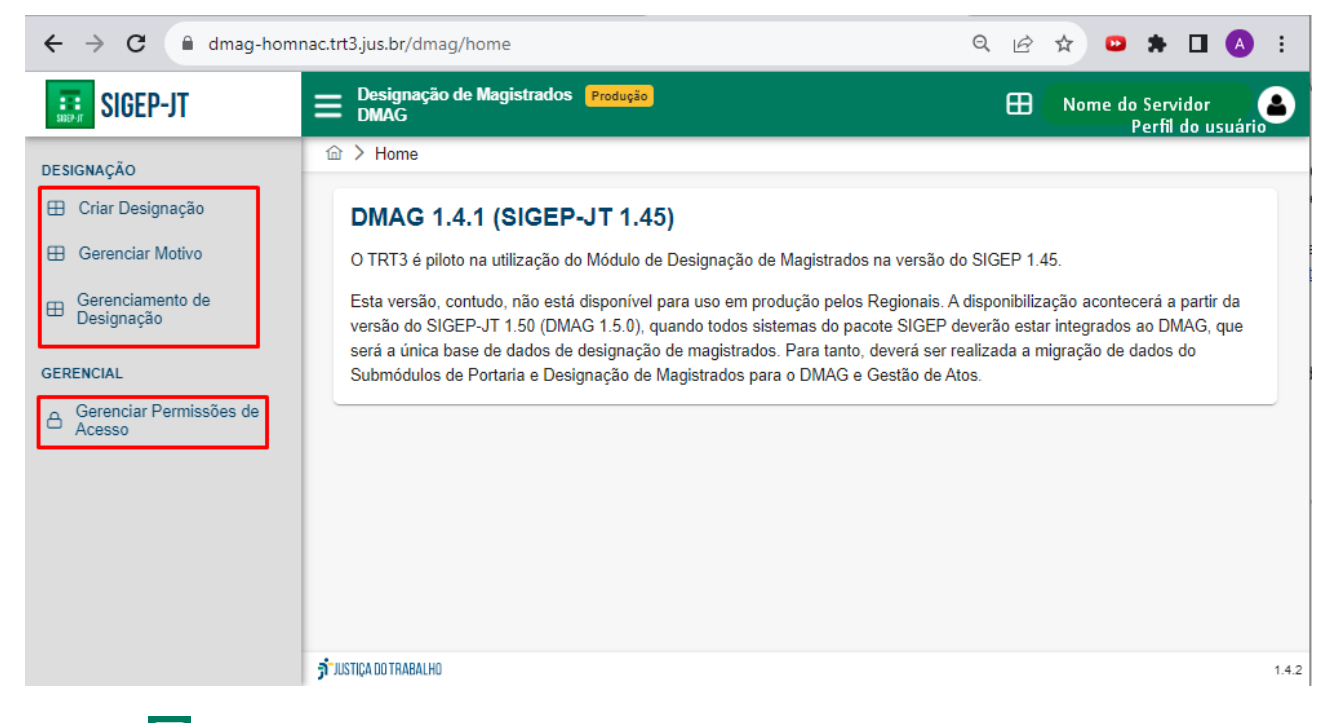

O ícone  $\blacksquare$ , constante no cabeçalho, permite recolher o menu lateral, aumentando a área

de visualização. Para retornar à visualização original, basta clicar novamente no ícone

.

Ainda no cabeçalho, por meio do ícone em formato de janela  $(\overline{\boxplus})$ , é possível acessar os sistemas "Editais" e "Gestão de Atos":

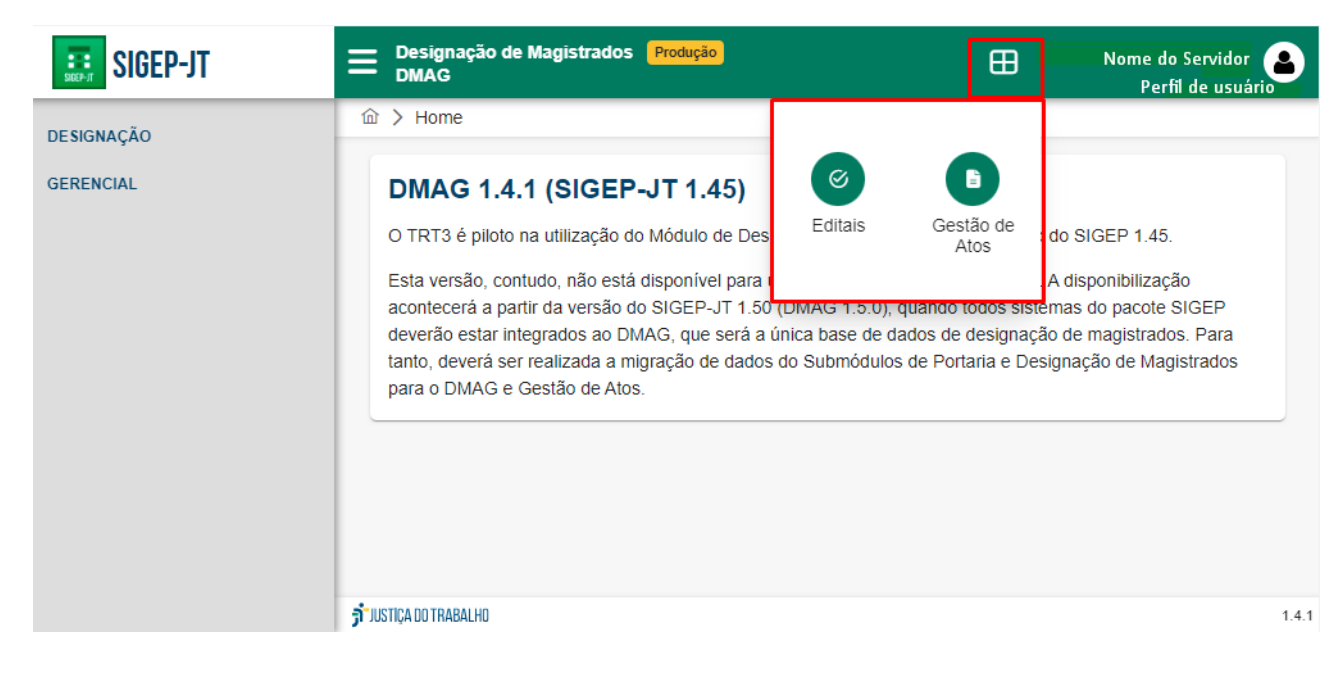

## <span id="page-5-0"></span>**3. Fluxograma**

## **3.1. Criação de Designações e Emissão de Portarias**

## **com as Designações Criadas**

<span id="page-5-1"></span>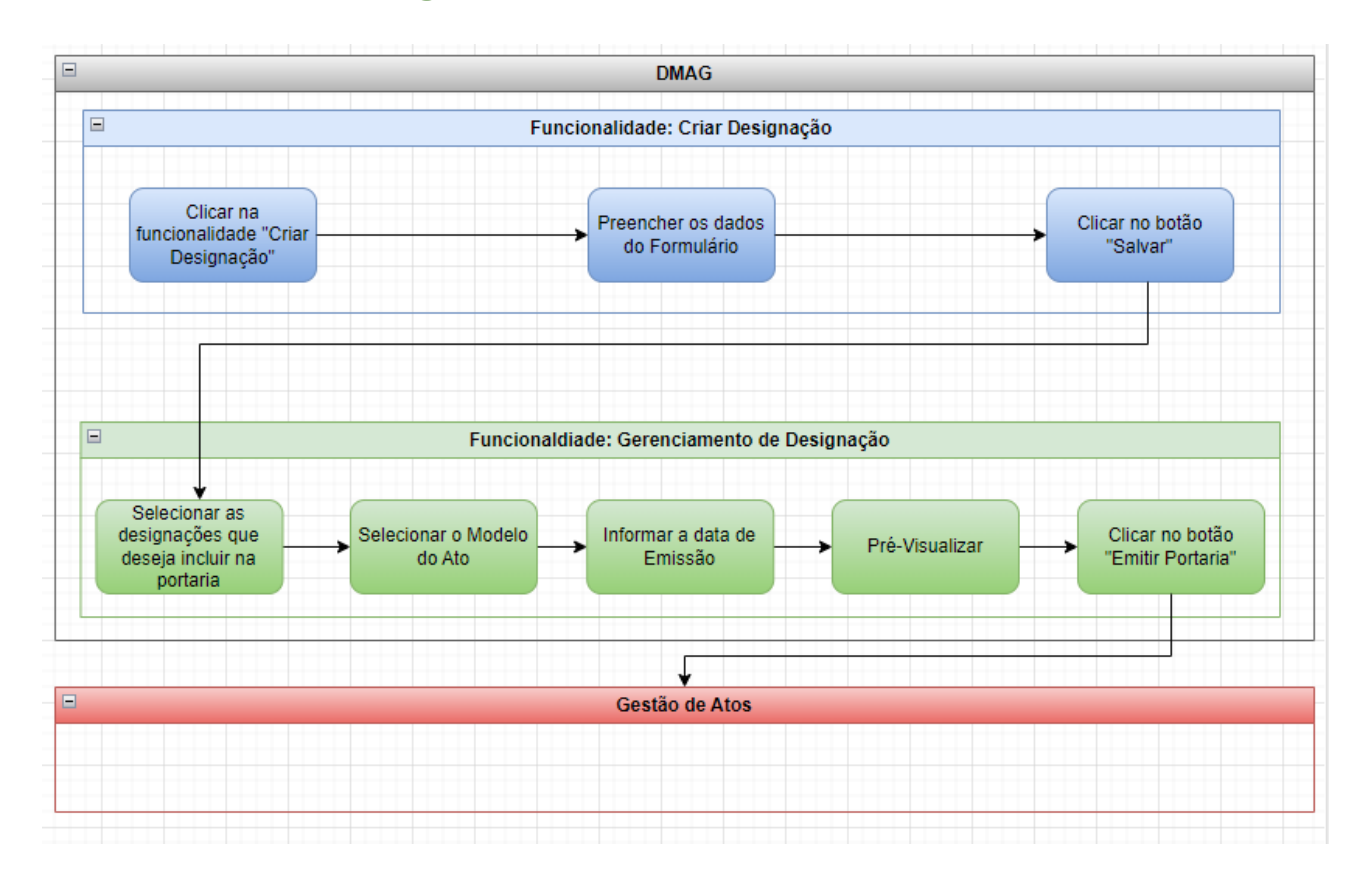

## <span id="page-5-2"></span>**4. Fluxo Rápido da Designação no DMAG**

## <span id="page-5-3"></span>**4.1. Funcionalidade - Criar designação**

● Preencher os campos presentes na funcionalidade.

## <span id="page-5-4"></span>**4.2. Funcionalidade - Gerenciamento de designação**

● Nesta fila, "Em Elaboração", a **designação criada** está pronta para ser emitida, editada (para eventual correção) ou até mesmo excluída.

## <span id="page-5-5"></span>**4.3. Funcionalidade - Gerenciamento de designação e**

## **Sistema de Gestão de Atos**

● Após publicada a **portaria,** no Sistema de Gestão de Atos, ela é transportada para a fila "Designações Publicadas/Vigentes" do Dmag e para a fila Publicado do Sistema de Gestão de Atos.

## <span id="page-6-0"></span>**4.4. Funcionalidade - Gerenciamento de designação**

## **para operações de cessar/retificar**

- Realizada a operação de cessar ou retificar uma portaria publicada, a designação alterada retorna para a fila "Em Elaboração" do Dmag.
- Nesta fila, a designação cessada ou retificada está pronta para ser emitida, editada (para eventual correção) ou até mesmo excluída.
- Uma vez emitida, a **portaria** é transportada para a fila "Emitida", tanto do Dmag quanto do Sistema de Gestão de Atos. Na fila "Emitida", é possível visualizar o histórico daquela designação e também cancelá-la.
- A **portaria** segue o fluxo no sistema de Gestão de Atos.
- **● Caso seja necessário, a portaria poderá ser alterada novamente, seguindo sempre o mesmo fluxo já demonstrado.**

## <span id="page-6-1"></span>**4.5. Funcionalidade - Gerenciamento de designação**

## **para operação de tornar sem efeito**

- A **portaria publicada** poderá ser também tornada sem efeito, selecionando-a na fila "Designações Publicadas/Vigentes" e clicando no comando **Tornar sem Efeito**.
- **● O fluxo de emissão e publicação de uma designação tornada sem efeito é o mesmo de uma designação criada, cessada ou retificada.**
- **● As portarias tornadas sem efeito são transportadas para a fila "Sem Efeito" e nessa fila só existe a opção de visualizar o histórico da portaria.**
- **ATENÇÃO**: enquanto estiver na fila Elaboração, a **operação de tornar sem efeito pode ser cancelada**. Todavia, uma vez feita a emissão (com geração de número de portaria), não será mais possível reverter; diferentemente das operações de criar, retificar e cessar, que poderão ser canceladas no Dmag ou no Sistema de Gestão de Atos, enquanto ainda não publicadas.

## <span id="page-7-0"></span>**5. Designação de Magistrados**

## <span id="page-7-1"></span>**5.1. Gerenciar Motivo de Designação**

Por meio da funcionalidade "Gerenciar Motivo", é possível criar um novo motivo de designação, visualizar os motivos de designação já cadastrados, bem como editá-los. Obs.: Não é possível excluir um motivo de designação já existente.

### <span id="page-7-2"></span>**5.1.1. Criar novo Motivo de Designação**

Selecionada opção "Gerenciar Motivo", no menu lateral, deve-se seguir os seguintes passos para criar um novo motivo de designação:

 $\bullet$  clicar no botão "Novo" ( $\leftarrow$  Novo");

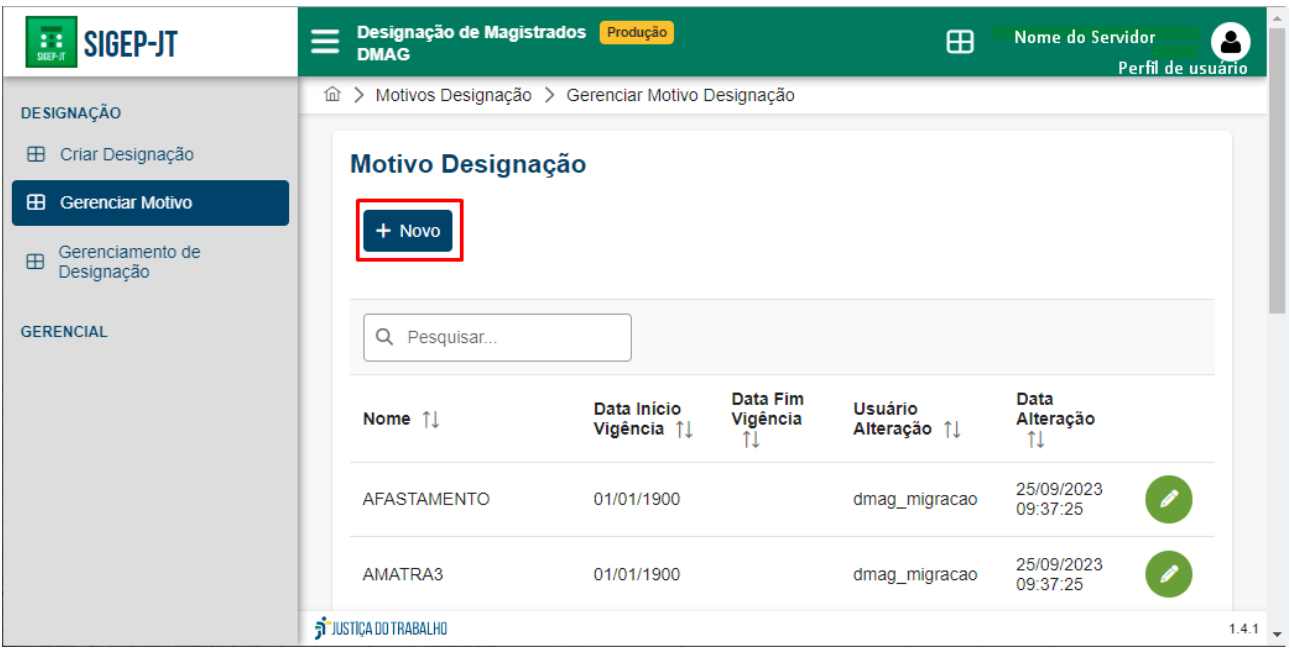

- Preencher os campos:
	- "Motivo de Designação" com o nome do novo motivo;
	- "Data Início Vigência" com a data de início da vigência do motivo.
	- $\circ$  Clicar no botão "Salvar" (  $\checkmark$  Salvar):

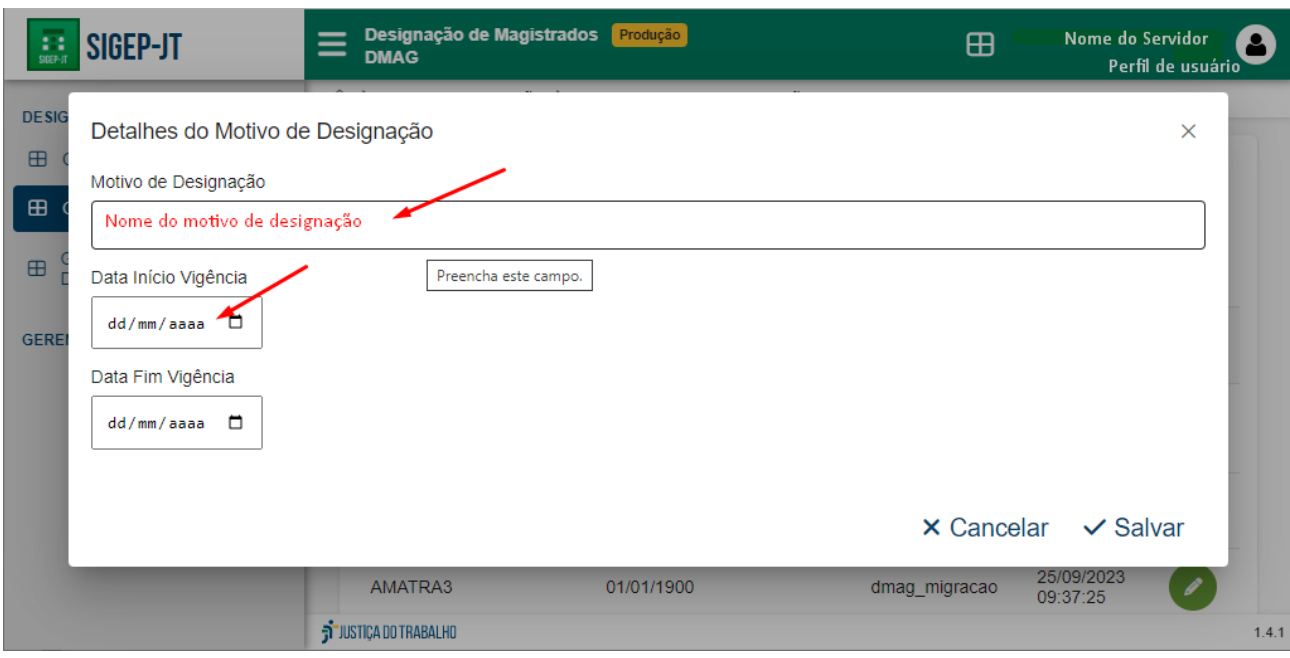

Observações:

- Antes de clicar no botão "Salvar", o usuário pode desistir da criação do novo motivo. Para tanto, basta clicar no botão "Cancelar" (X Cancelar), a janela será fechada sem a criação do motivo de designação.
- A data do fim da vigência do motivo (campo "Data Fim Vigência") não necessita ser preenchida, podendo ficar em aberto.
- Quando da criação de uma designação, não é possível selecionar um motivo que não esteja vigente no período da designação que está sendo criada. Ex.: Um motivo com início de vigência em 1º/1/2024 não será mostrado na caixa de seleção do motivo de designação quando da criação de uma designação em 2023. Da mesma forma, um motivo que tenha a vigência encerrada em 2022 não será mostrado.

#### <span id="page-8-0"></span>**5.1.2. Visualizar Motivos de Designação Criados**

Os motivos de designação criados podem ser visualizados por meio da funcionalidade Gerenciar Motivo:

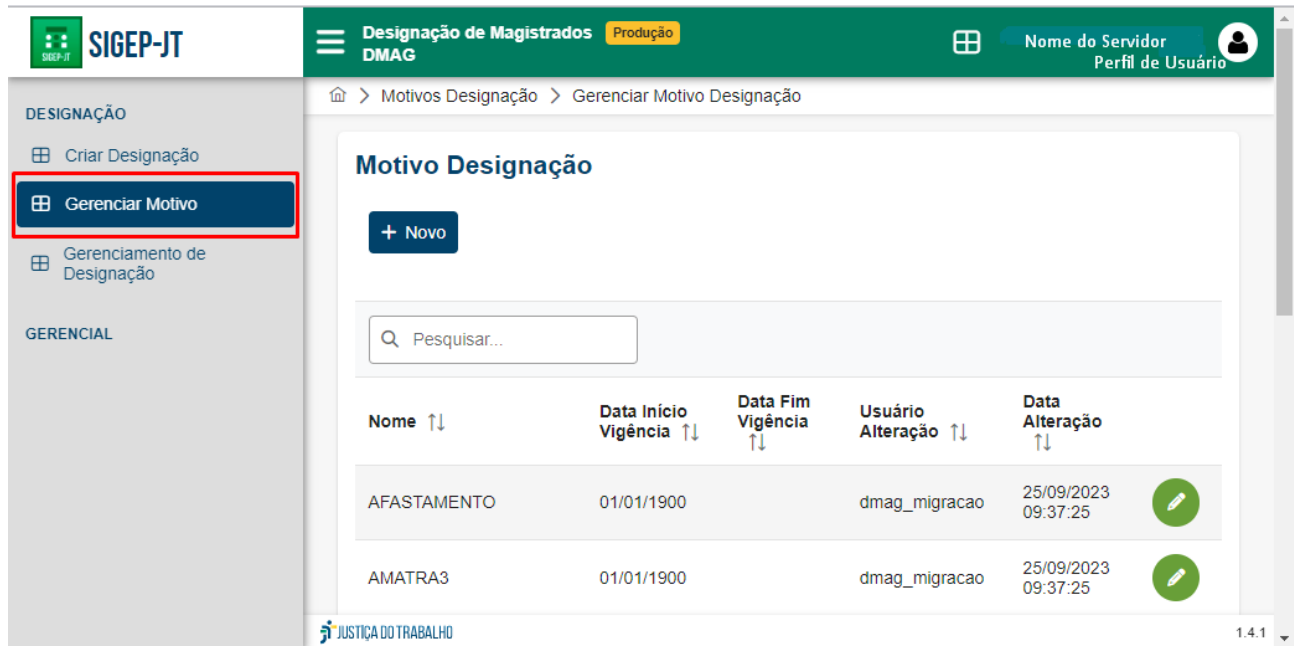

Ao selecionar a referida funcionalidade, é possível ver uma listagem com os motivos criados.

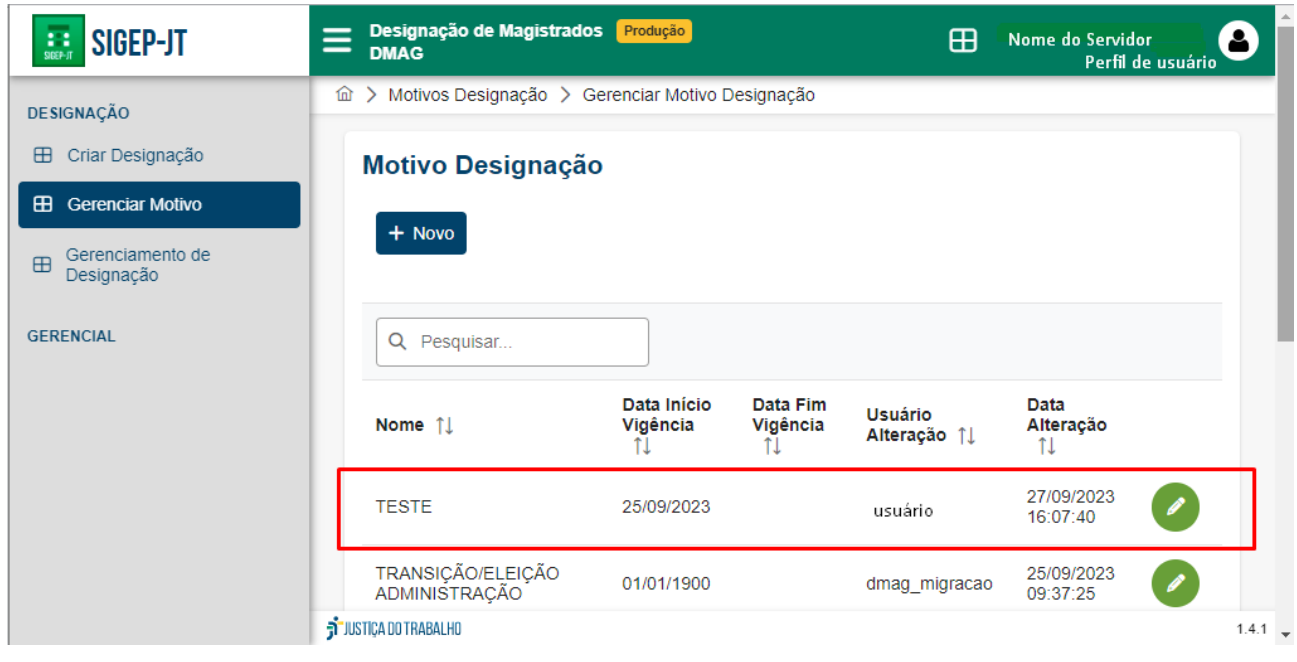

A listagem de motivos de designações pode ser organizada de forma crescente ou decrescente por nome, data de início de vigência, data de fim de vigência, usuário cadastrado e data de alteração. Para tanto, basta clicar no nome do campo pelo qual deseja organizar e a listagem será organizada de forma crescente. Após um novo clique no mesmo campo as designações serão organizadas de forma decrescente.

É possível, ainda, pesquisar na listagem um motivo de designação específico por meio do nome, inserindo o nome do motivo ou parte dele no campo "Pesquisar…":

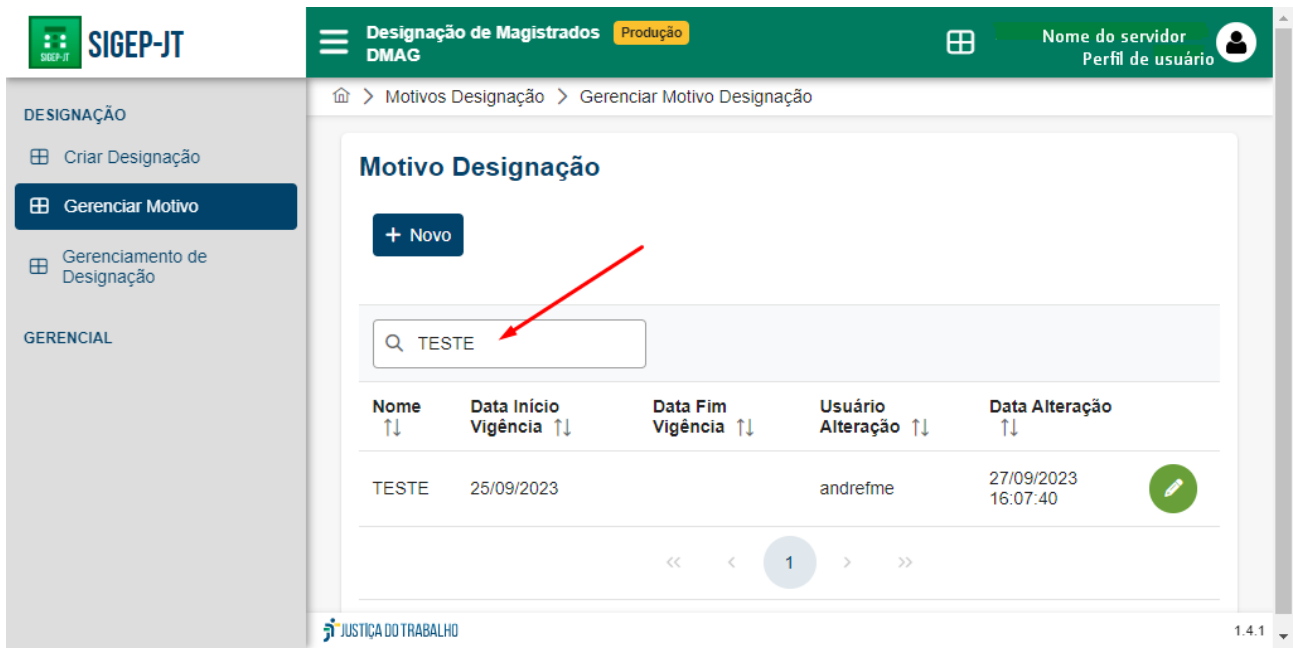

## <span id="page-10-0"></span>**5.1.3. Editar Motivos de Designação**

Um motivo de designação não pode ser excluído, mas pode ter o nome, data de início de vigência e data de fim de vigência alterados.

Para tanto, basta localizar o motivo na listagem de motivos de designação e clicar no ícone representado por um lápis ( $\bullet$ ) junto ao motivo listado.

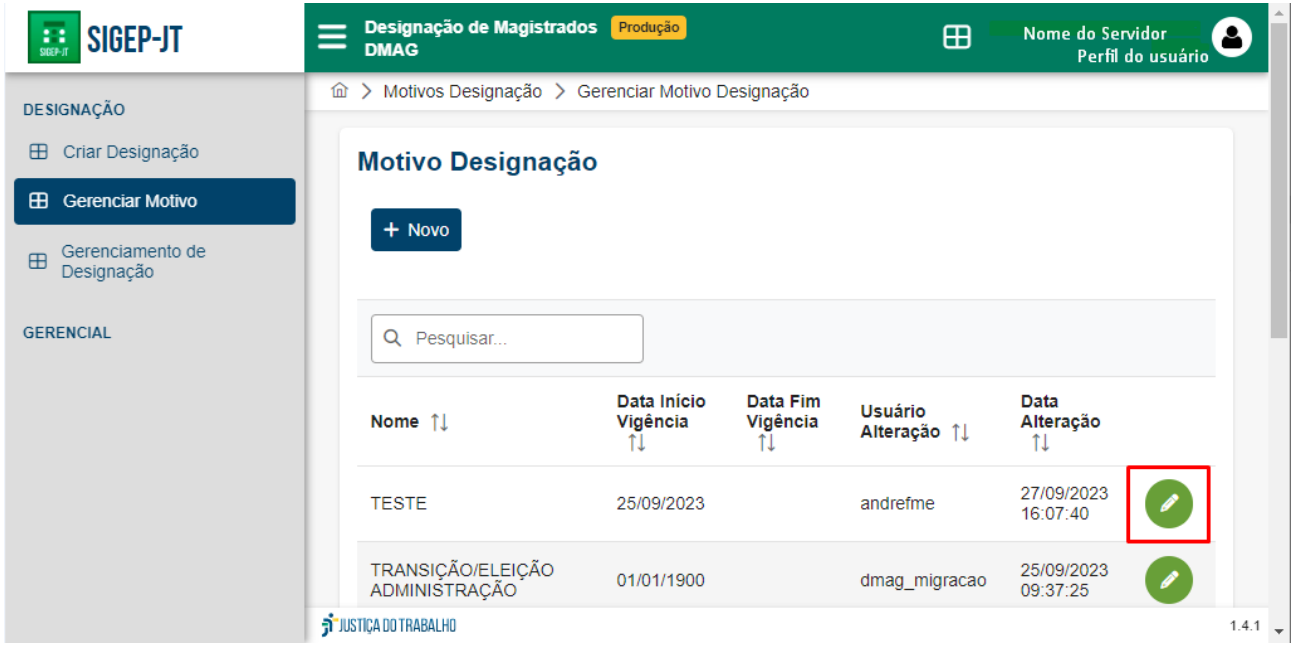

Em sequência, abrirá uma tela com as informações do motivo de designação selecionado, na qual os dados podem ser alterados. Realizadas as alterações, basta clicar no botão "Salvar" ( $\checkmark$  Salvar).

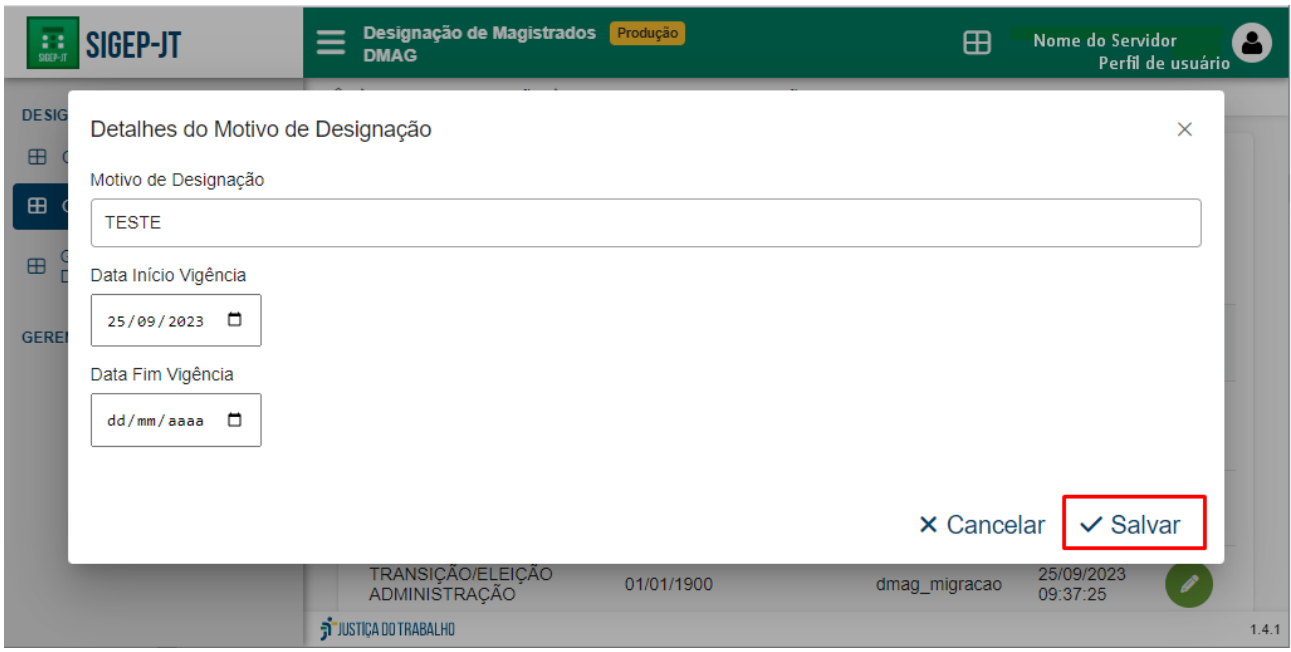

Observação:

● Antes de clicar no botão "Salvar", o usuário pode desistir da edição do motivo. Para tanto, basta clicar no botão "Cancelar" ( $\times$  Cancelar) que a janela será fechada e não ocorrerá alteração no motivo de designação.

## <span id="page-11-0"></span>**5.2. Criar Designação**

As designações são criadas por meio da funcionalidade "Criar Designação" no menu (lateral esquerda da tela). Ao clicar na referida opção, abre-se um formulário para criação da designação:

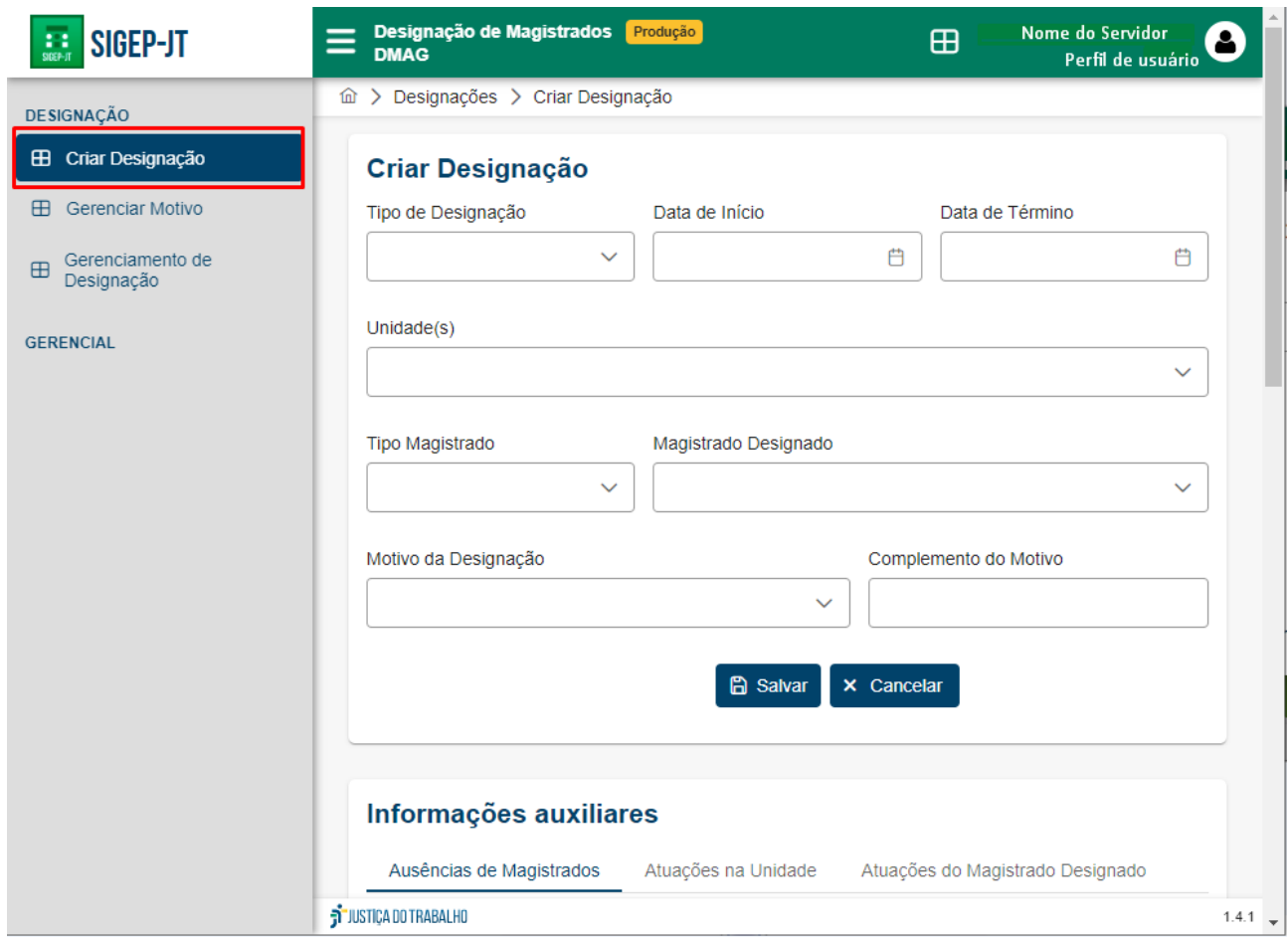

Todos os campos devem ser preenchidos, com exceção do campo "Complemento do Motivo", que é opcional e de texto livre. Para finalizar a criação da designação, basta

clicar no botão "Salvar"( <sup>a salvar</sup>). Em sequência, será aberta a tela da funcionalidade "Gerenciamento de Designação" e aparecerá a mensagem "Ação Concluída - A designação foi salva com sucesso", conforme tela abaixo:

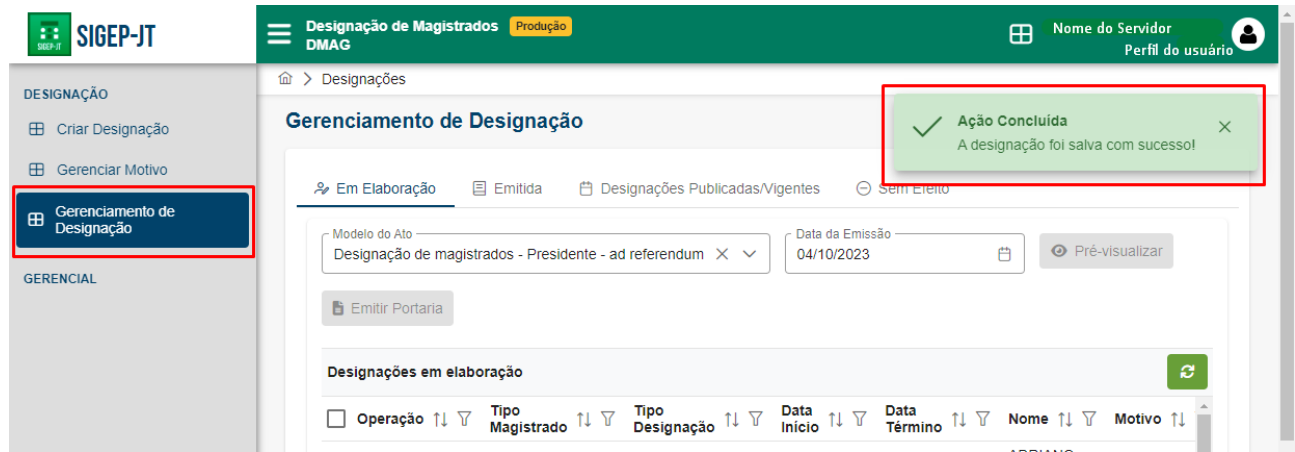

Observação: Antes de clicar no botão "Salvar", o usuário poderá desistir da criação da designação clicando no botão "Cancelar" (<sup>x Cancelar</sup>).

Segue a descrição dos campos existentes no formulário:

● Tipo de designação: campo no qual deve ser selecionado o tipo de designação do(a) magistrado(a) (Substituir; Funcionar; Atuar; Auxiliar; Assumir Titularidade; ou Responsável).

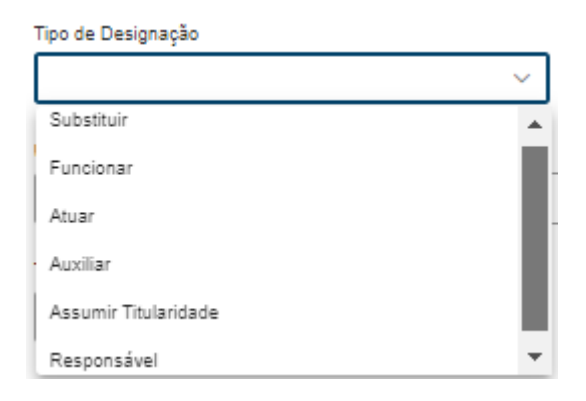

Observação 1: Se for escolhida a opção "Substituir", aparecerá o campo "magistrado substituído", que também deverá ser preenchido:

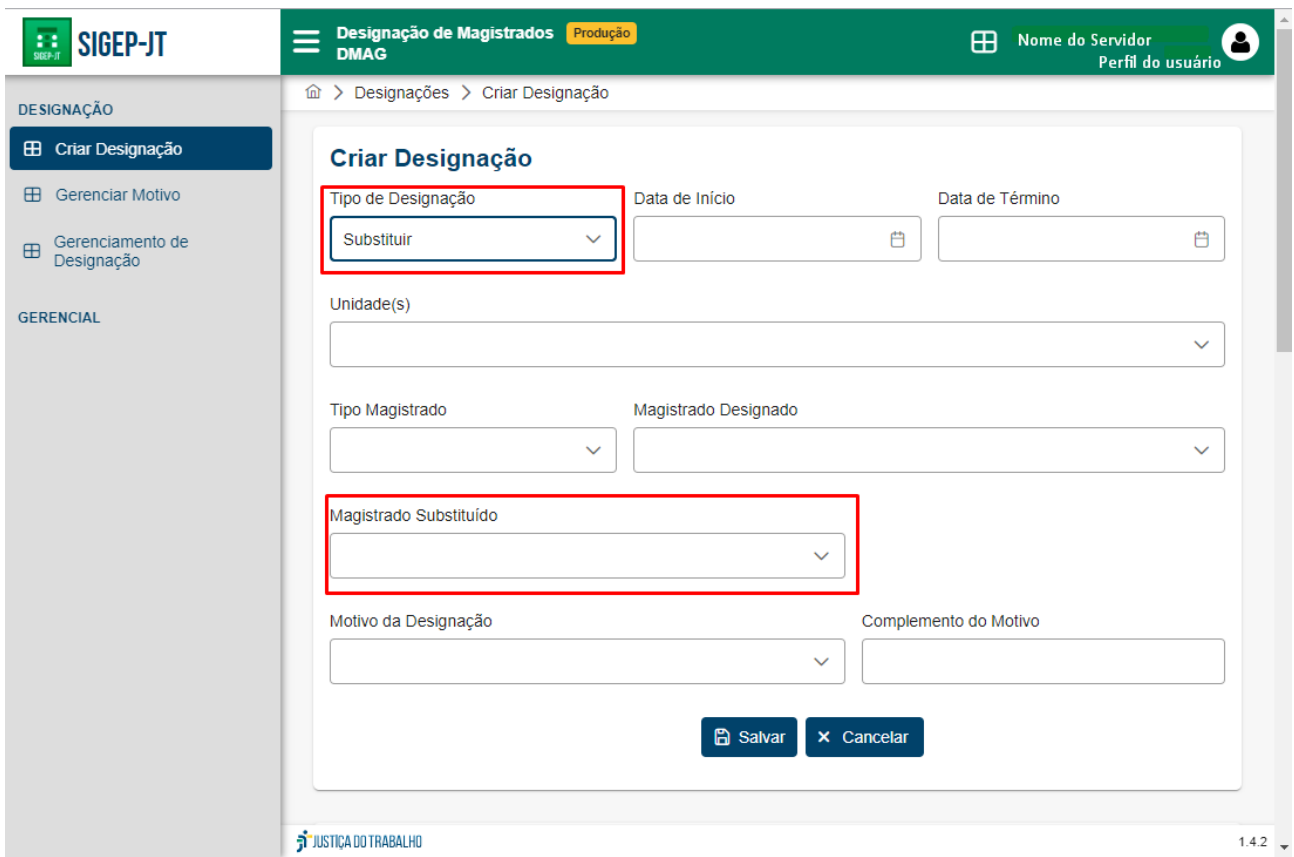

Observação 2: Quando o magistrado substituído selecionado for um desembargador, o campo "Unidade(s)" é automaticamente preenchido com o gabinete, turma e seção em que o desembargador está vinculado.

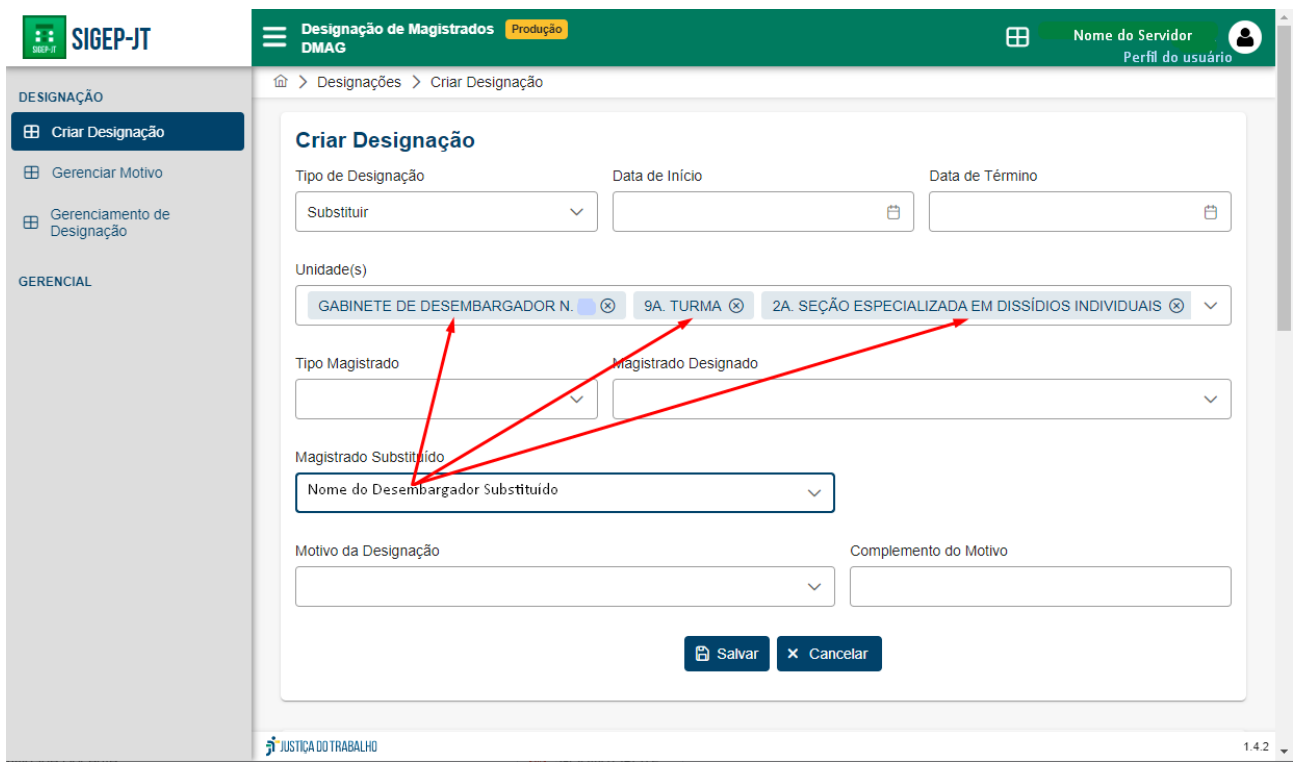

● Data de início: campo para selecionar o primeiro dia da designação.

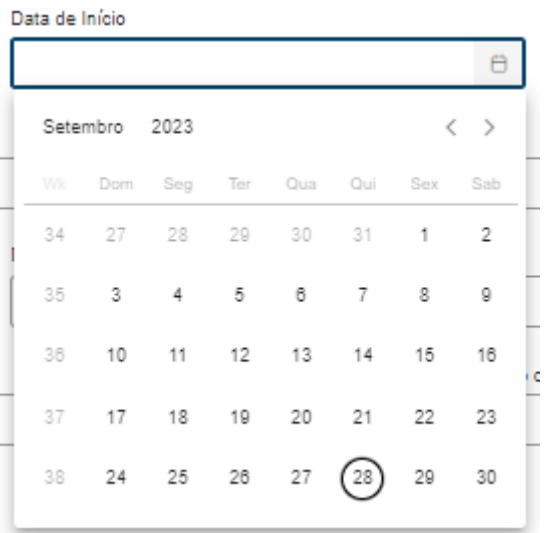

● Data de término: campo para selecionar o último dia da designação.

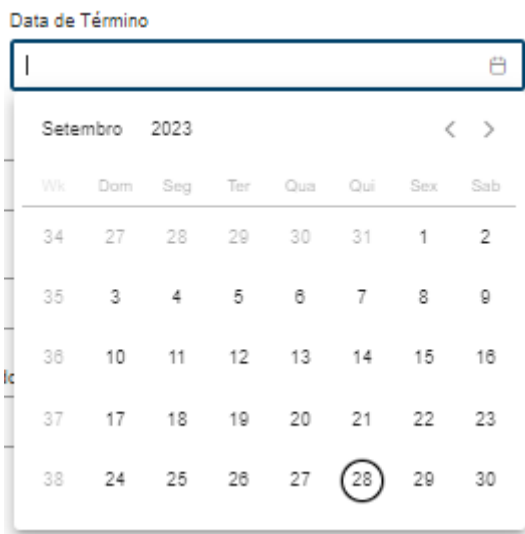

● Unidade(s): Campo para selecionar a unidade envolvida - pode ser selecionada mais de uma.

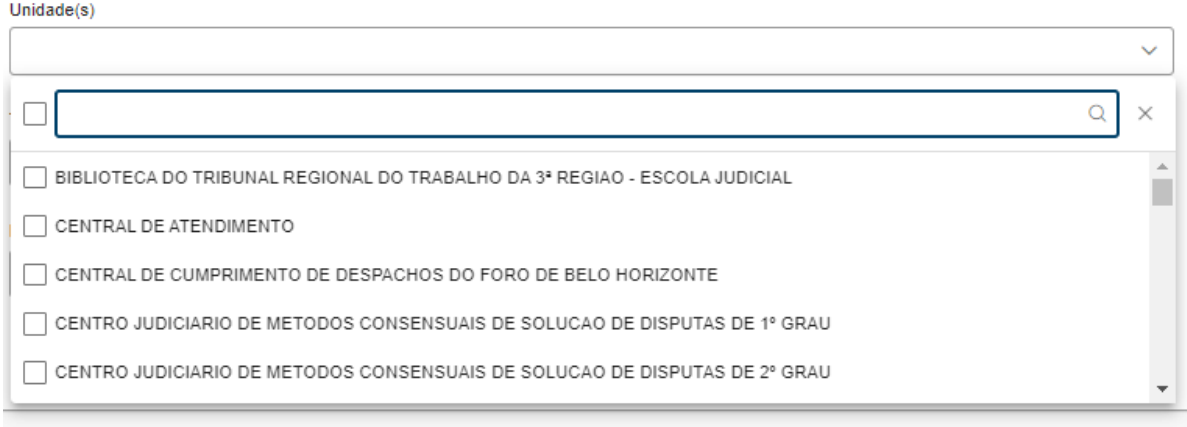

Observação 1: Quando o "Tipo de Designação" for substituir e for selecionada uma vara do trabalho, o nome do titular da vara é automaticamente preenchido pelo sistema no campo "magistrado substituído".

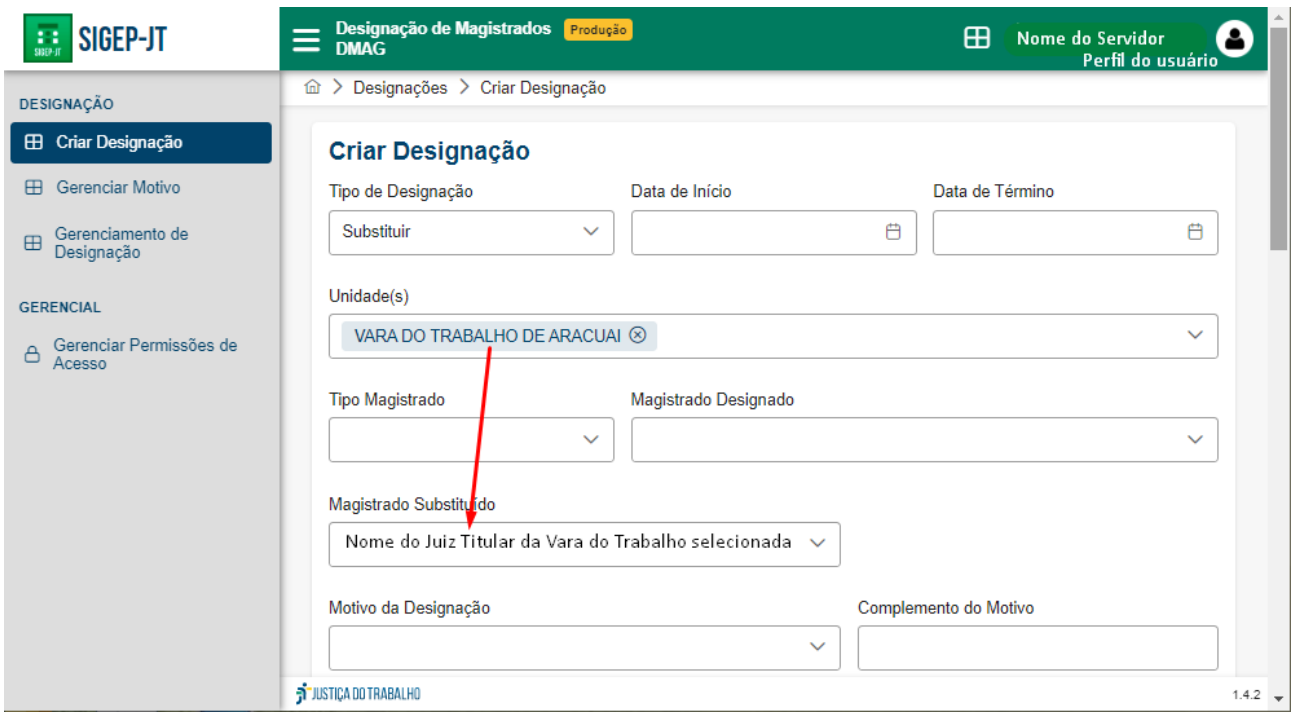

Observação 2: Quando o "tipo de designação" for substituir e o magistrado substituído for desembargador, o campo em questão é automaticamente preenchido com o gabinete, turma e seção quando selecionado no campo "magistrado substituído" o desembargador a ser substituído.

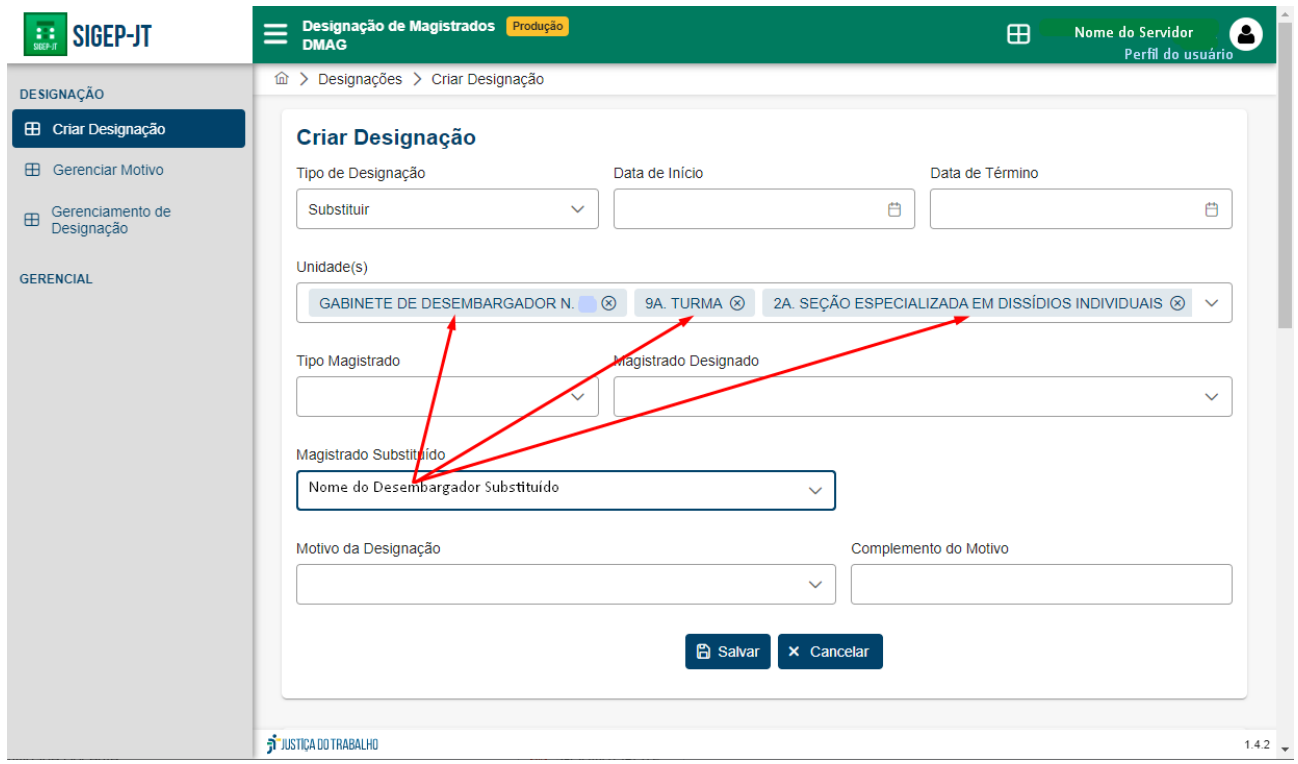

● Tipo Magistrado: campo para selecionar se o juiz que será designado é substituto ou titular.

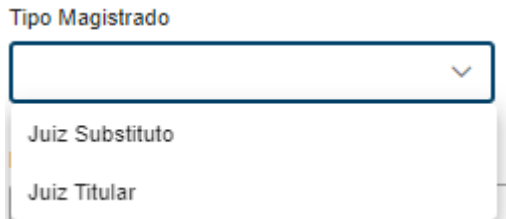

● Magistrado Designado: campo para selecionar o magistrado que será designado.

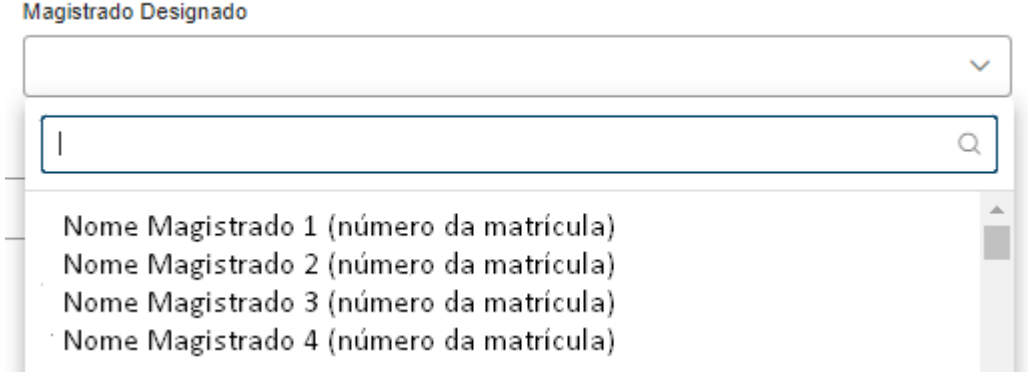

● Motivo da designação: campo para selecionar o motivo da designação:

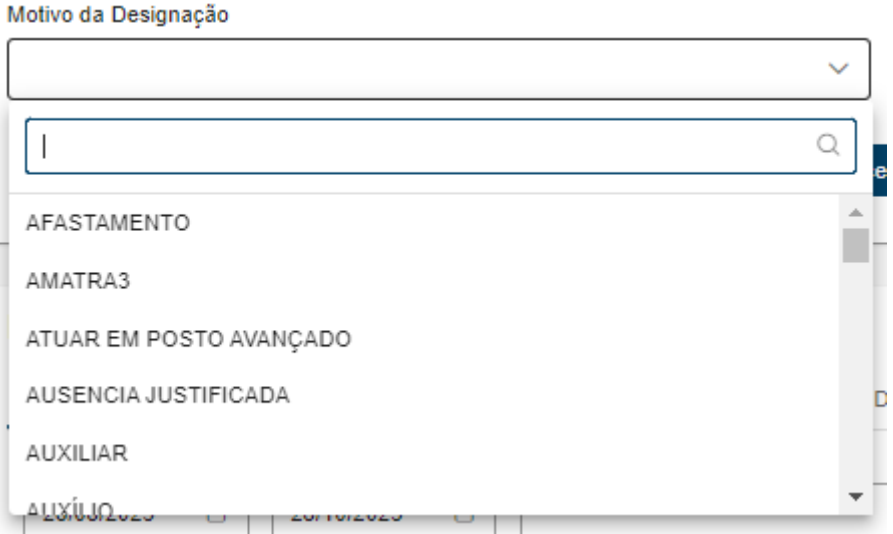

Os motivos da designação podem ser criados e editados pelo usuário, conforme explicado no respectivo item deste manual.

Obs.: O período da designação deve estar abrangido pelo período de vigência do motivo da designação a ser selecionado ou o motivo não será mostrado quando da seleção. Ex.: Não é possível selecionar um motivo cuja data de fim da vigência é 20/12/2023 para uma designação com início em 8/1/2024.

● Complemento do Motivo: campo de livre preenchimento para especificar o motivo da designação.

## <span id="page-18-0"></span>**5.2.1. Informações Auxiliares**

Campo existente dentro da funcionalidade "Criar Designação" que tem por objetivo auxiliar a criação de designações.

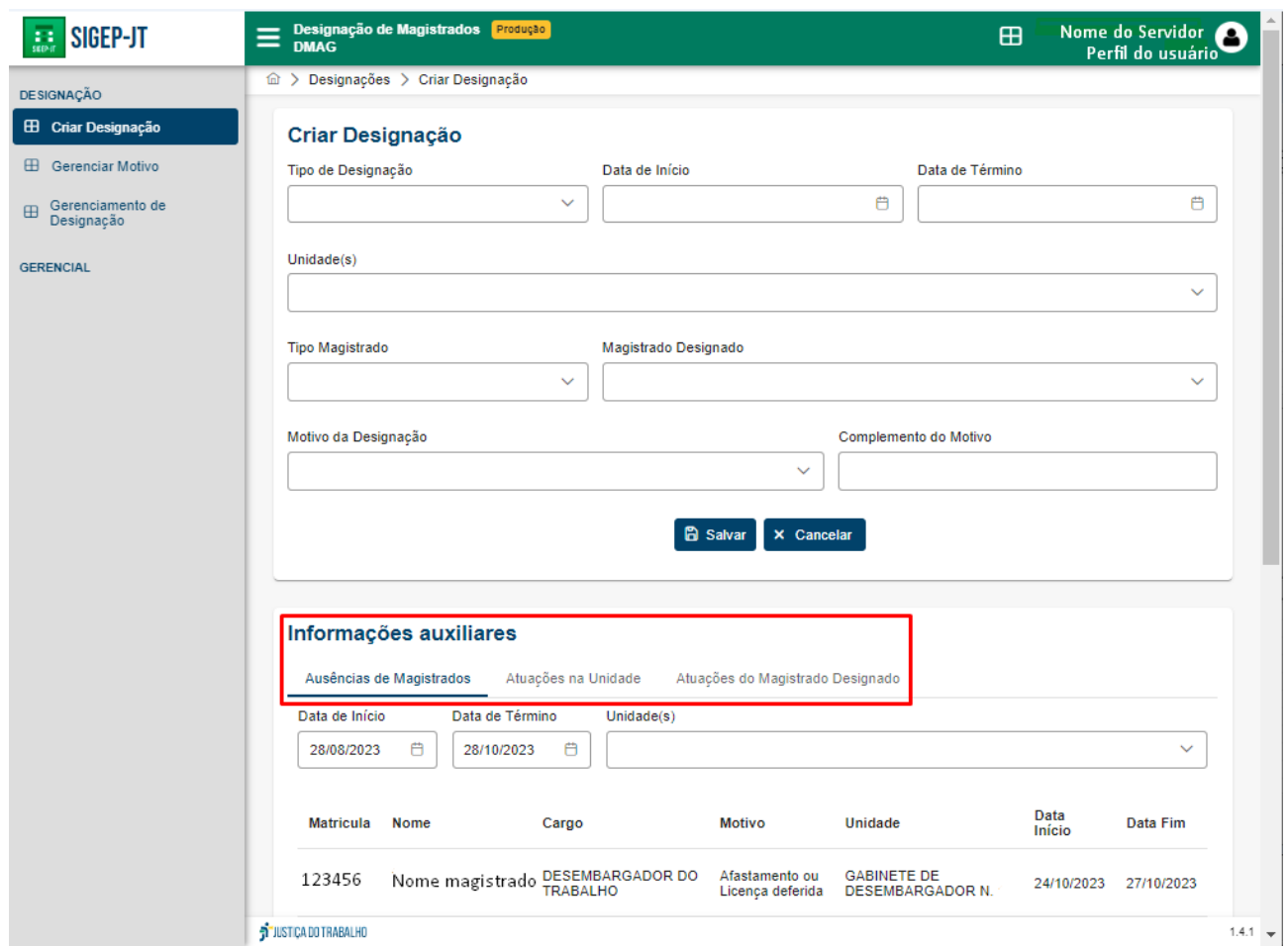

#### <span id="page-18-1"></span>**5.2.1.1.Ausências de Magistrados:**

A funcionalidade indica os magistrados ausentes (afastados, de férias e de licença) no período selecionado e/ou na unidade selecionada.

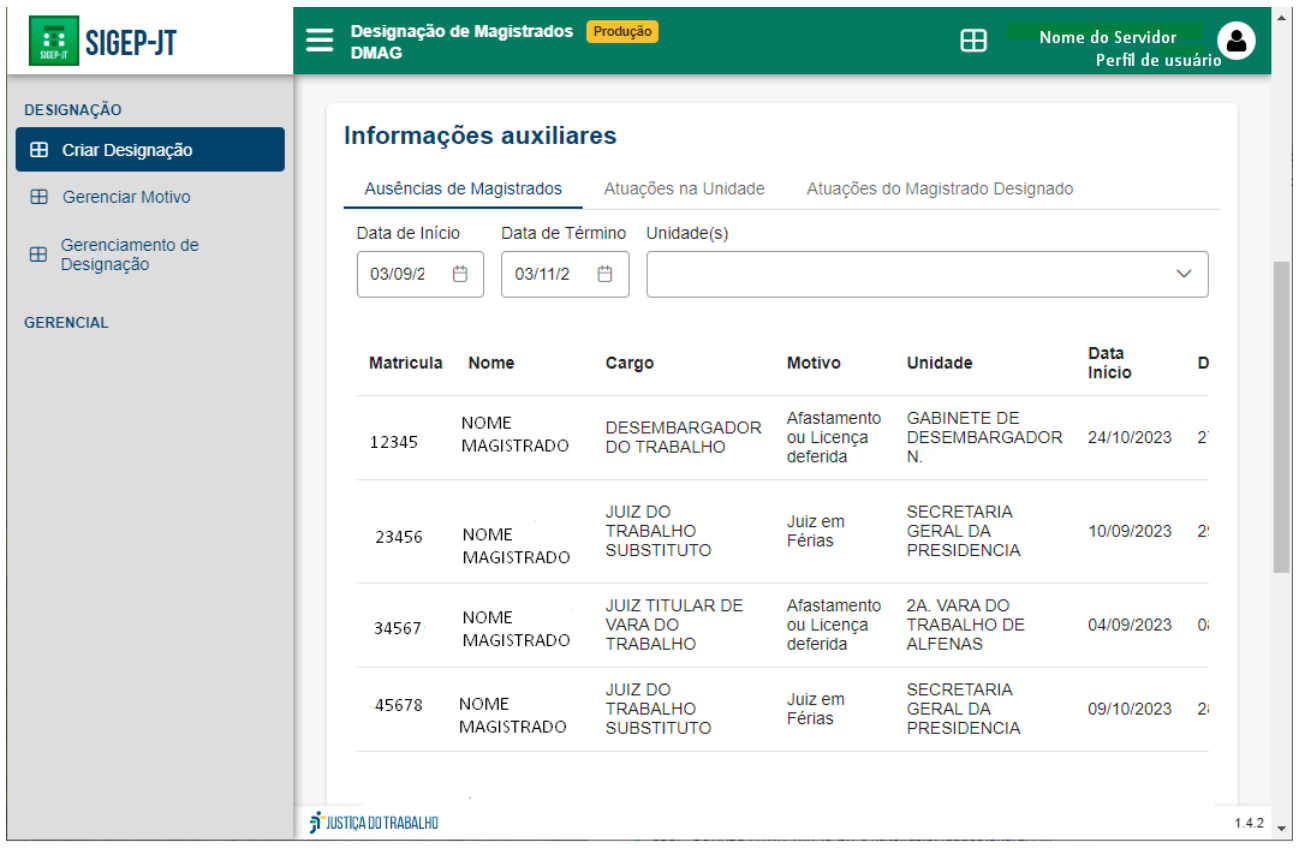

Assim, é possível selecionar as ausências de um período de tempo e/ou de uma unidade específica.

Ao clicar em uma ausência, os campos "Unidade(s)", "Data de Início" e "Data de Término" do formulário "Criar Designação" são preenchidos com os dados da ausência.

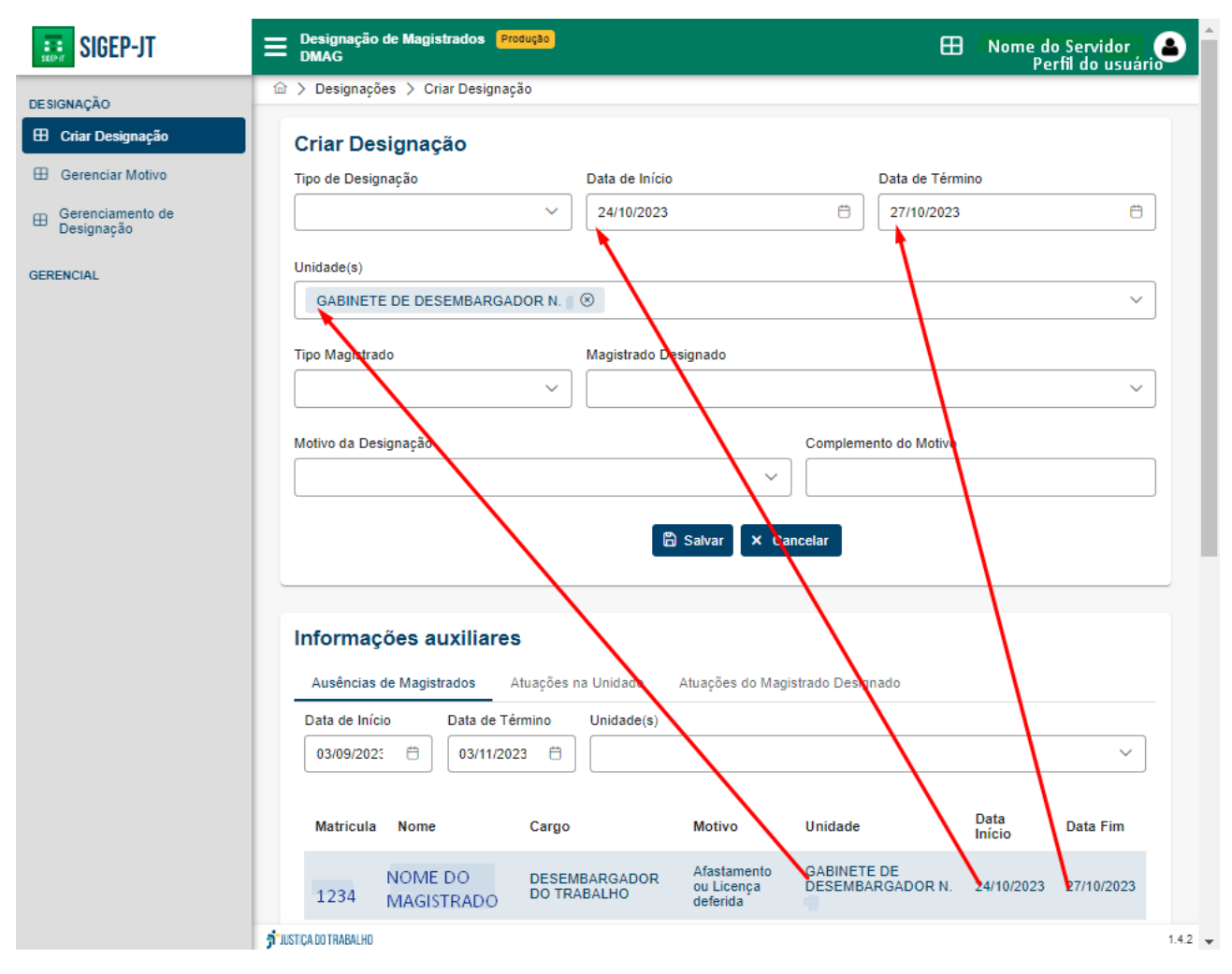

Observação: O sistema permite a alteração dos dados preenchidos automaticamente.

#### <span id="page-20-0"></span>**5.2.1.2.Atuações na unidade**

A funcionalidade permite a visualização dos magistrados que irão atuar e que atuaram em determinada unidade.

Para acessá-la, deve-se selecionar a aba "Atuações na Unidade" no campo "Informações auxiliares", conforme imagem abaixo:

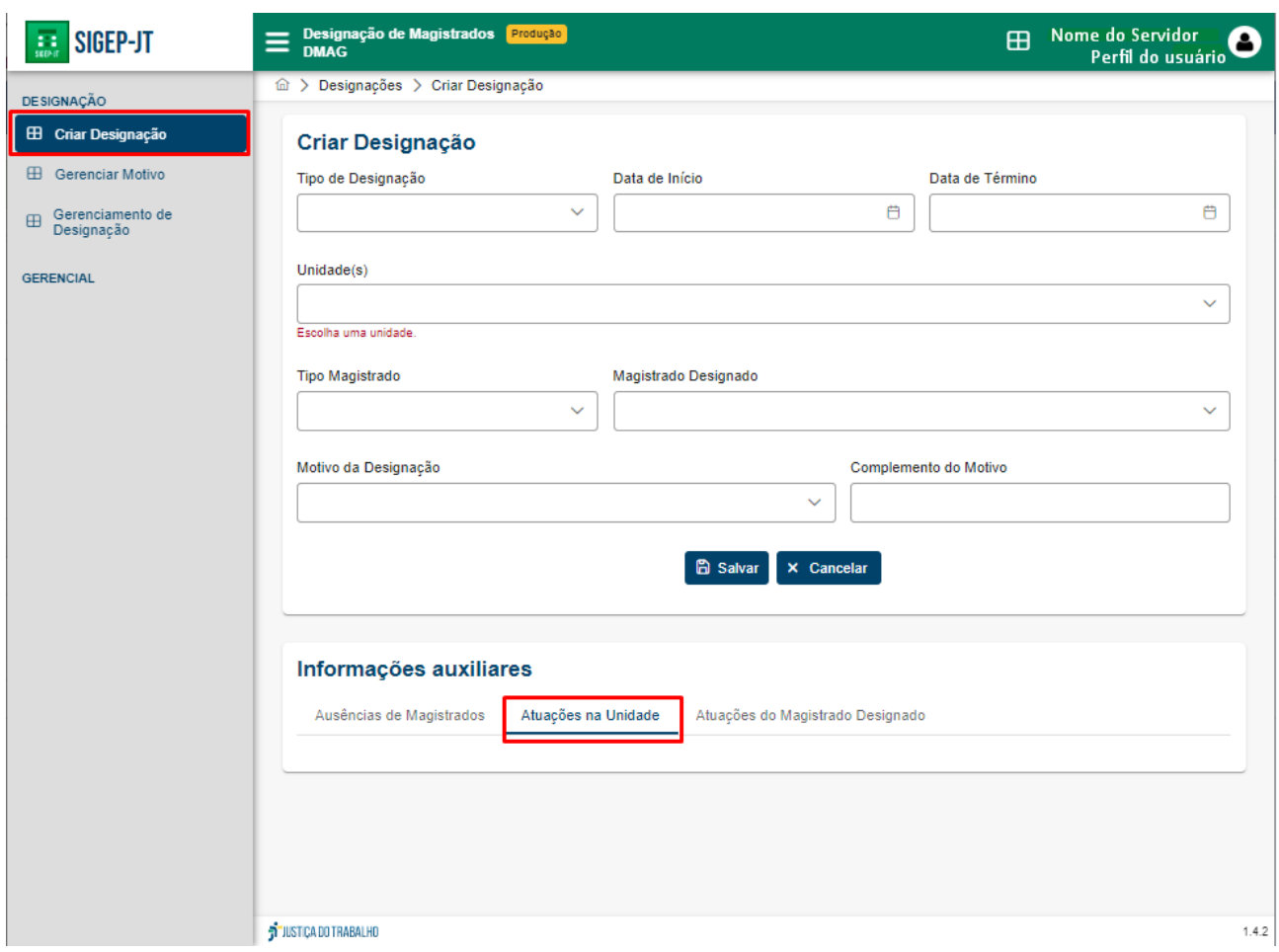

Em seguida, deve-se selecionar a unidade desejada no campo "Unidade(s)" do formulário "Criar Designação":

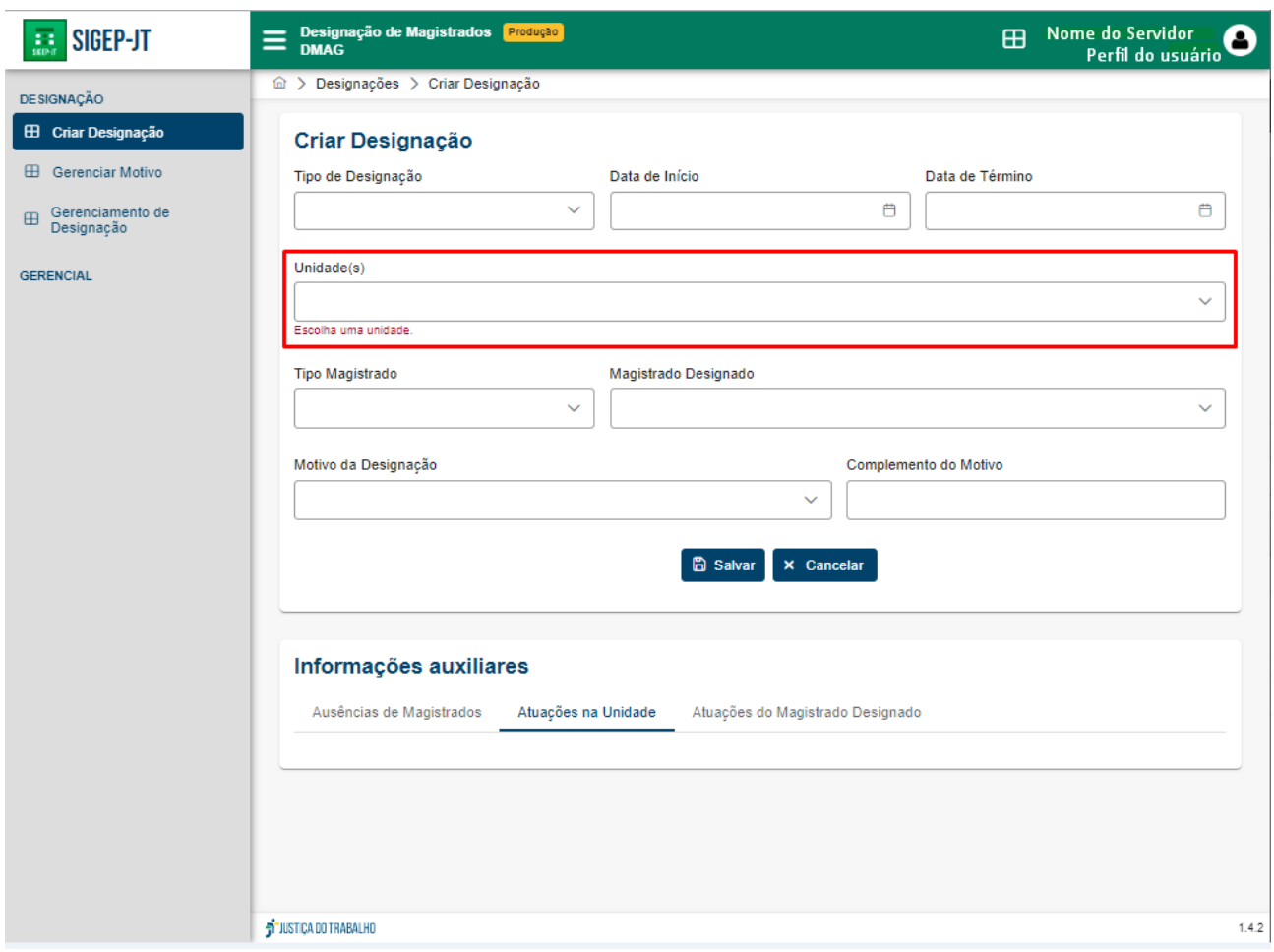

Assim, as informações sobre os magistrados designados para a unidade e o período da designação irão ser mostrados no campo "informações auxiliares", conforme imagem a seguir:

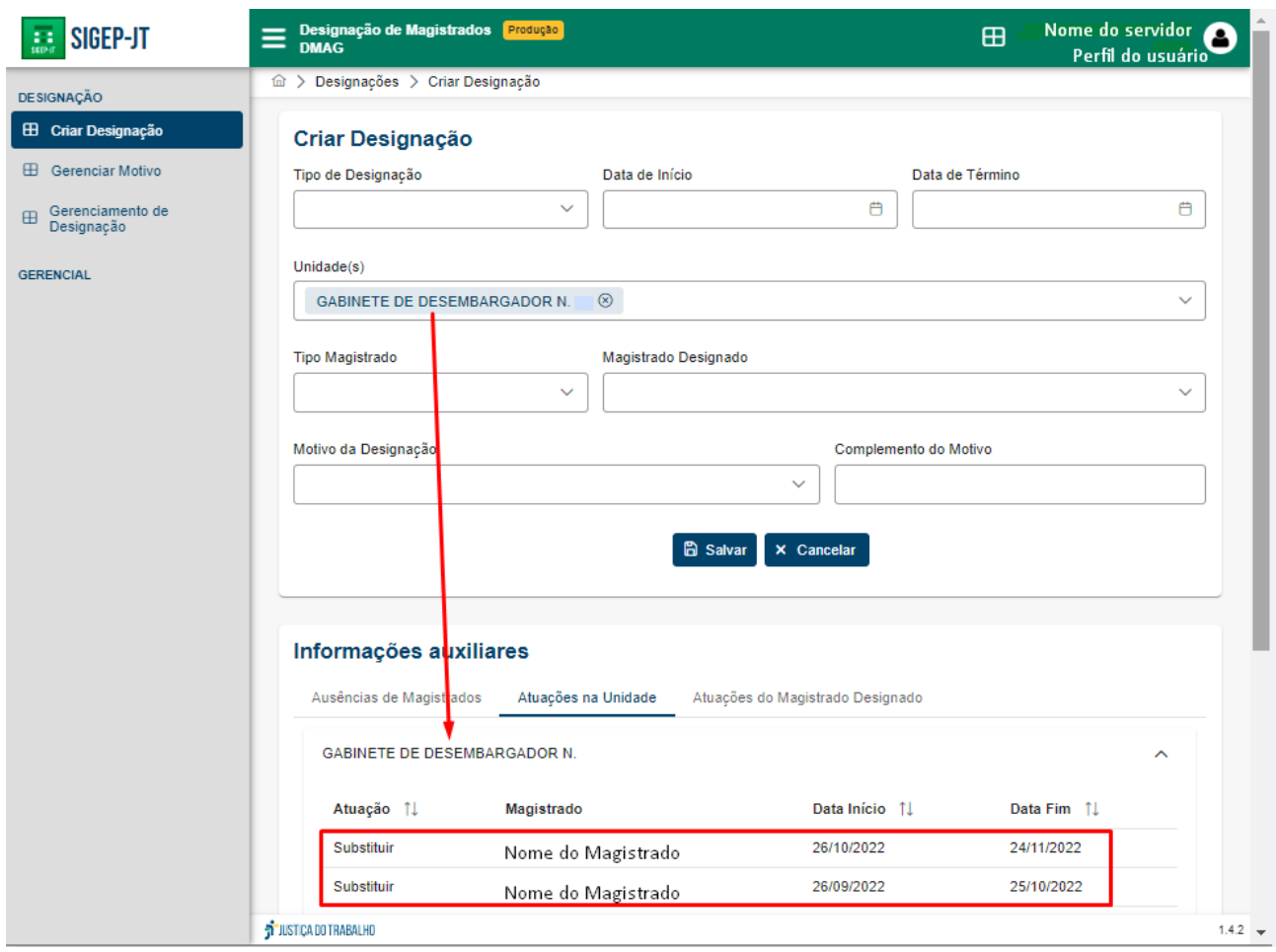

#### <span id="page-23-0"></span>**5.2.1.3.Atuações do Magistrado Designado**

A funcionalidade permite a visualização das designações (período e unidade) de um determinado magistrado.

Para acessá-la, deve-se selecionar a aba "Atuações do Magistrado Designado", no campo "Informações auxiliares", conforme imagem abaixo:

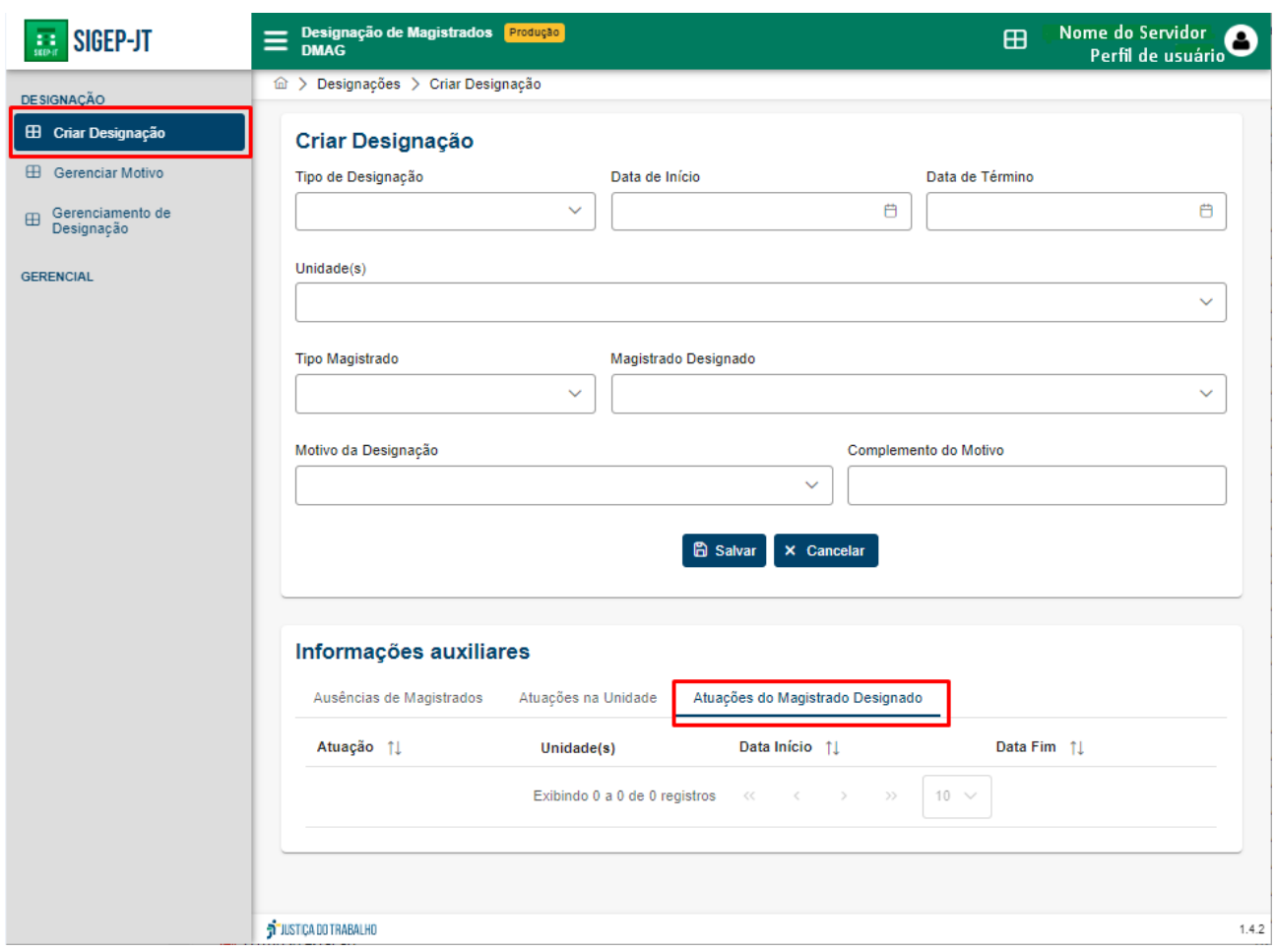

Em seguida, deve-se selecionar o magistrado no campo "Magistrado Designado" do formulário "Criar Designação":

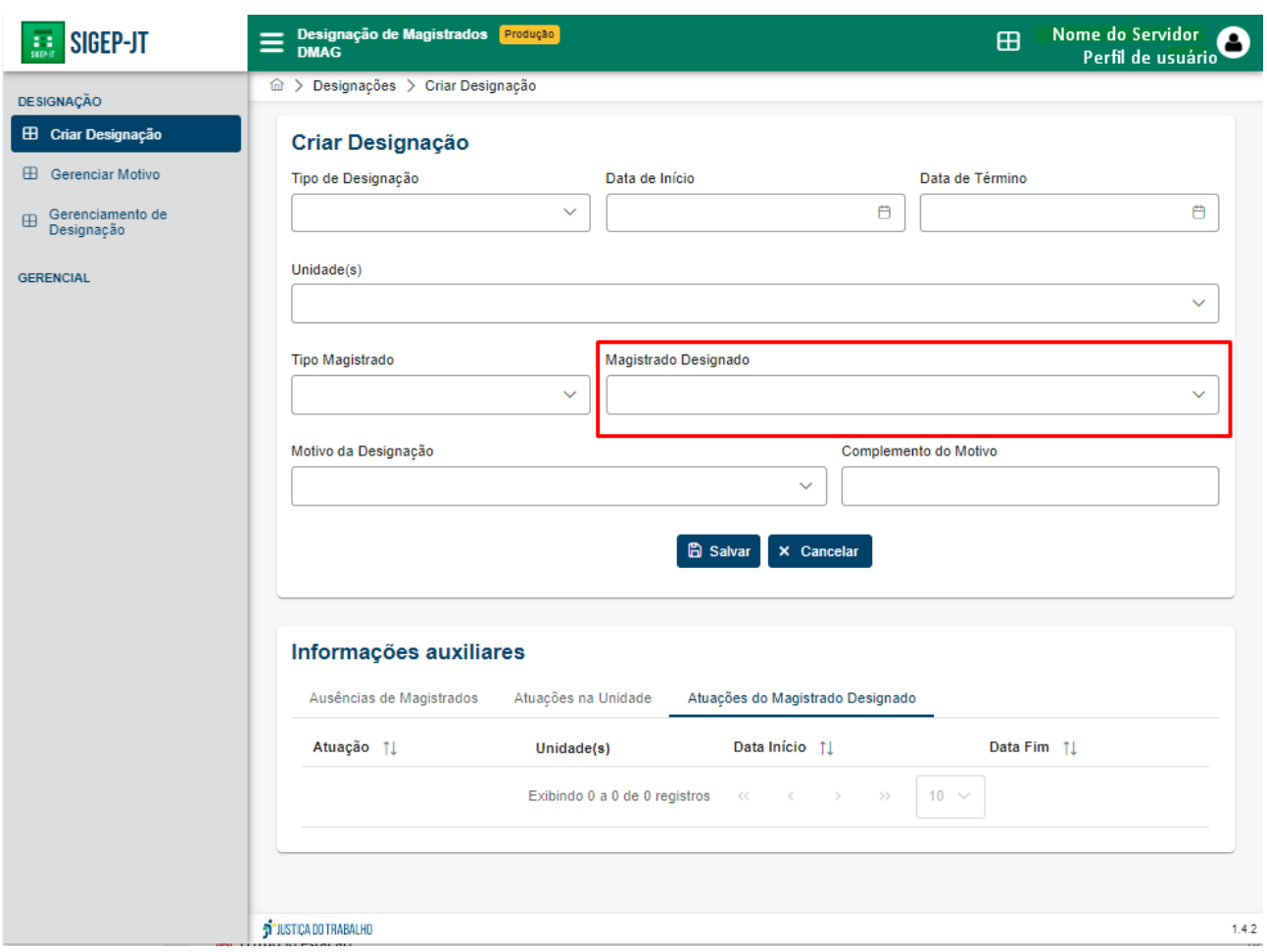

Com isso, as atuações do magistrado indicado no campo "Magistrado Designado" são listadas no campo "informações auxiliares", conforme imagem a seguir:

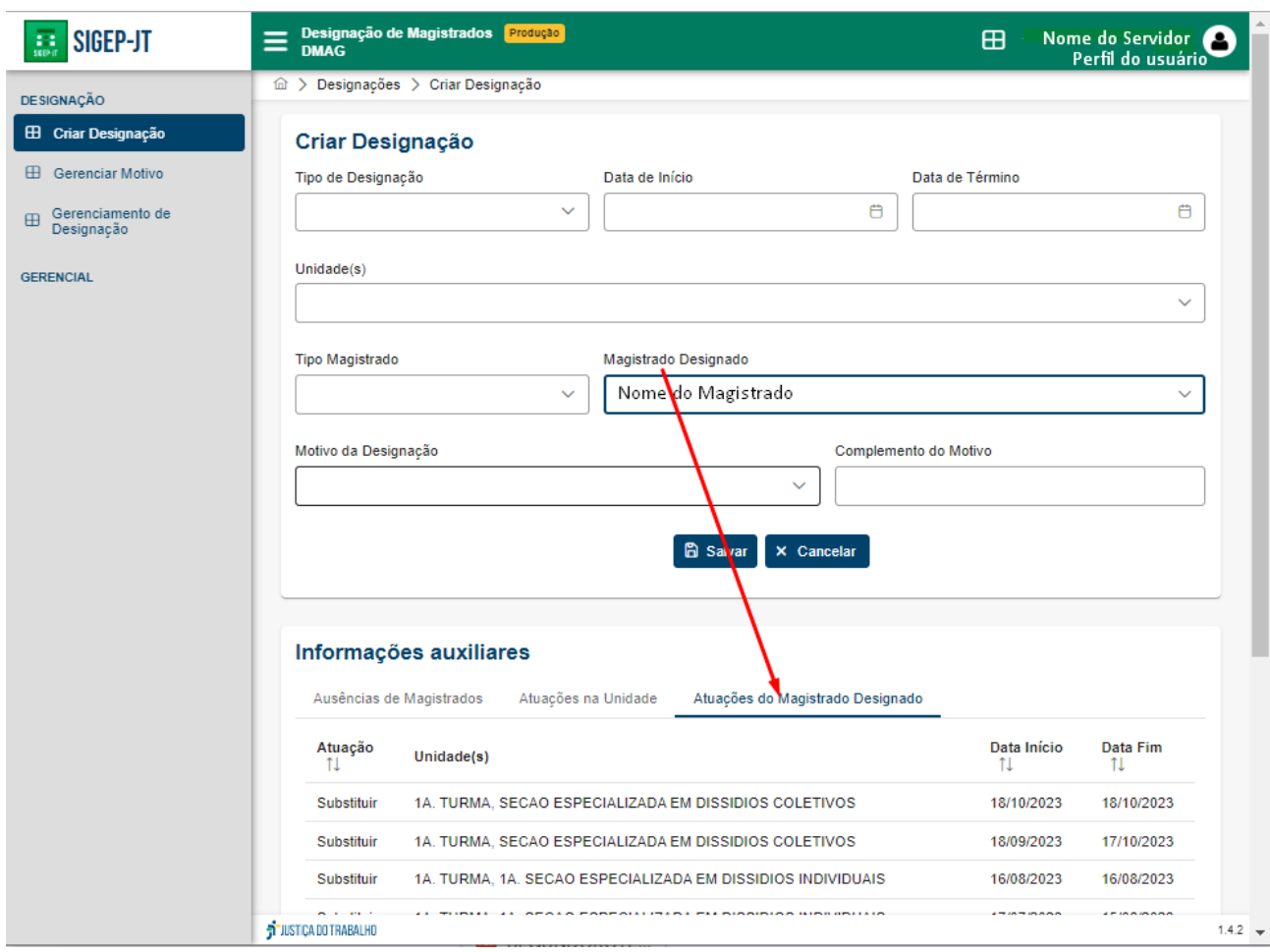

## <span id="page-26-0"></span>**5.3. Gerenciamento de Designação**

A presente funcionalidade possibilita realizar as seguintes ações:

- editar designações;
- excluir designações;
- emitir portarias com uma ou mais designações;
- cancelar designações;
- tornar sem efeito designações publicadas/ vigentes;
- cessar designações publicadas/ vigentes;
- retificar designações publicadas/ vigentes;
- visualizar o histórico da designação.

#### <span id="page-26-1"></span>**5.3.1. Editar designações**

Uma vez criada uma designação na funcionalidade "Criar Designação", esta vai surgir na aba "Em Elaboração" da funcionalidade "Gerenciamento de Designação".

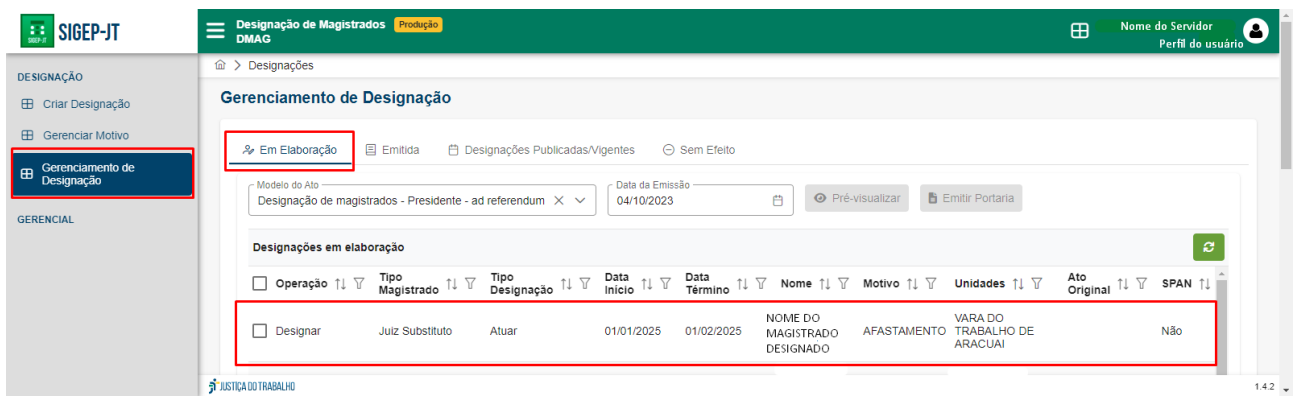

As designações constantes na aba "Em Elaboração" podem ser editadas clicando no

botão representado por um lápis (4) alinhado à designação que será editada.

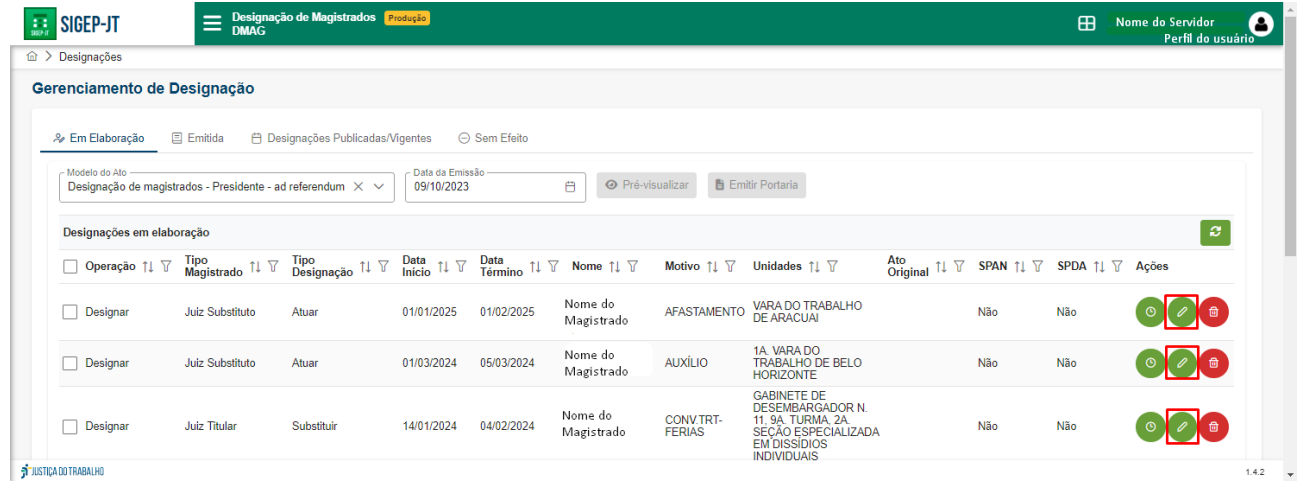

Ao clicar no mencionado botão de edição, o sistema mostra a tela de criar designação para que sejam feitas as alterações desejadas.

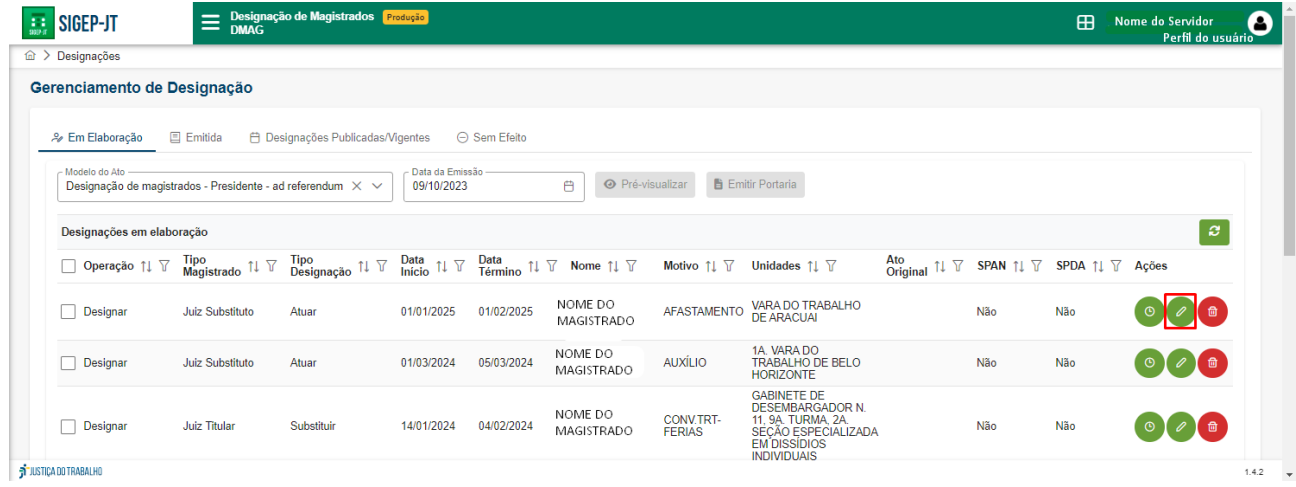

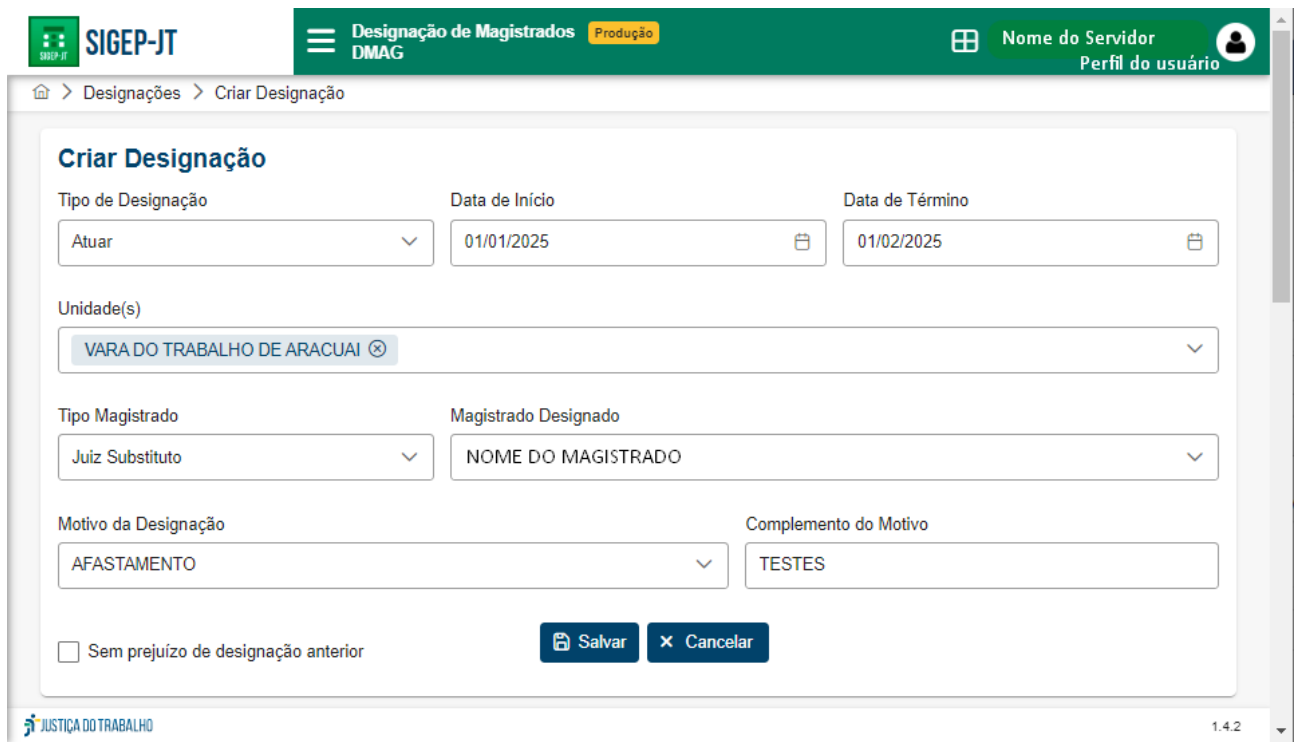

Efetuadas as alterações necessárias, para confirmá-las, basta clicar no botão "Salvar" (

B Salvar) e o sistema retornará para a tela da funcionalidade "Gerenciamento de Designações" e aparecerá a mensagem "Ação Concluída - A designação foi salva com sucesso" no canto superior esquerdo.

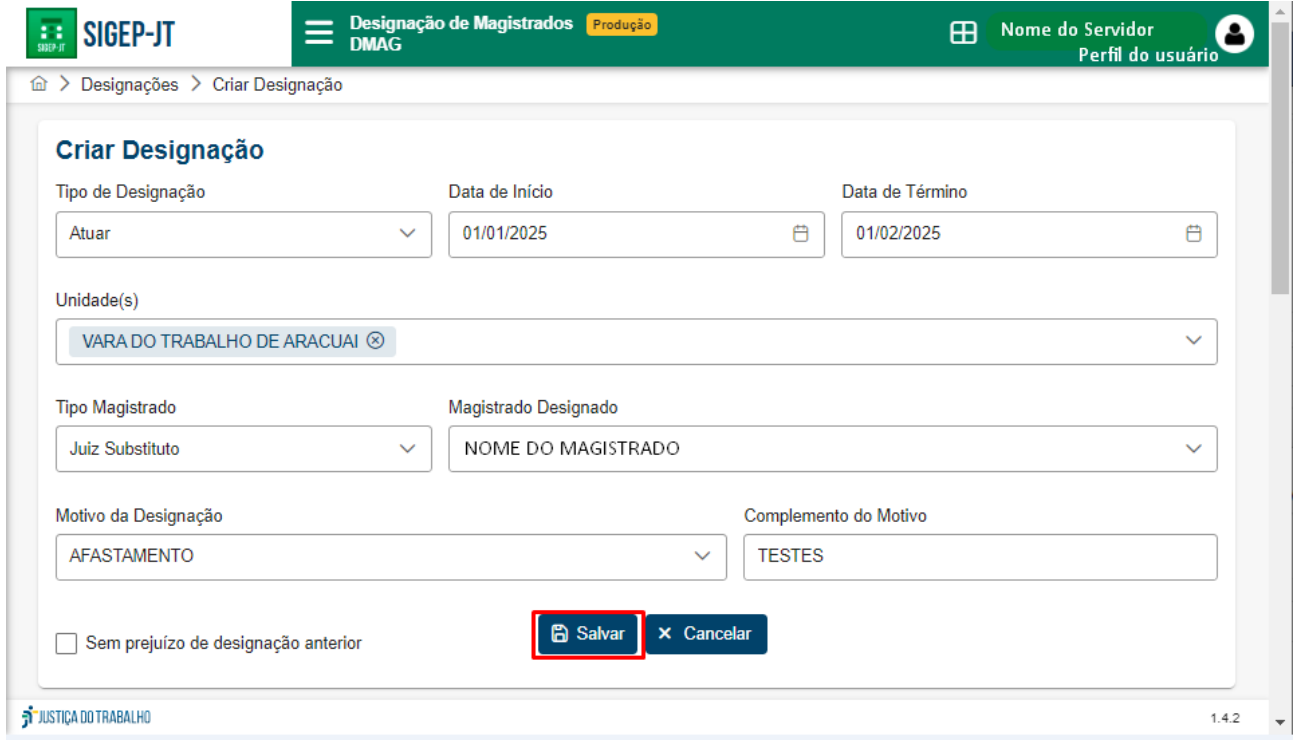

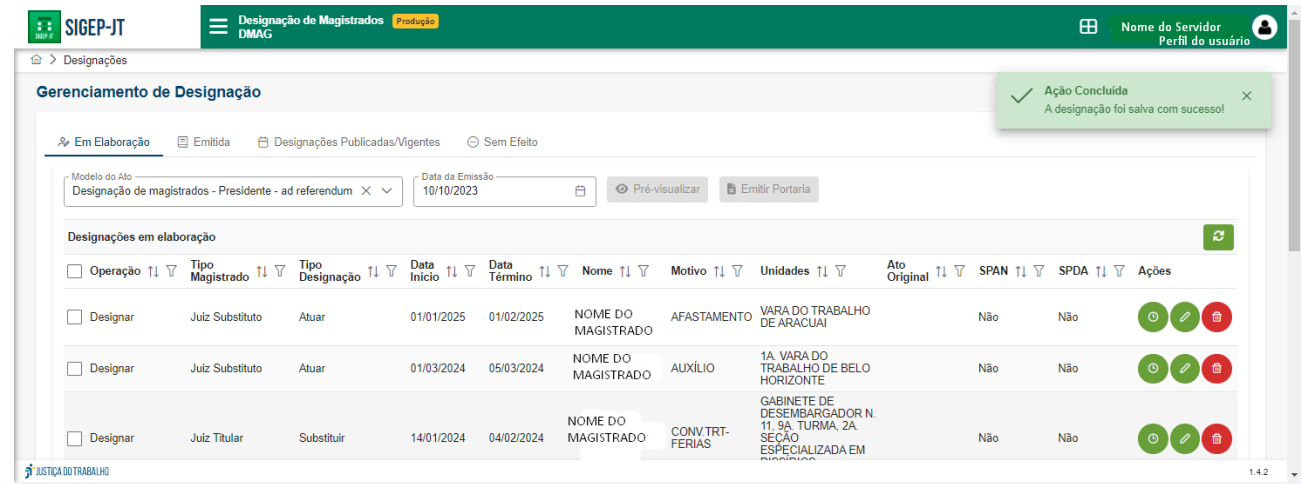

#### <span id="page-29-0"></span>**5.3.2. Excluir designações**

Uma designação criada na funcionalidade "Criar Designação" pode ser excluída na funcionalidade "Gerenciamento de Designação", enquanto estiver na fase de elaboração

(aba "Em Elaboração"), clicando no botão vermelho representado por uma lixeira ( $\bullet$ ) alinhado à designação que deseja excluir.

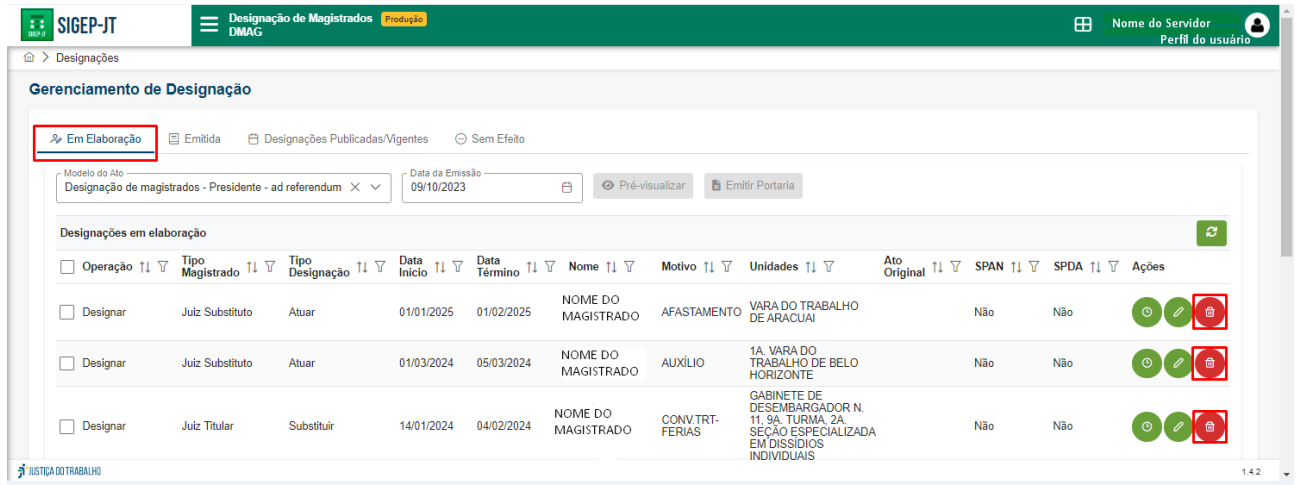

Após clicar no referido botão, aparecerá uma caixa de mensagem para confirmar a

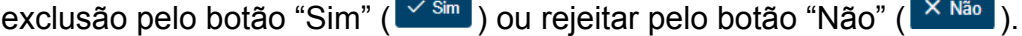

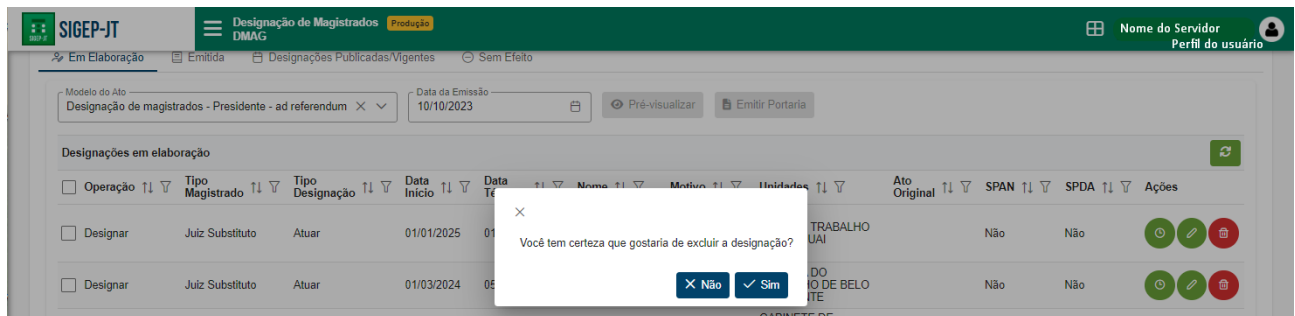

Confirmada a exclusão, clicando no botão "Sim"  $(\sqrt{s_{\text{sim}}})$ , aparecerá a mensagem "Sucesso - Designação excluída":

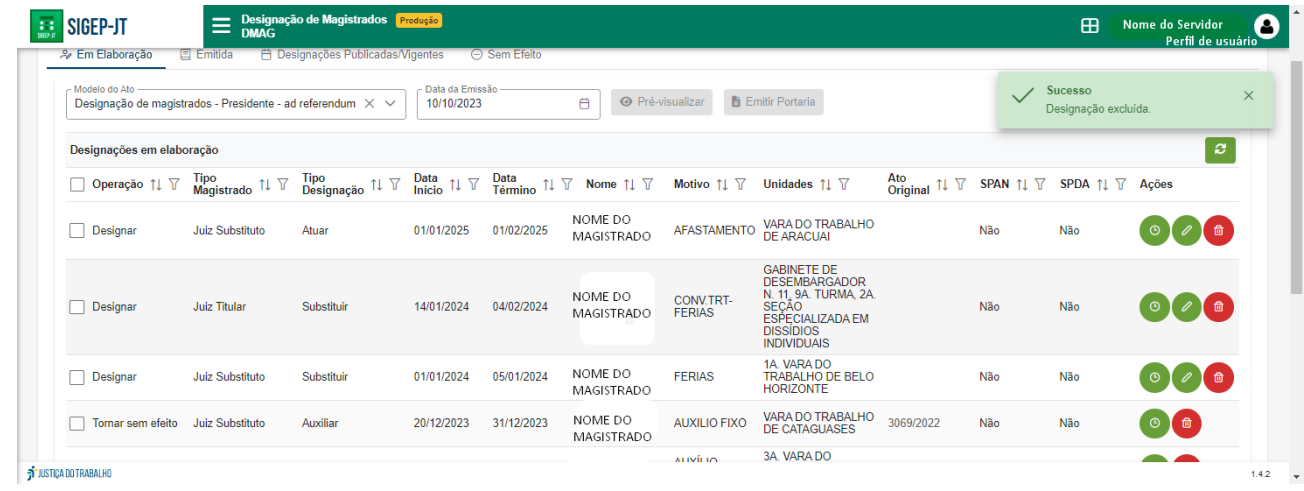

#### <span id="page-30-0"></span>**5.3.3. Emitir portarias com uma ou mais designações**

A emissão de portaria com uma ou mais designações é realizada na aba "Em Elaboração", constante na funcionalidade "Gerenciamento de Designação". Para tanto, é necessário:

● selecionar um modelo de portaria previamente criado:

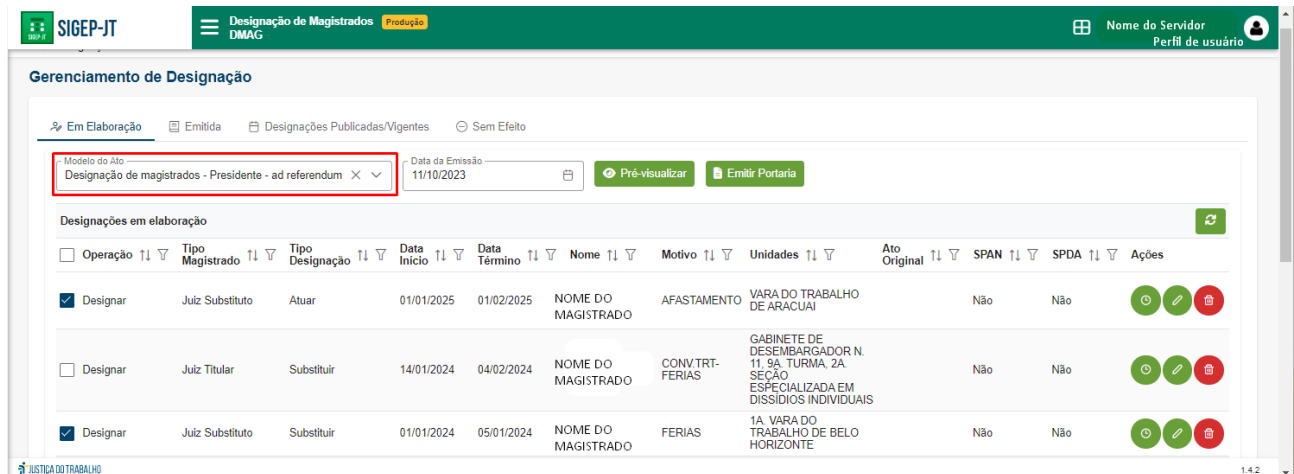

● informar a data da emissão:

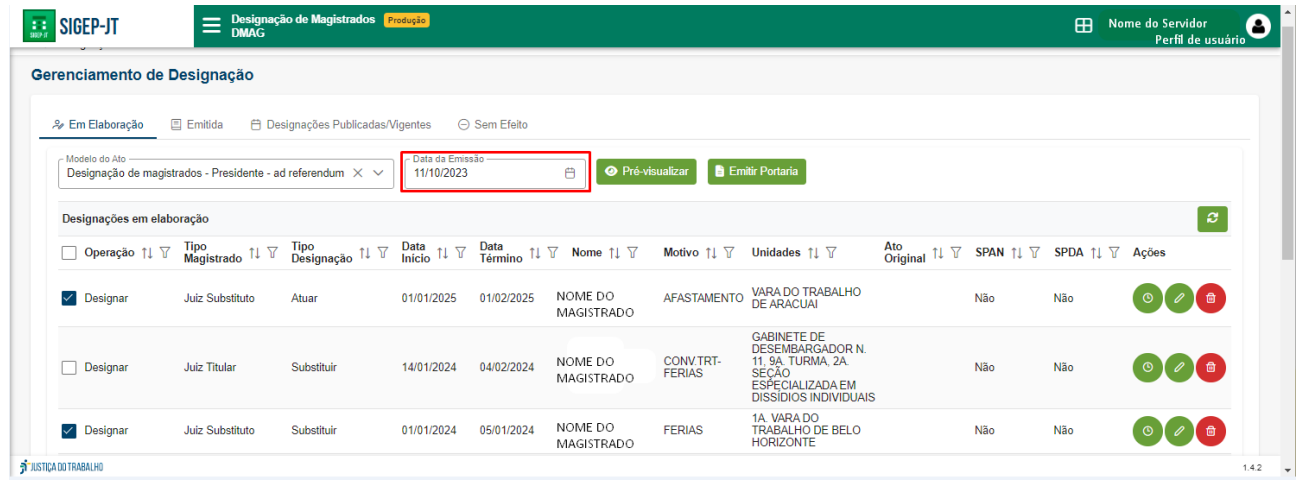

● marcar a caixa de marcação ( $□$ ) da designação ou das designações que integrarão a portaria a ser emitida:

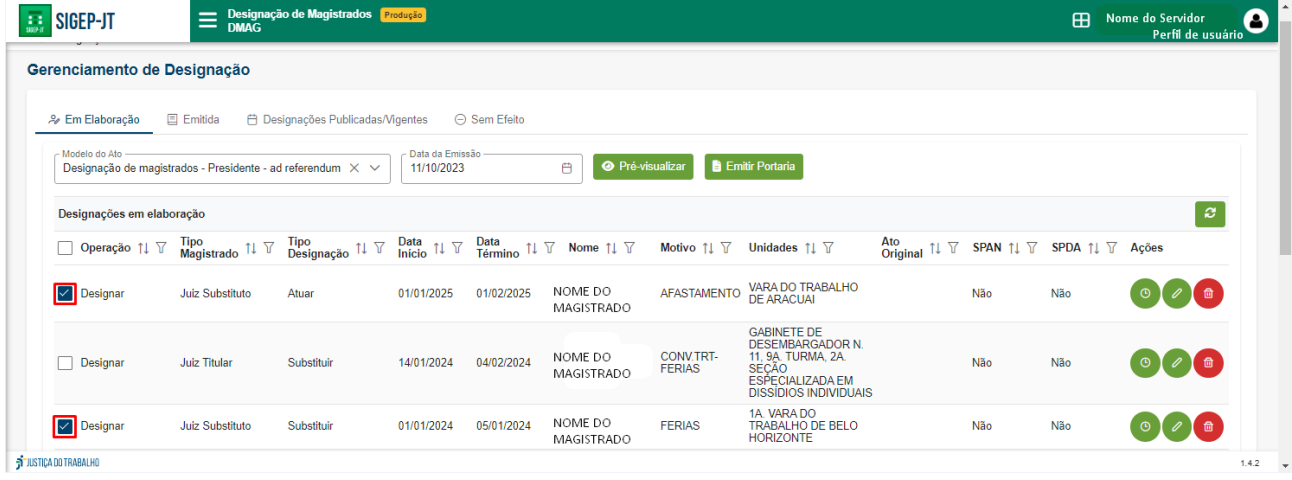

Antes da emissão, é possível pré-visualizar a portaria clicando no botão "Pré-visualizar" (

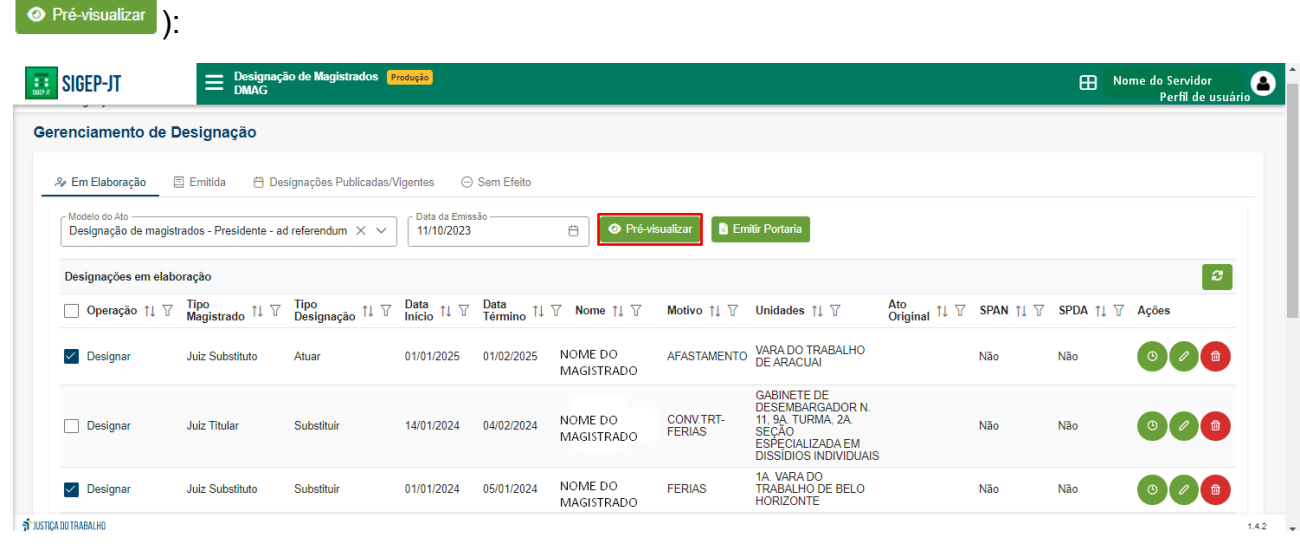

Ao clicar no mencionado botão, será realizado o download da minuta da portaria em

formato pdf, conforme exemplo a seguir:

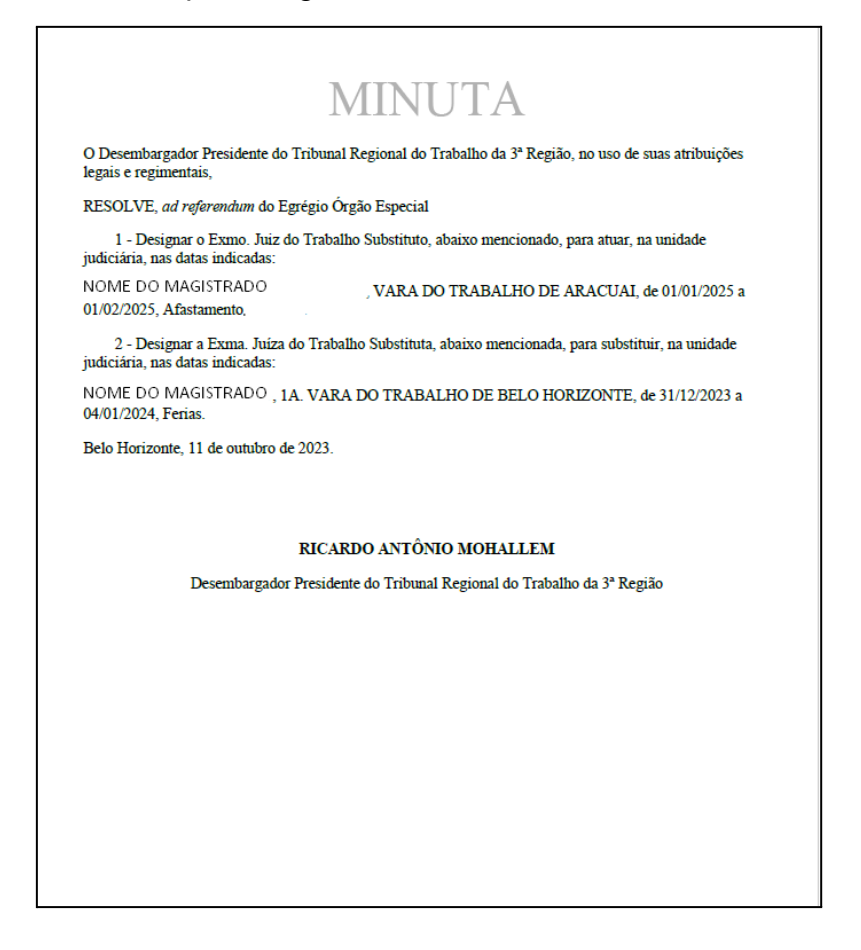

Para emitir de forma definitiva a portaria, deve-se clicar no botão "Emitir Portaria" ( **B** Emitir Portaria

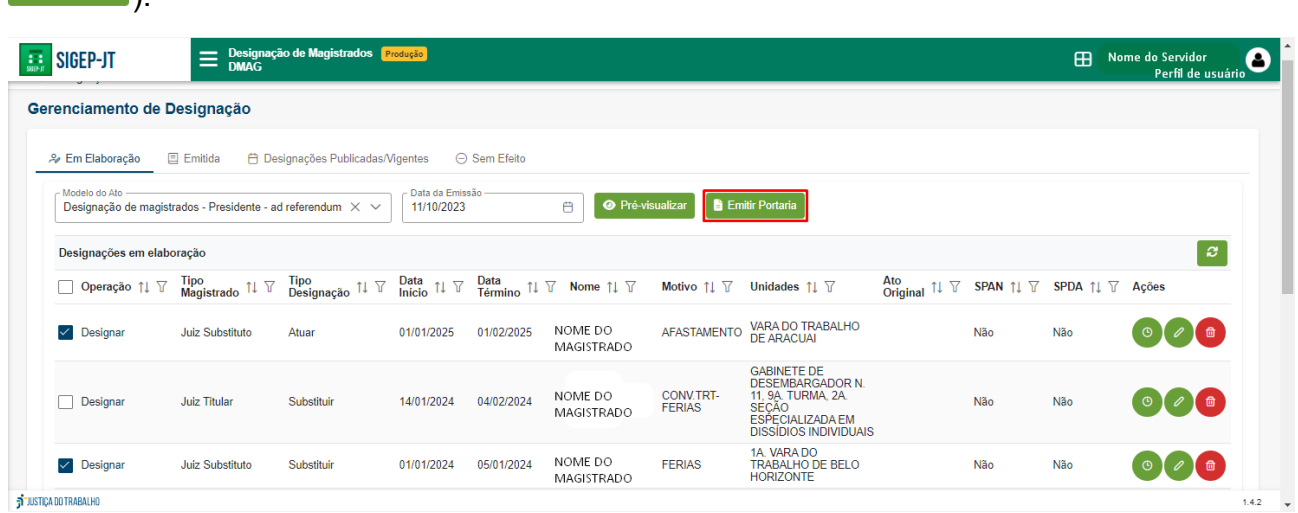

Após clicar no mencionado botão, o sistema abrirá a aba "Emitida" (ainda dentro da funcionalidade Gerenciamento de Designação) e aparecerá uma mensagem no canto superior direito informando o número da Portaria, nos seguintes termos: "Ação Concluída - A Portaria (número da Portaria emitida) foi salva com sucesso":

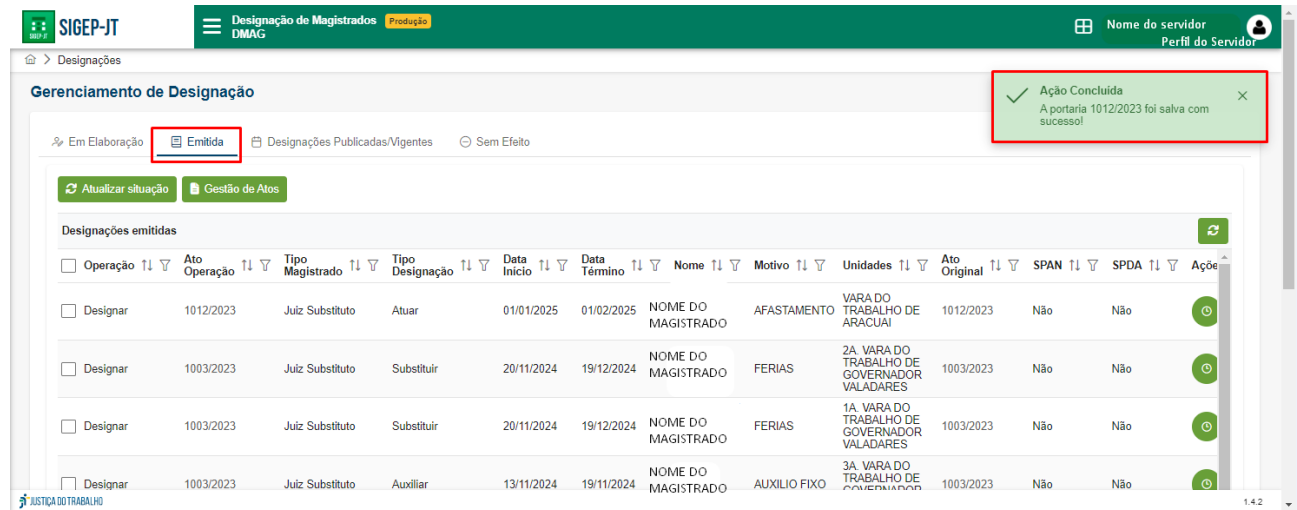

Para visualizar as portarias recém-emitidas, talvez seja necessário atualizar a listagem

utilizando o botão "Atualizar situação" (<sup>2 Atualizar situação</sup>):

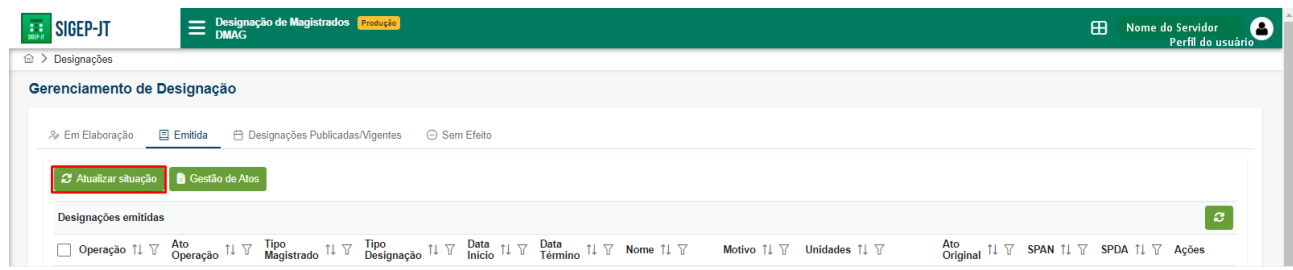

Observação: no momento da emissão da portaria, ela será transportada para o sistema Gestão de Atos, que também pode ser acessado clicando no botão "Gestão de Atos" (

**a** Gestão de Atos<sup>)</sup> constante na aba "Emitida" da funcionalidade "Gerenciamento de Designação":

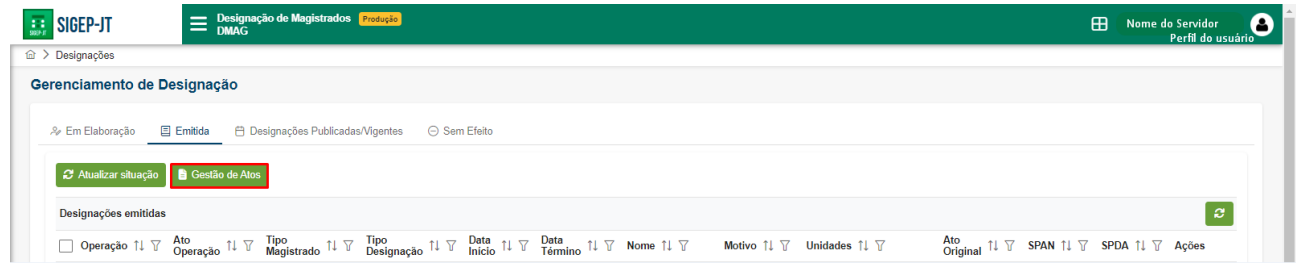

#### <span id="page-33-0"></span>**5.3.4. Cancelar designações**

Uma designação emitida pode ser cancelada na funcionalidade "Gerenciamento de Designação" após sua emissão e antes de sua publicação (aba "Emitida"), clicando no botão vermelho representado por um círculo cortado (<sup>o</sup>) alinhado à designação que

#### deseja cancelar:

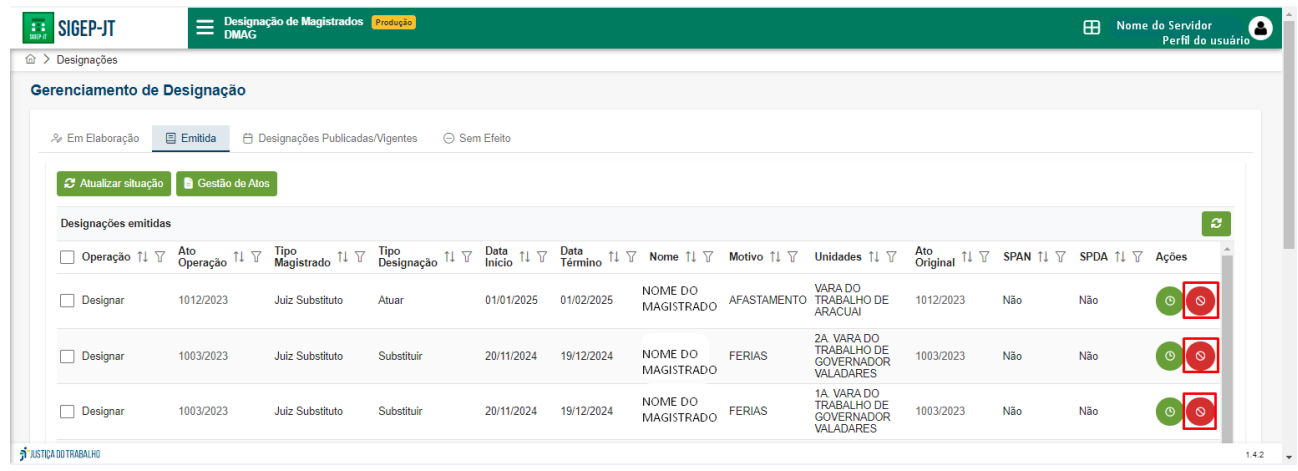

Após clicar no referido botão, aparecerá uma caixa de mensagem, devendo clicar no botão "Sim" (  $\frac{1}{\sqrt{sm}}$ ) para confirmar o cancelamento da emissão do ato ou no botão "Não"  $\left\vert \frac{\times \text{ Não}}{\text{N}}\right\vert$ ) para manter o ato.

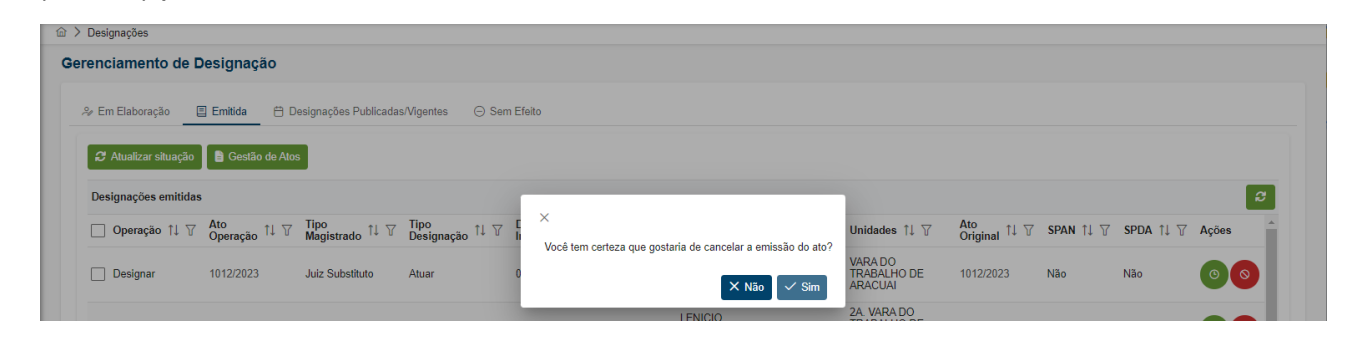

Caso seja confirmado o cancelamento do ato clicando no botão "Sim" ( $\sqrt{s_{\text{lim}}}$ ), surgirá no canto superior direito da tela a mensagem "Sucesso - Emissão de ato cancelada com sucesso":

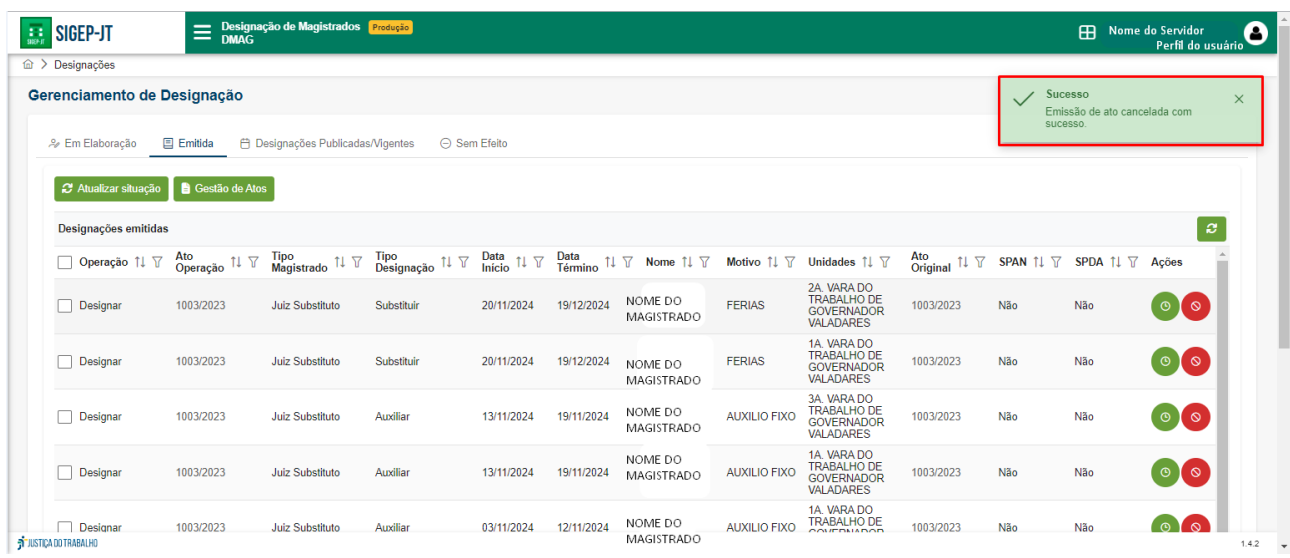

A designação que teve a emissão cancelada retorna para lista de designações "Em Elaboração".

#### <span id="page-35-0"></span>**5.3.5. Tornar sem efeito designações publicadas/vigentes**

Uma ou mais designações publicadas podem ser tornadas sem efeito na funcionalidade "Gerenciamento de Designação", aba "Designações Publicadas/Vigente", selecionando a(s) caixa(s) de seleção ( $\Box$ ) vinculadas a cada designação que deseja tornar sem efeito e clicando, em sequência, no botão "Tornar sem efeito" (<sup>O Tornar sem efeito</sup>).

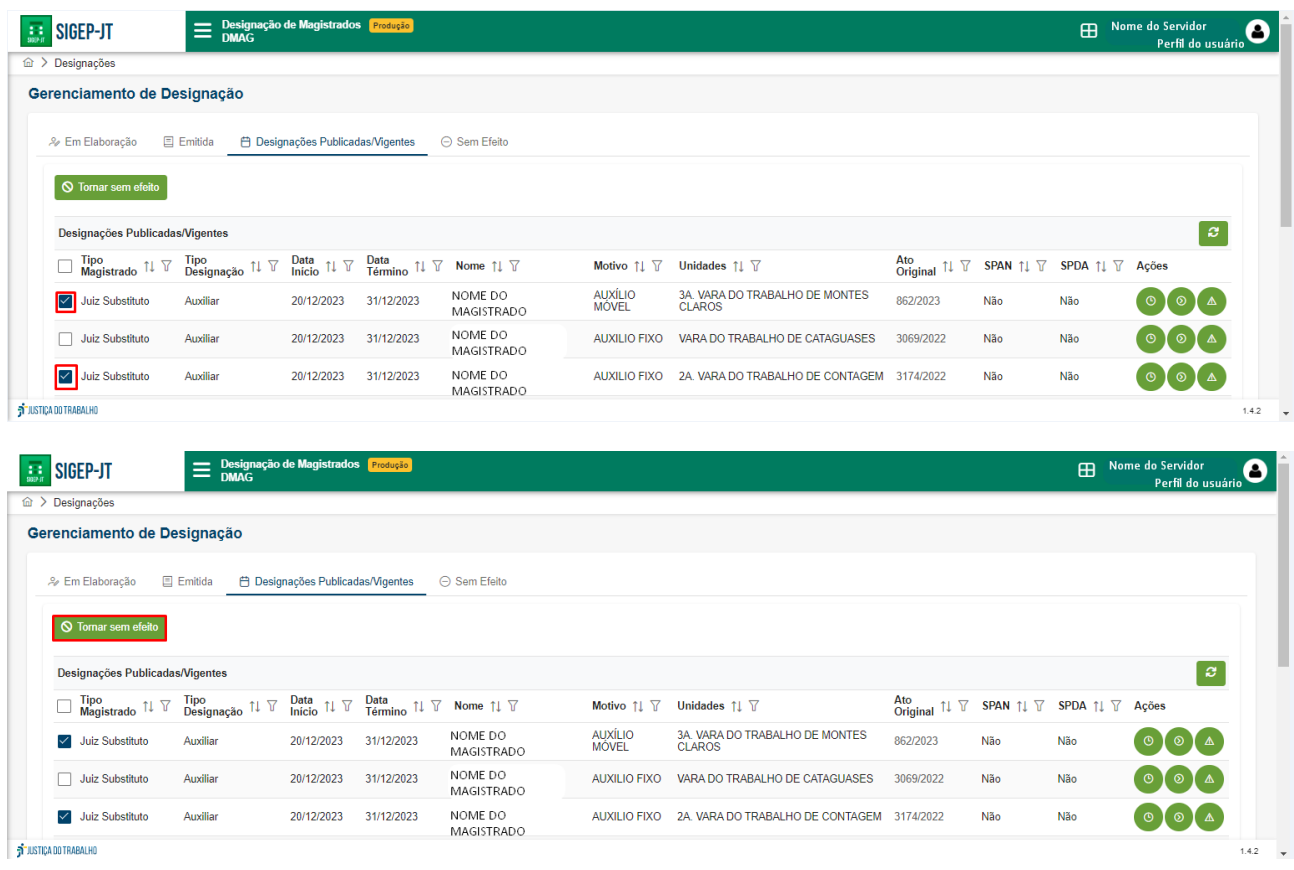

Após clicar no referido botão, aparecerá uma caixa de mensagem para "Confirmar" (

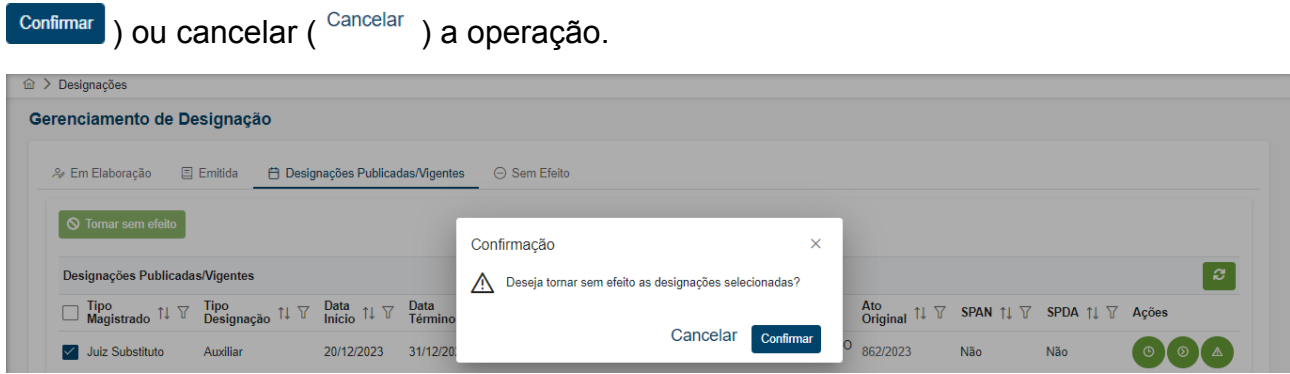

Confirmada a ação de tornar sem efeito determinada designação, irá aparecer no canto superior direito da tela a mensagem "Sucesso - Designação tornada sem efeito"

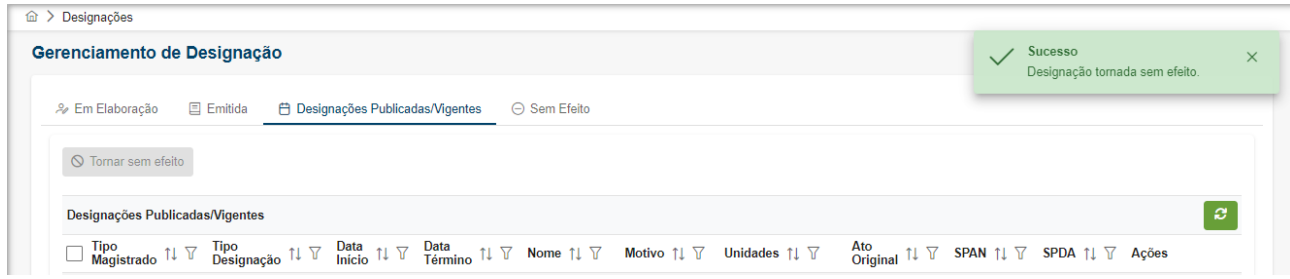

A designação tornada sem efeito retorna para lista de designações "Em Elaboração".

#### <span id="page-36-0"></span>**5.3.6. Cessar designações publicadas/vigentes**

Uma designação publicada pode ser cessada na funcionalidade "Gerenciamento de Designação", aba "Designações Publicadas/Vigentes", clicando no botão verde representado por um círculo com uma seta para a direita ( $\bullet$ ) alinhado à designação que deseja cessar.

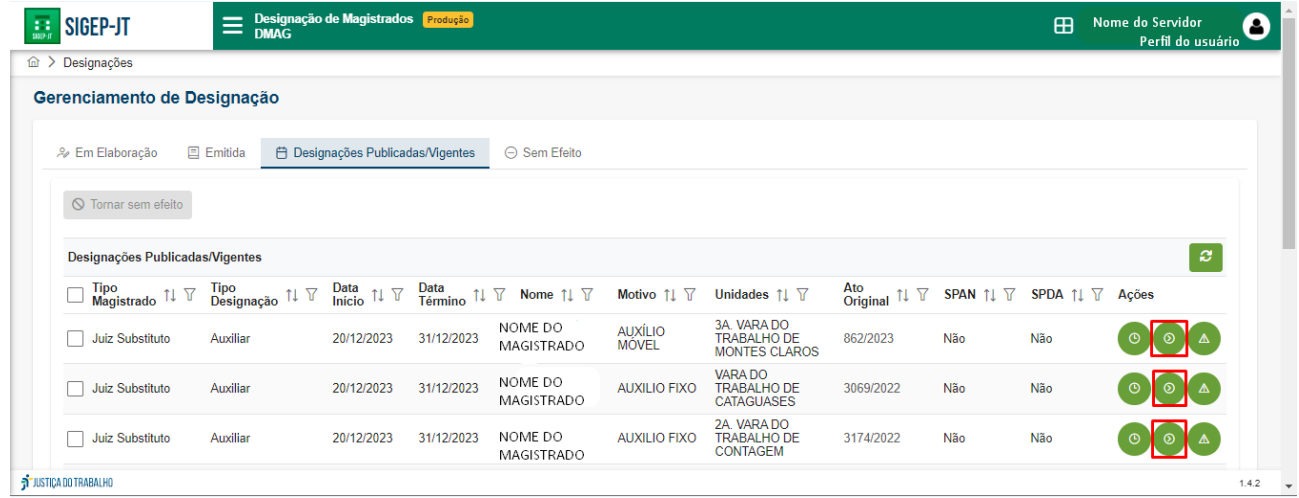

Após clicar no referido botão, será aberta a tela "Cessar Designação", que se assemelha ao formulário da funcionalidade "Criar Designação", na qual constam todos os dados da designação selecionada. O único dado que é passível de alteração na tela em questão é a data de término da designação:

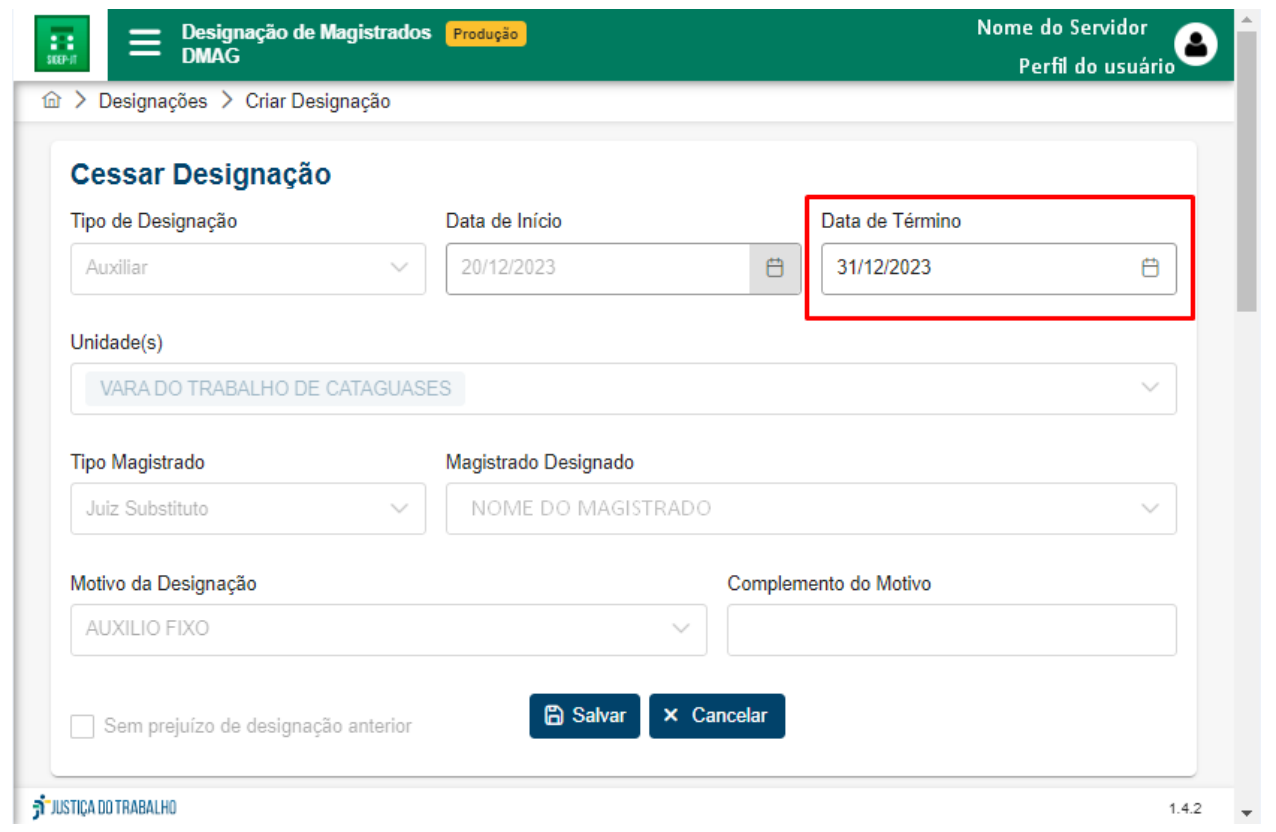

Para cessar a designação, deverá ser indicada a nova data de término e clicar no botão

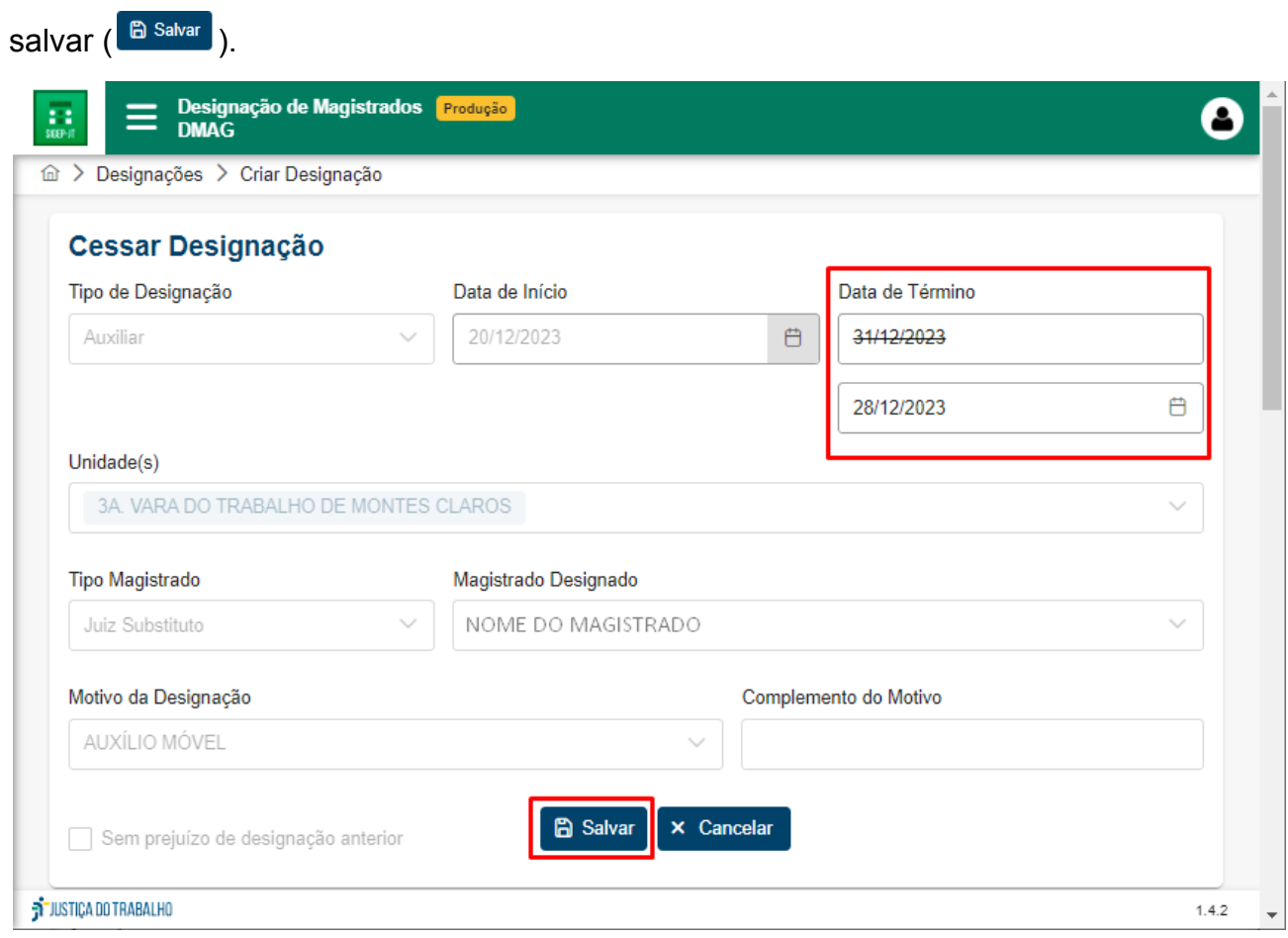

Após cessar determinada designação, será aberta a aba "Em elaboração" e irá aparecer no canto superior direito da tela a mensagem "Ação Concluída - A designação foi salva com sucesso!".

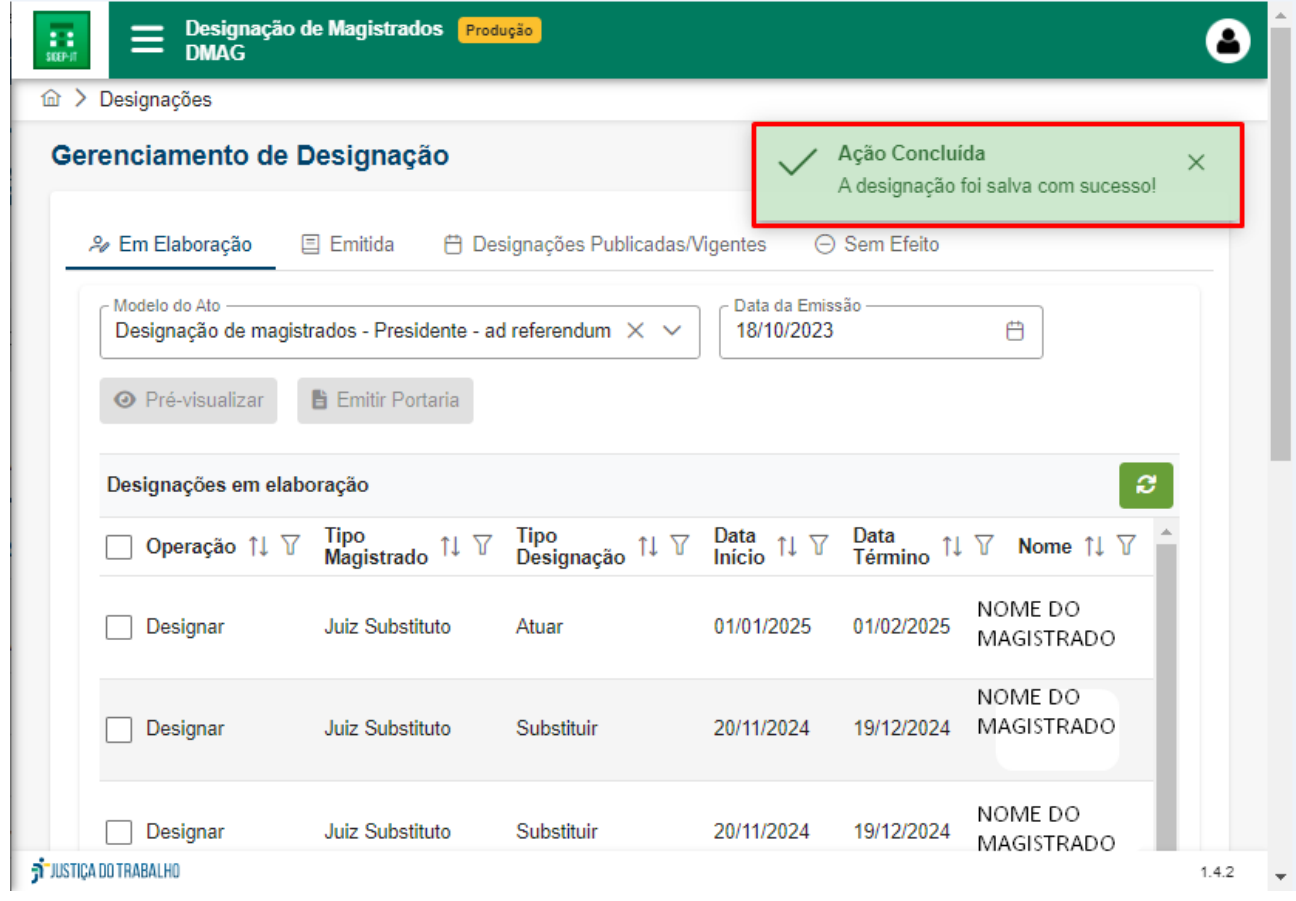

Na aba "Em elaboração", surgirá, juntamente com as designações criadas e ainda não emitidas, a minuta da cessação criada. Para emitir uma Portaria com o texto da referida minuta, basta selecionar a caixa de seleção ( $\Box$ ) da minuta alinhada ao texto de cessação elaborado e seguir as instruções de emissão de portaria constante neste manual.

#### <span id="page-38-0"></span>**5.3.7. Retificar designações publicadas/vigentes**

Uma designação publicada pode ser retificada na funcionalidade "Gerenciamento de Designação", aba "Designações Publicadas/Vigentes", clicando no botão representado por uma triângulo com um ponto de exclamação dentro (4) alinhado à designação que deseja retificar:

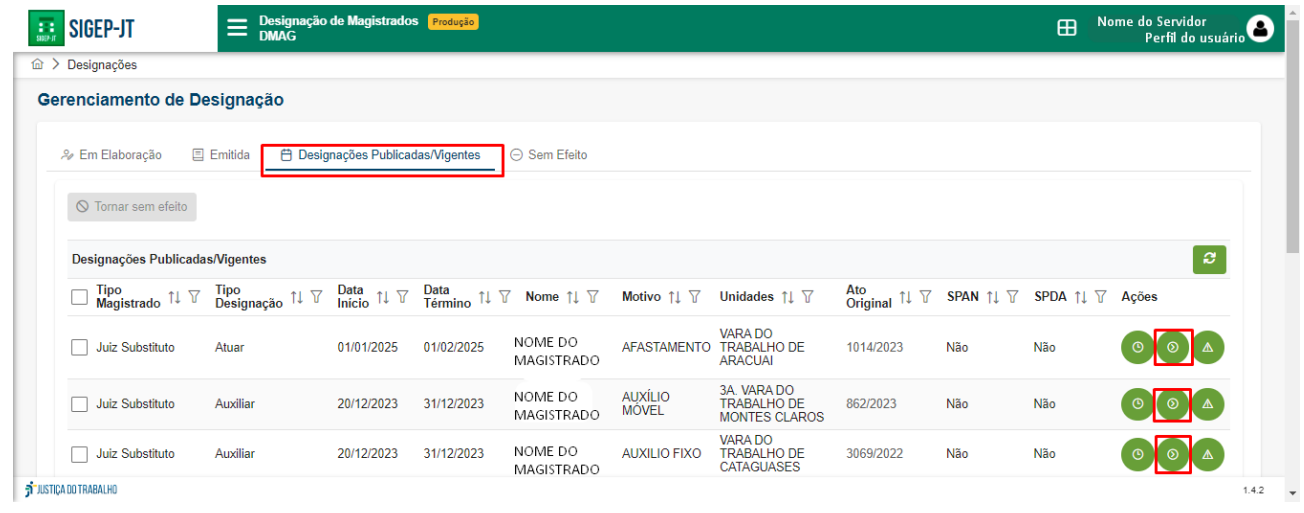

Após clicar no referido botão, será aberta a tela "Retificar Designação", que se assemelha ao formulário da funcionalidade "Criar Designação", na qual constam todos os dados da designação selecionada. Na mencionada tela é possível alterar o "Tipo de Designação", "Data de Início", "Data de Término", "Unidade", "Magistrado Substituído", "Motivo da Designação":

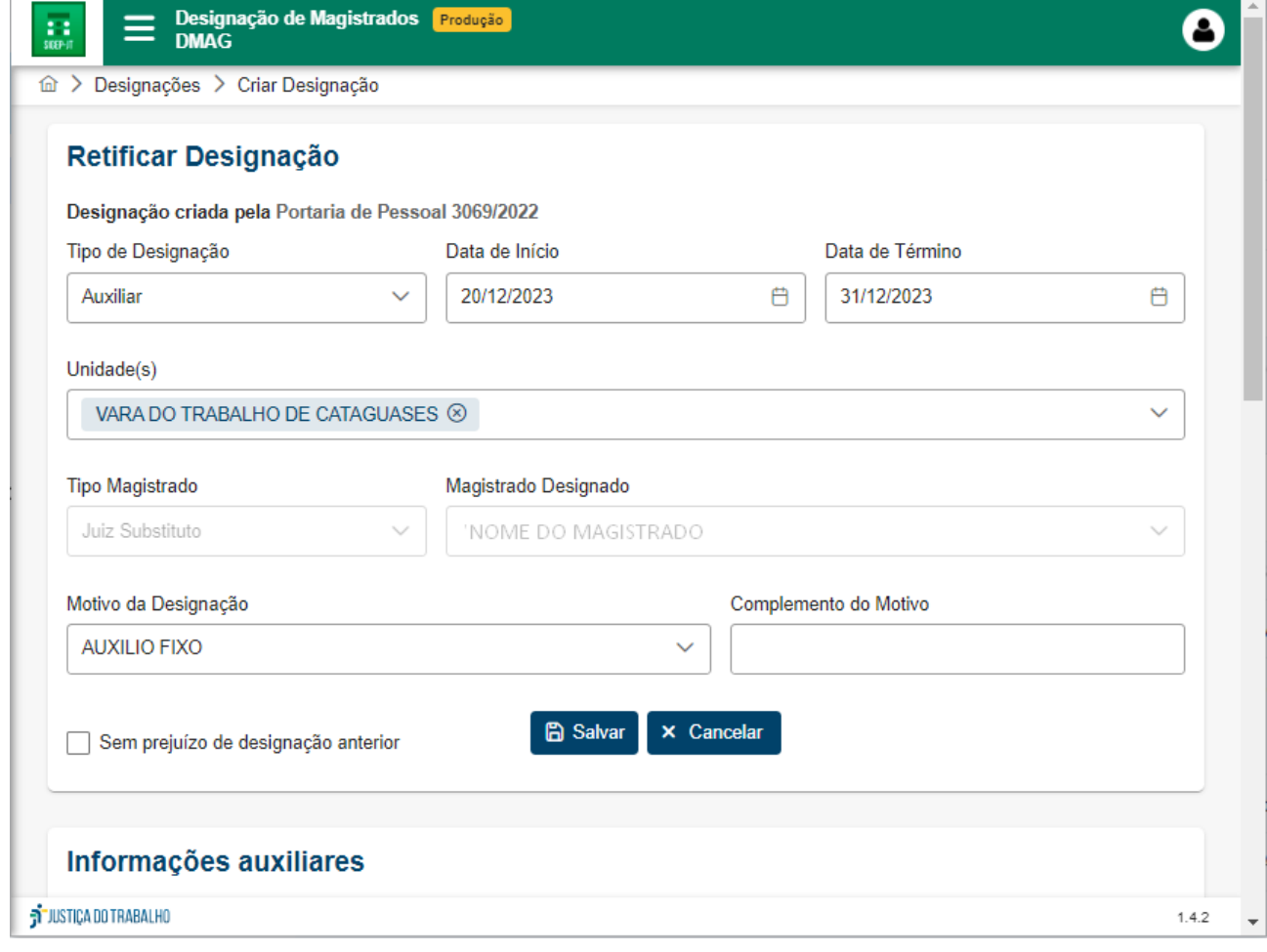

Após alterar os dados desejados, basta clicar no botão salvar (<sup>6 Salvar</sup>).

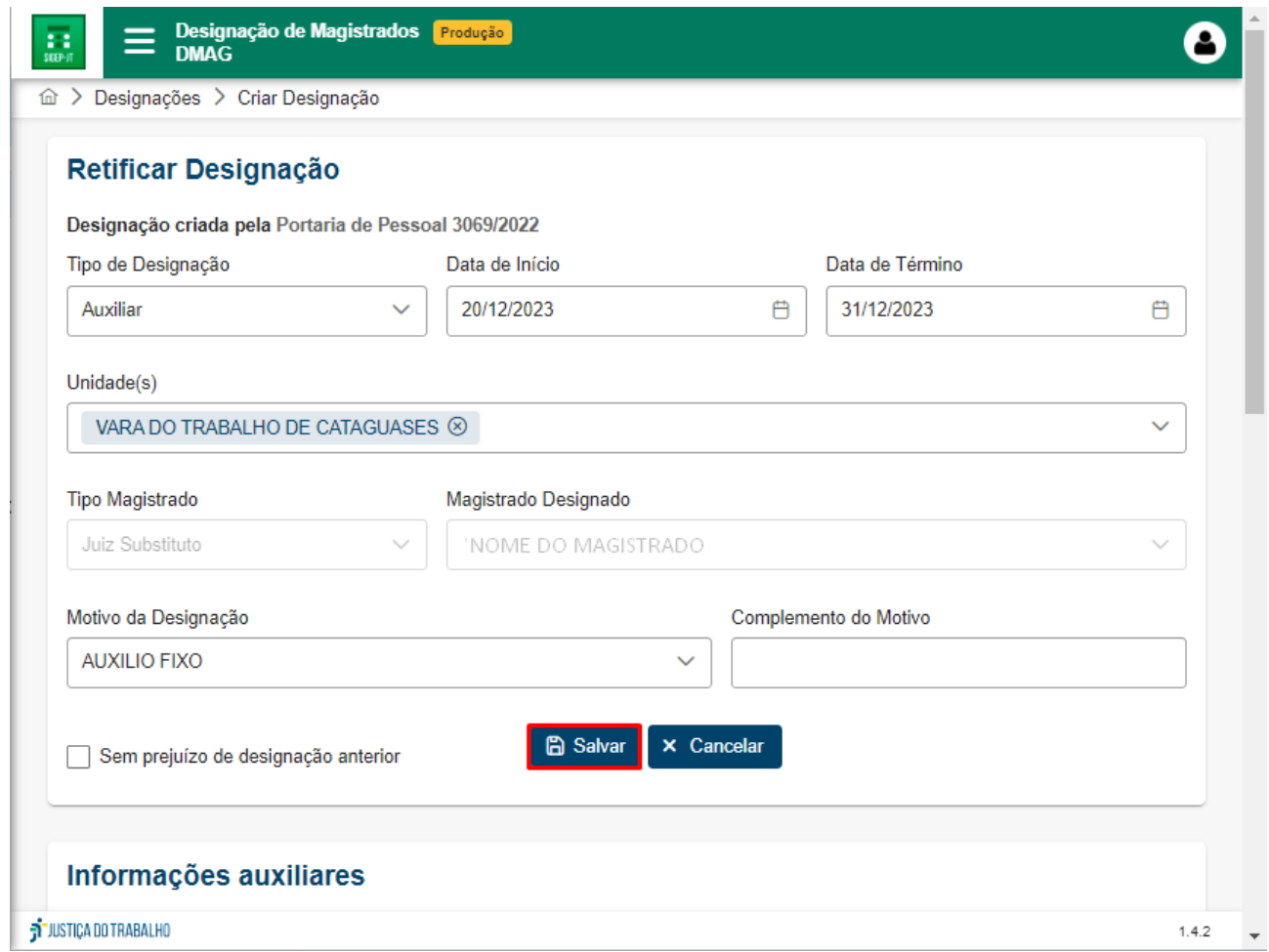

Em seguida será aberta a aba "Em elaboração" e irá aparecer no canto superior direito da tela a mensagem "Ação Concluída - A designação foi salva com sucesso!".

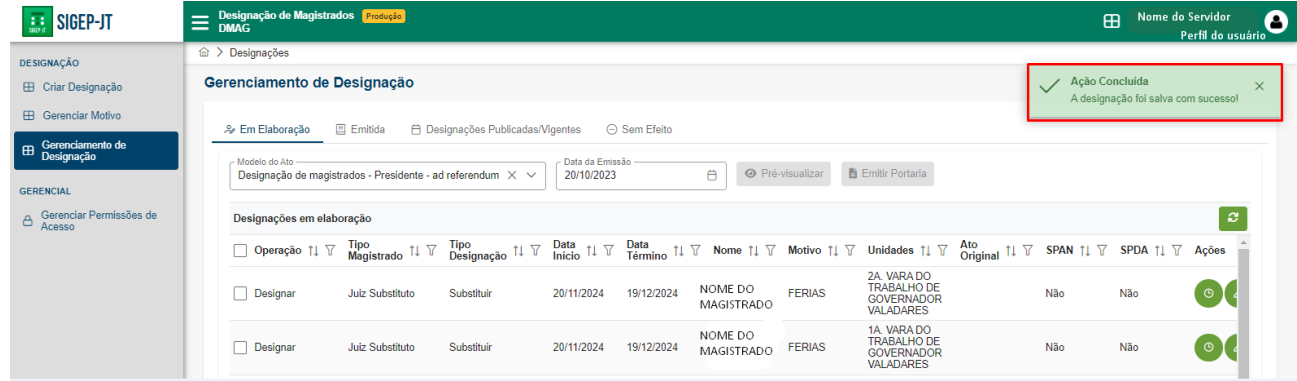

Na aba "Em elaboração", surgirá, juntamente com as designações criadas e ainda não emitidas, a minuta da alteração criada. Para emitir uma Portaria com o texto da referida minuta, basta selecionar a caixa de seleção ( $\Box$ ) da minuta alinhada ao texto de alteração elaborado e seguir as instruções de emissão de portaria constante neste manual.

### <span id="page-41-0"></span>**5.3.8. Visualizar o histórico da designação**

Na funcionalidade "Gerenciamento de Designação", em todas as abas ("Em Elaboração", "Emitida", "Designações Publicadas/Vigentes", "Sem Efeito"), é possível visualizar o histórico de determinada designação, clicando no botão vinculado à designação da qual o histórico deseja visualizar:

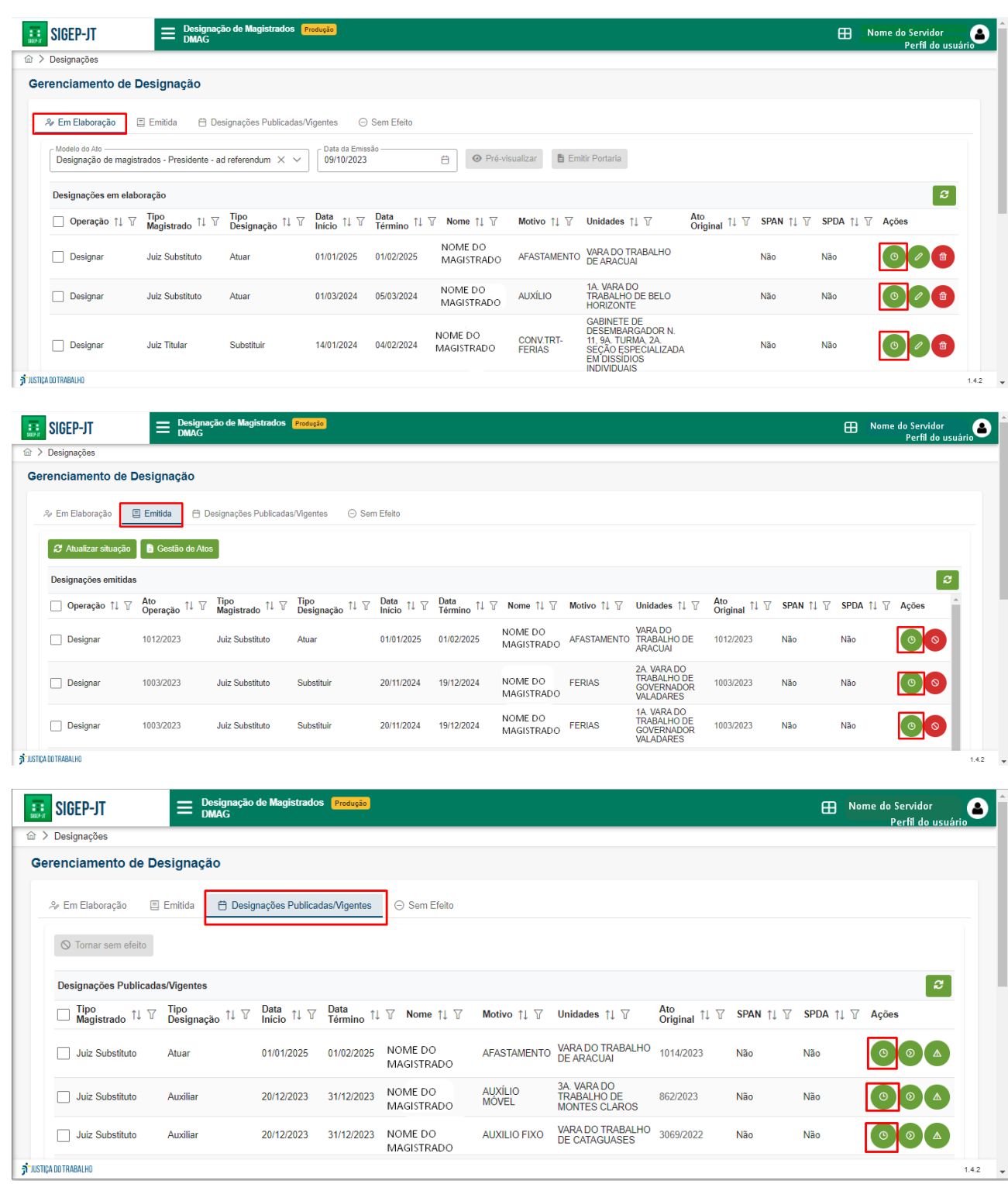

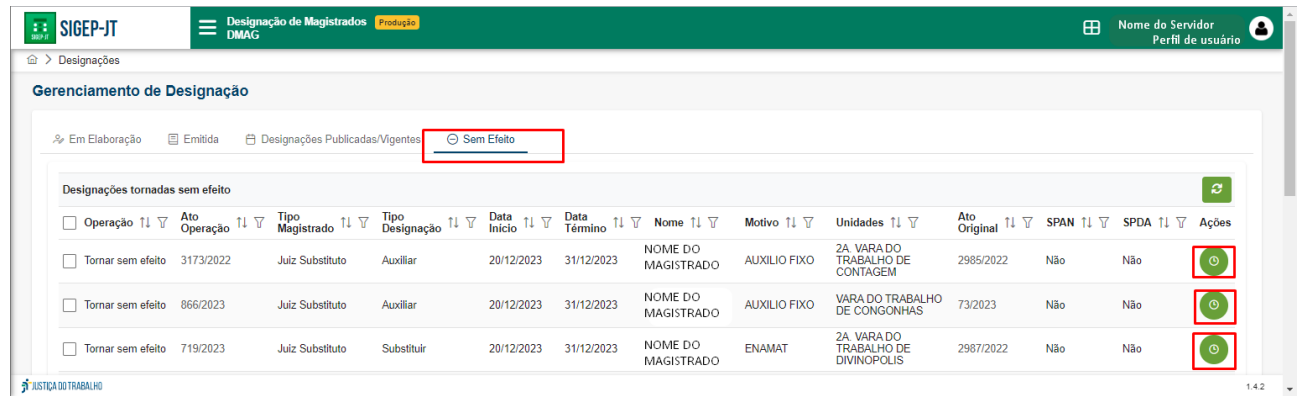

## <span id="page-42-0"></span>**6. Gerencial**

## <span id="page-42-1"></span>**6.1. Gerenciar Permissões de Acesso**

Por meio da funcionalidade "Gerenciar Permissões de Acesso", é possível criar e editar perfis de acesso cadastrados no sistema.

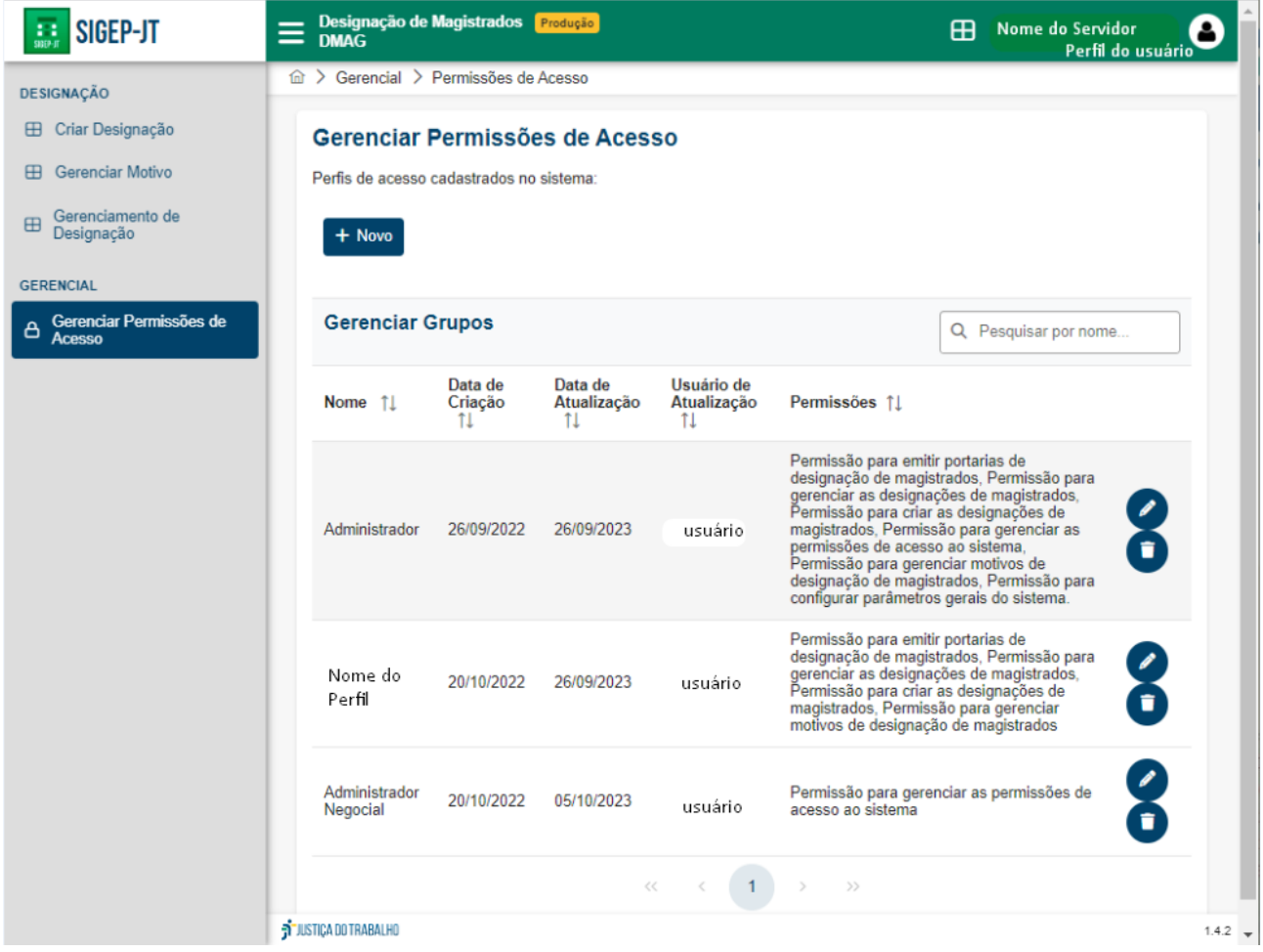

#### <span id="page-43-0"></span>**6.1.1.Criar novo perfil de acesso**

Para criação de um novo perfil de acesso, clique no botão "+ Novo", conforme indicado na figura abaixo:

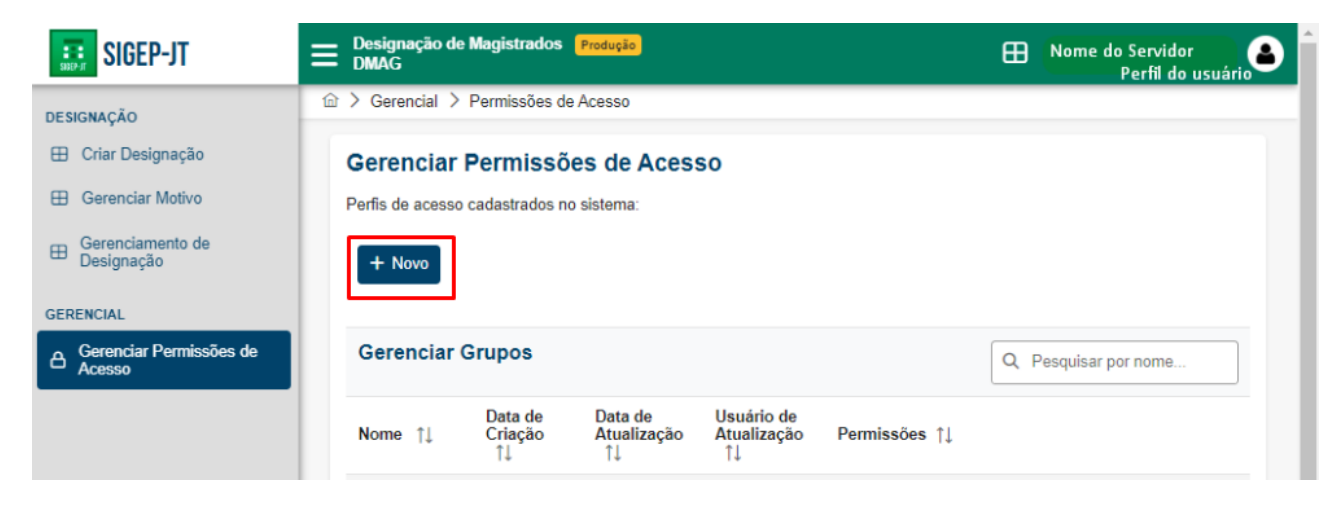

Abrirá a tela "Detalhes de Grupo", na qual deverá ser preenchido o nome do perfil a ser criado:

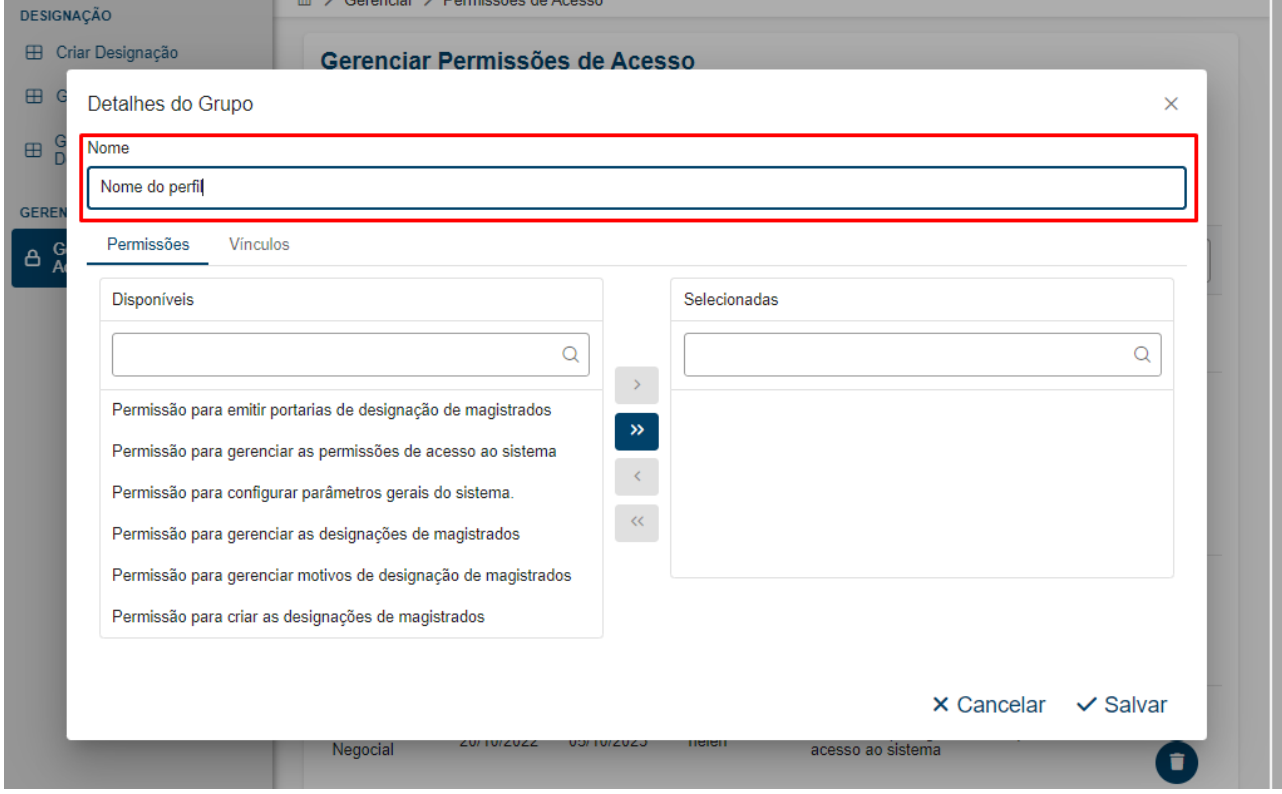

Em sequência, é possível escolher as permissões/prerrogativas que o usuário cadastrado com o perfil que está sendo criado terá.

As permissões existentes no sistema ficam dentro da aba "Permissões" no campo "Disponíveis":

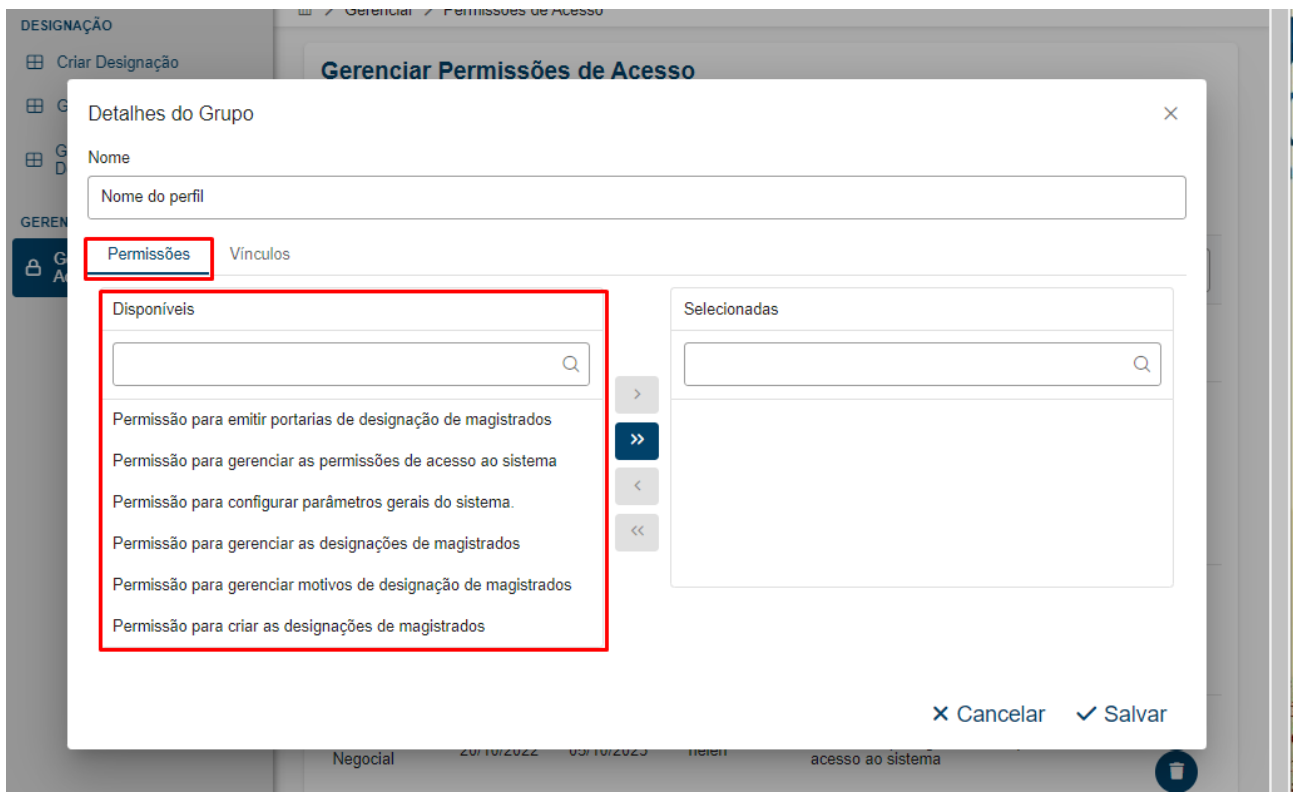

As permissões selecionadas para o perfil no sistema ficam dentro da aba "Permissões" no campo "Selecionadas":

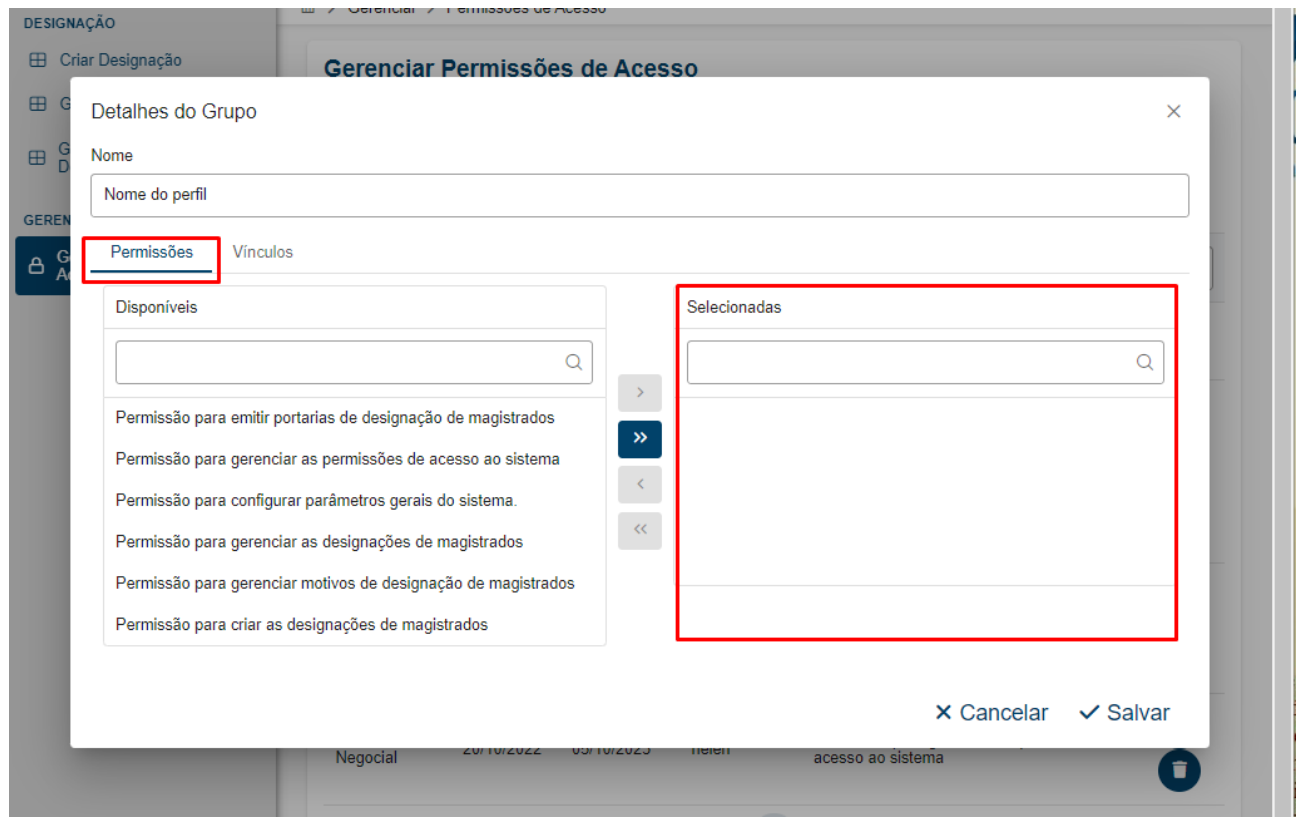

Para conceder todas as permissões para o perfil, basta clicar no botão  $\boxed{\phantom{a}^{\infty}}$  e todas as

permissões que estão listadas no campo "Disponíveis" passam para o campo "Selecionadas"

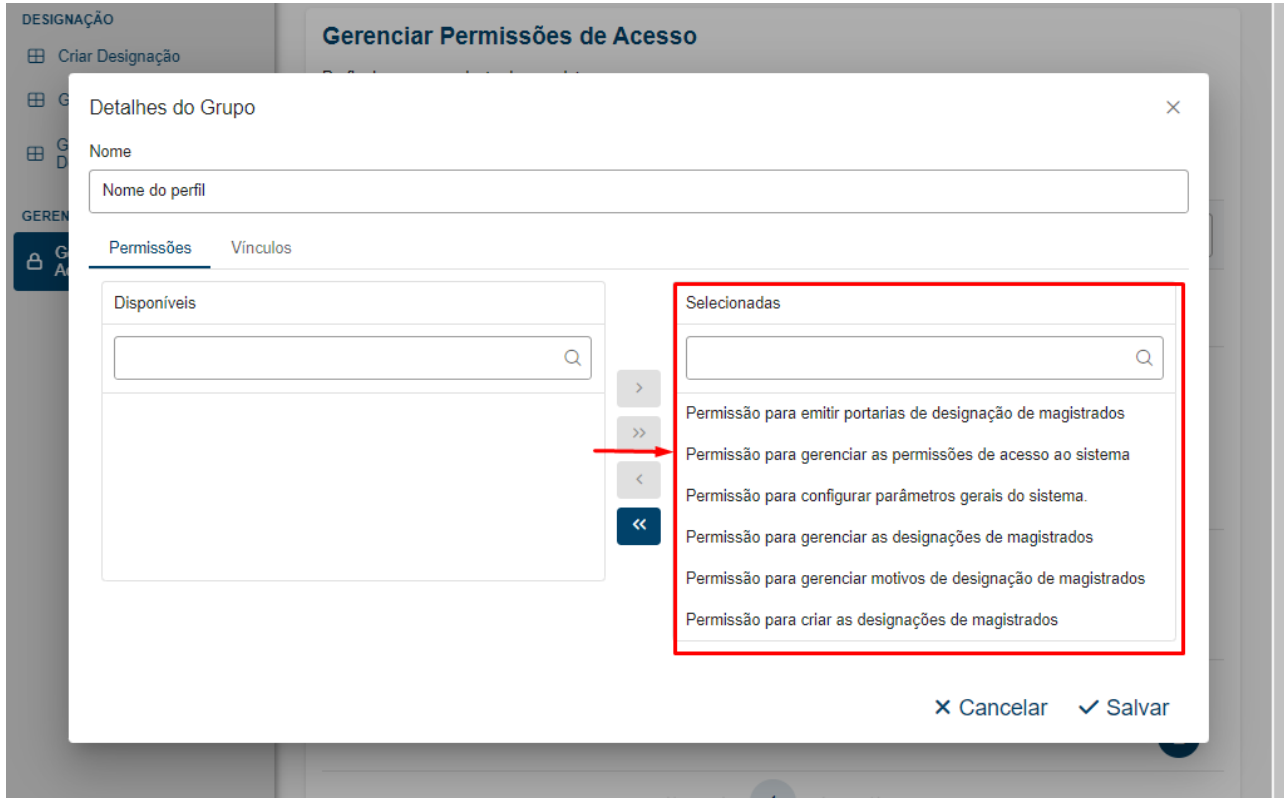

O botão « retira todas as permissões concedidas ao perfil que passam da lista de selecionadas para a lista de disponíveis.

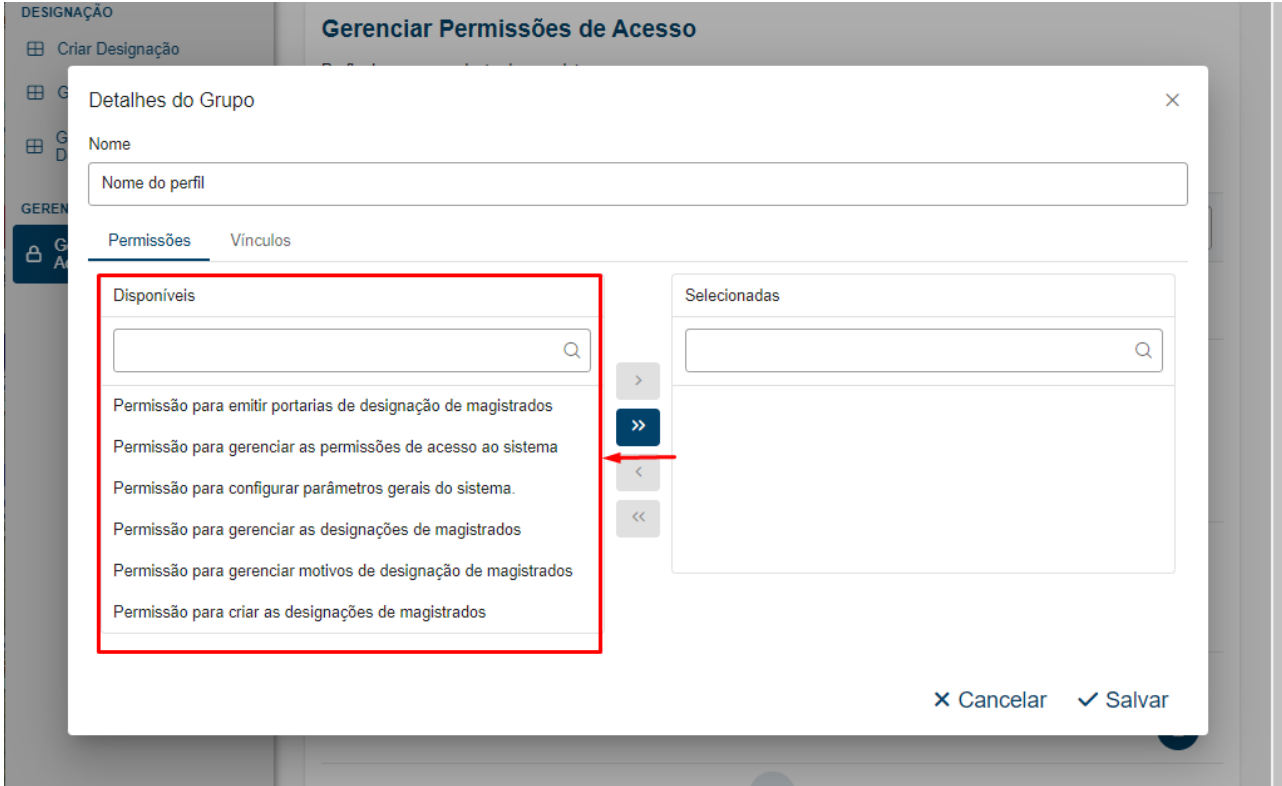

É possível conceder uma permissão por vez ou mais de uma permissão a um perfil selecionando a(s) permissão(ões) desejadas na lista de disponíveis e clicando no botão

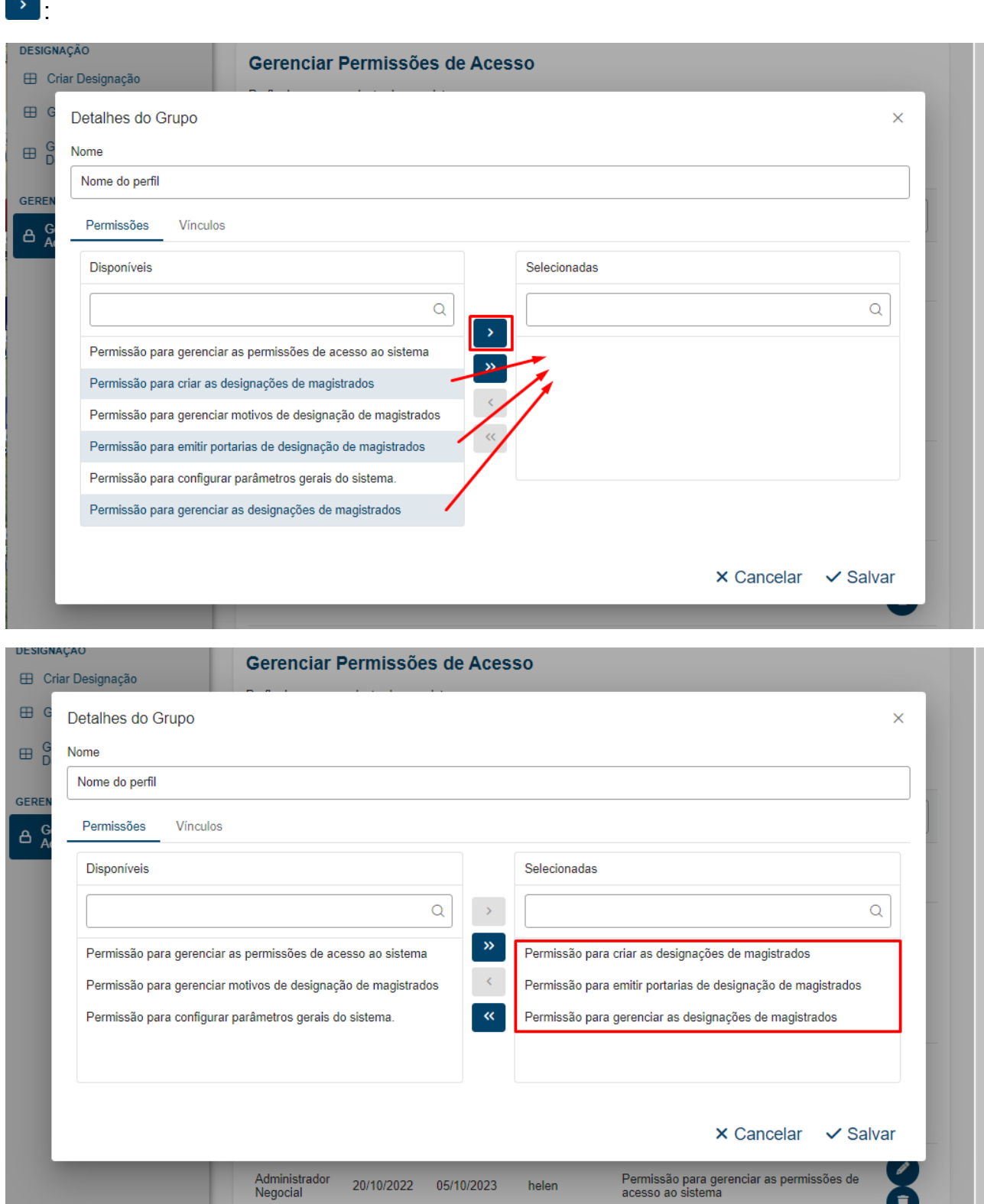

Para retirar uma ou mais permissões concedidas, basta selecioná-las na lista "Selecionadas" e clicar no botão  $\Box$ :

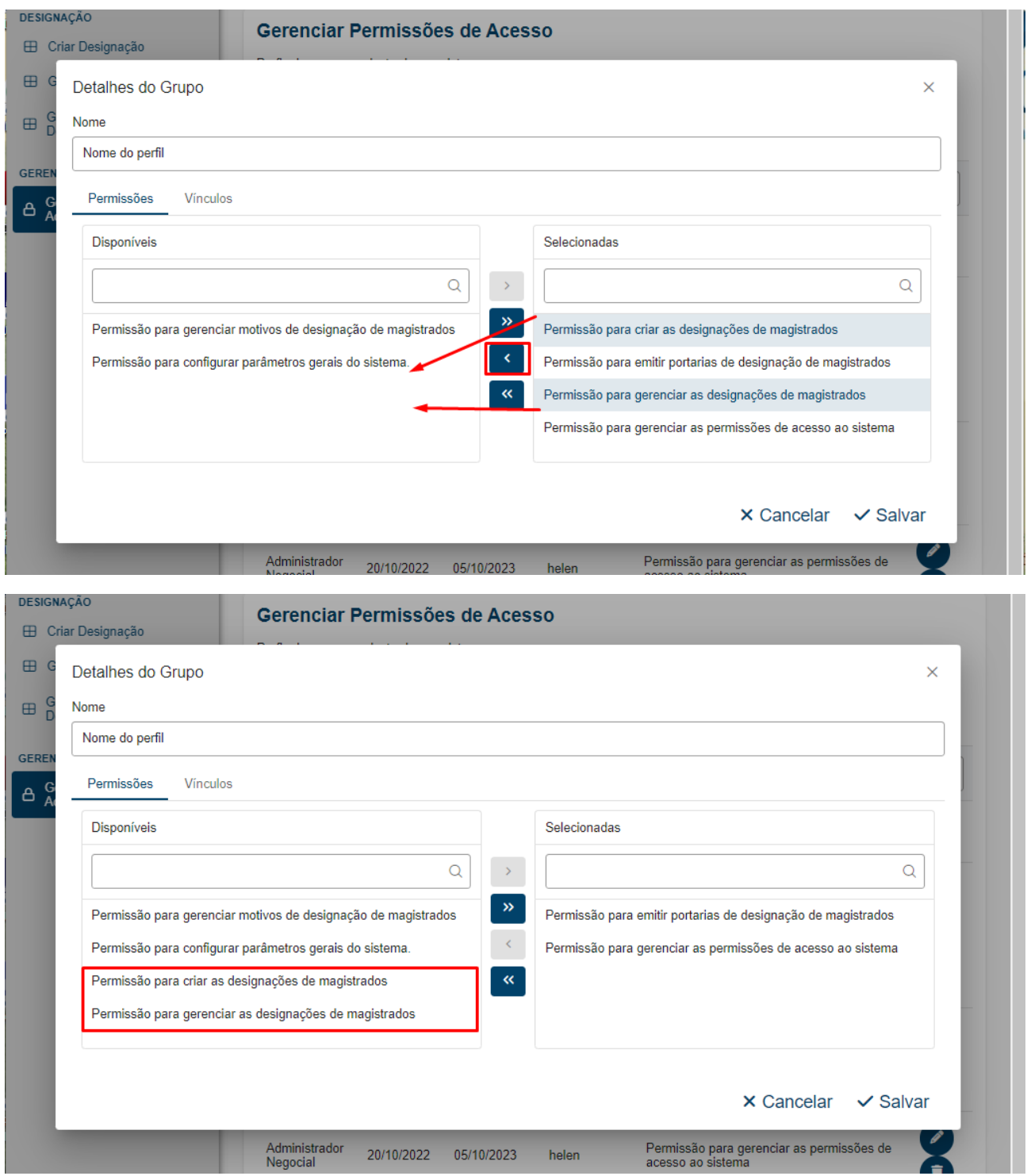

Para atribuir um ou mais servidores a um perfil, é necessário, inicialmente, clicar na aba "Vínculos":

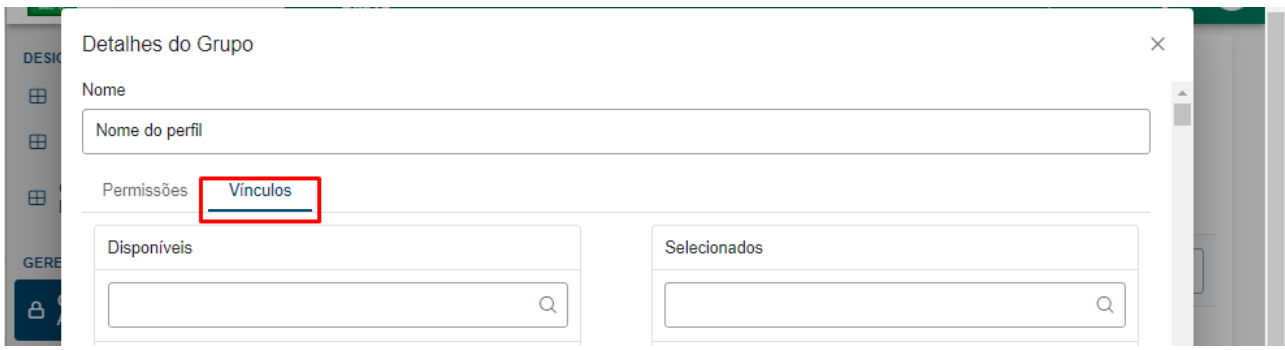

Em sequência, vincule o servidor clicando duas vezes no nome do servidor na lista "Disponíveis". O nome irá passar para a lista "Selecionados":

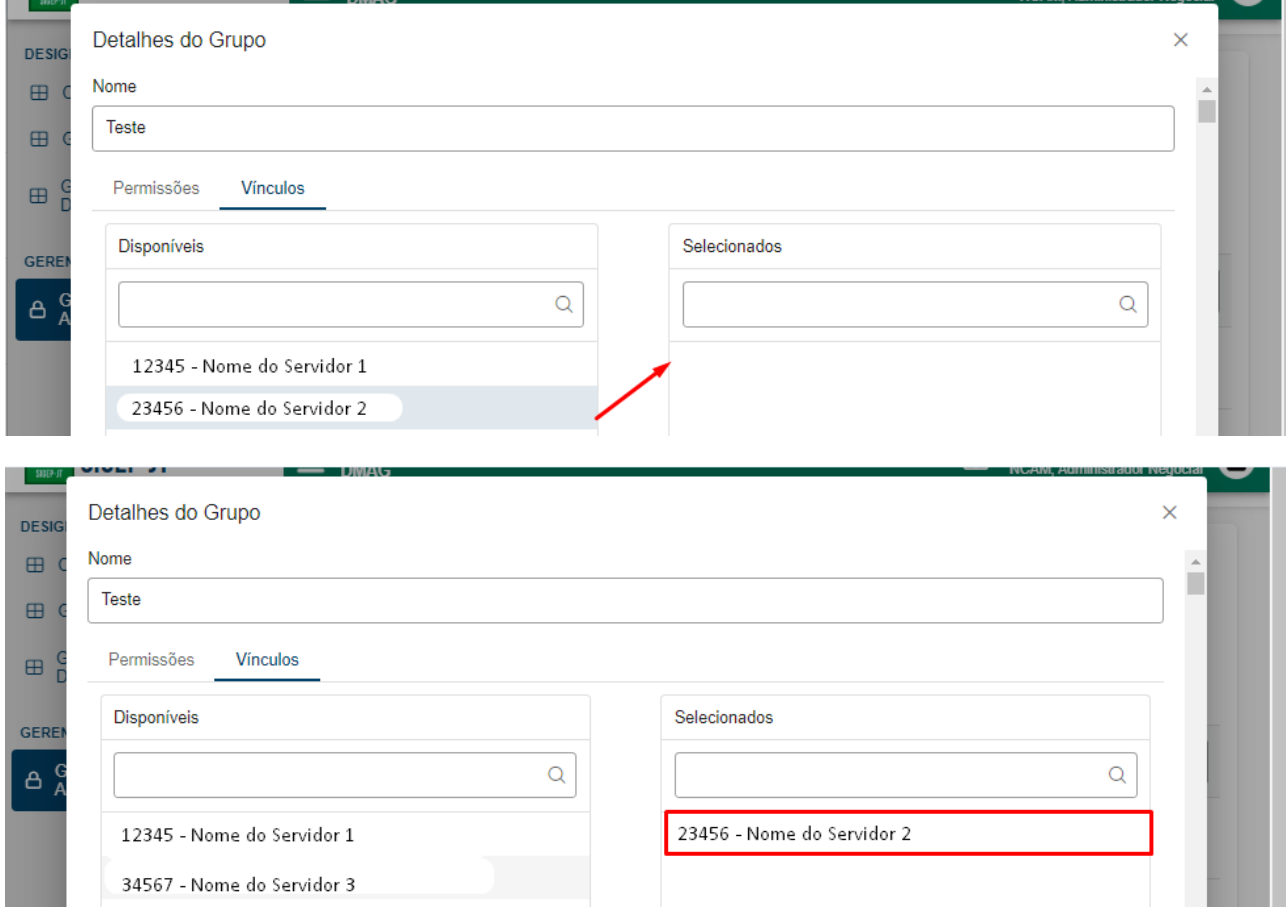

Para desvincular um servidor, basta clicar duas vezes no nome do servidor na lista "Selecionados" e o nome dele retornará para a lista "Disponíveis":

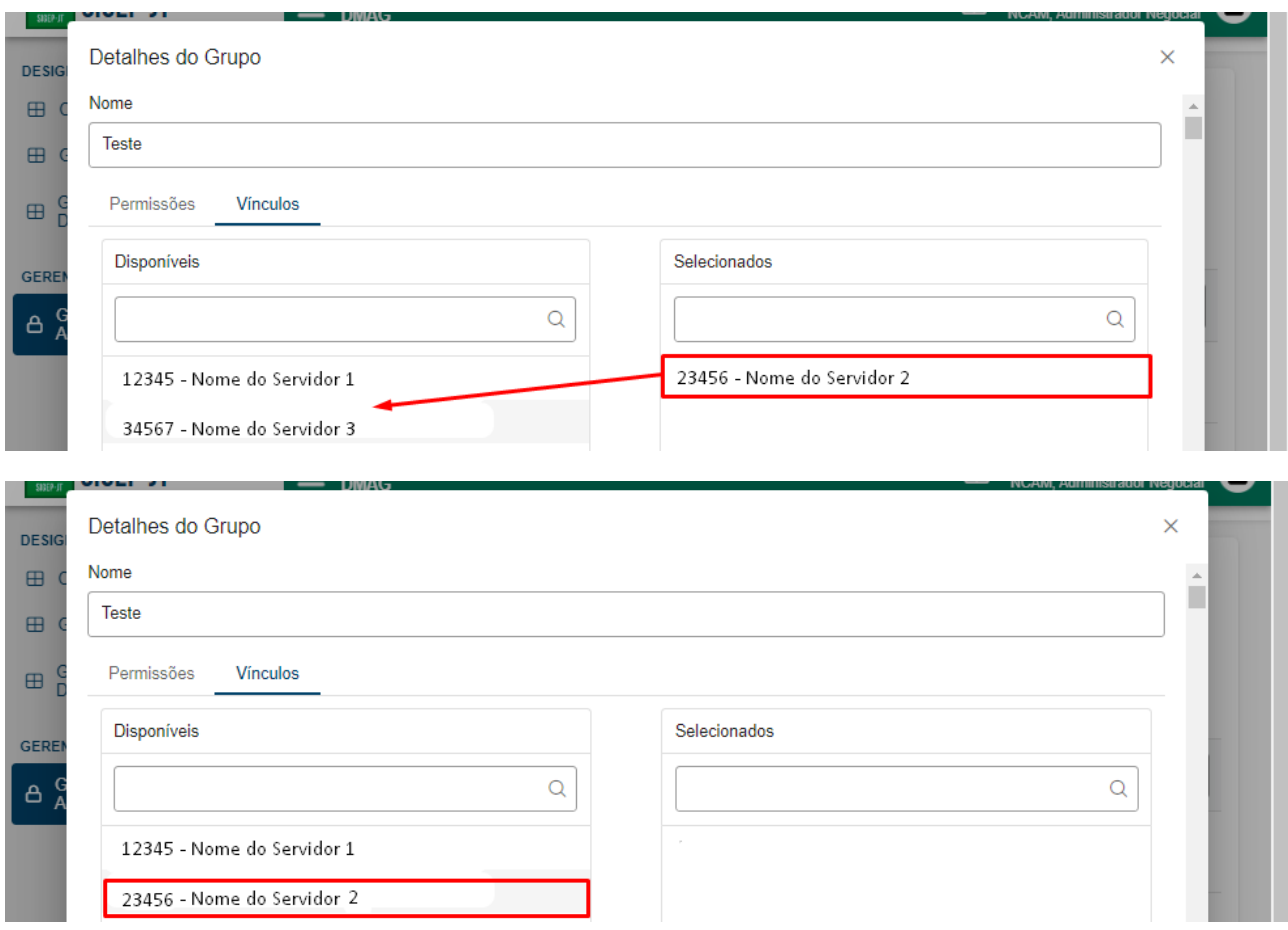

É possível pesquisar o nome ou matrícula do servidor nas listas de "Disponíveis" e de "Selecionados" escrevendo parte do nome ou da matrícula no campo com lupa da listagem respectiva.

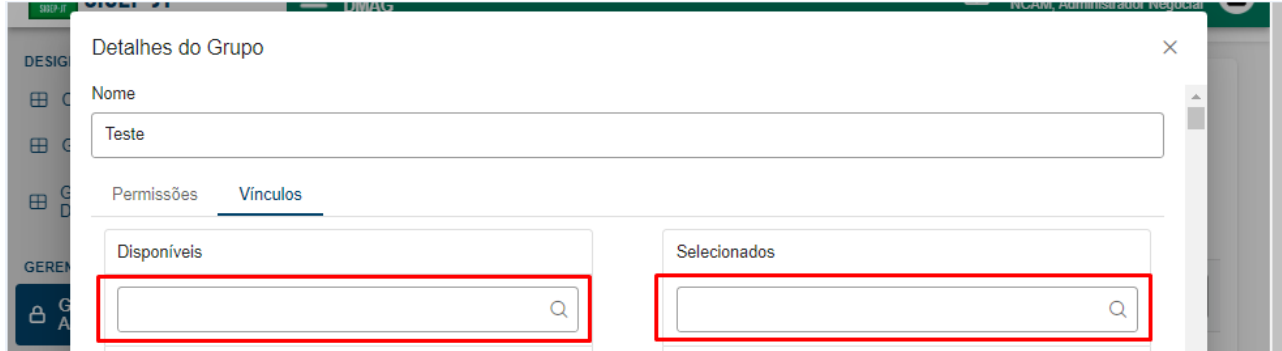

Para finalizar a criação do perfil, basta clicar no botão  $\frac{8}{3}$  Salvar.

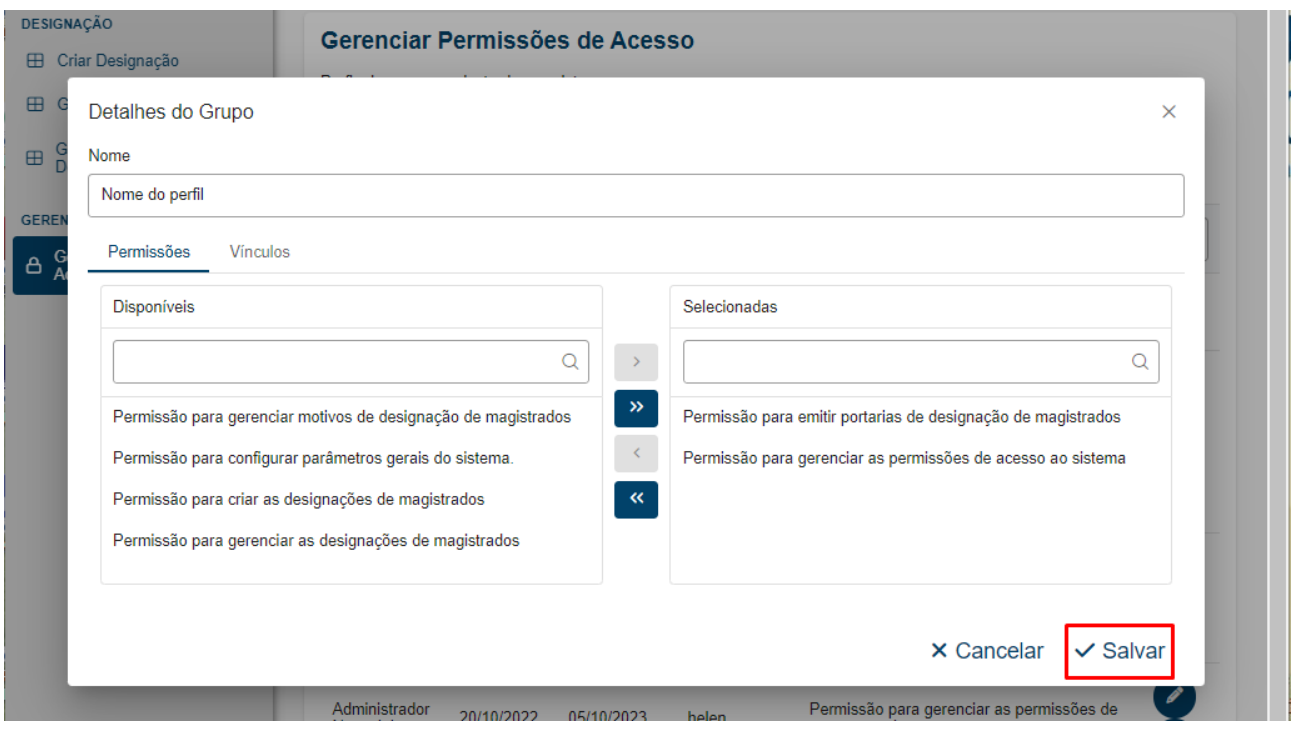

A qualquer momento é possível cancelar a criação do novo perfil clicando no botão  $\times$  Cancelar

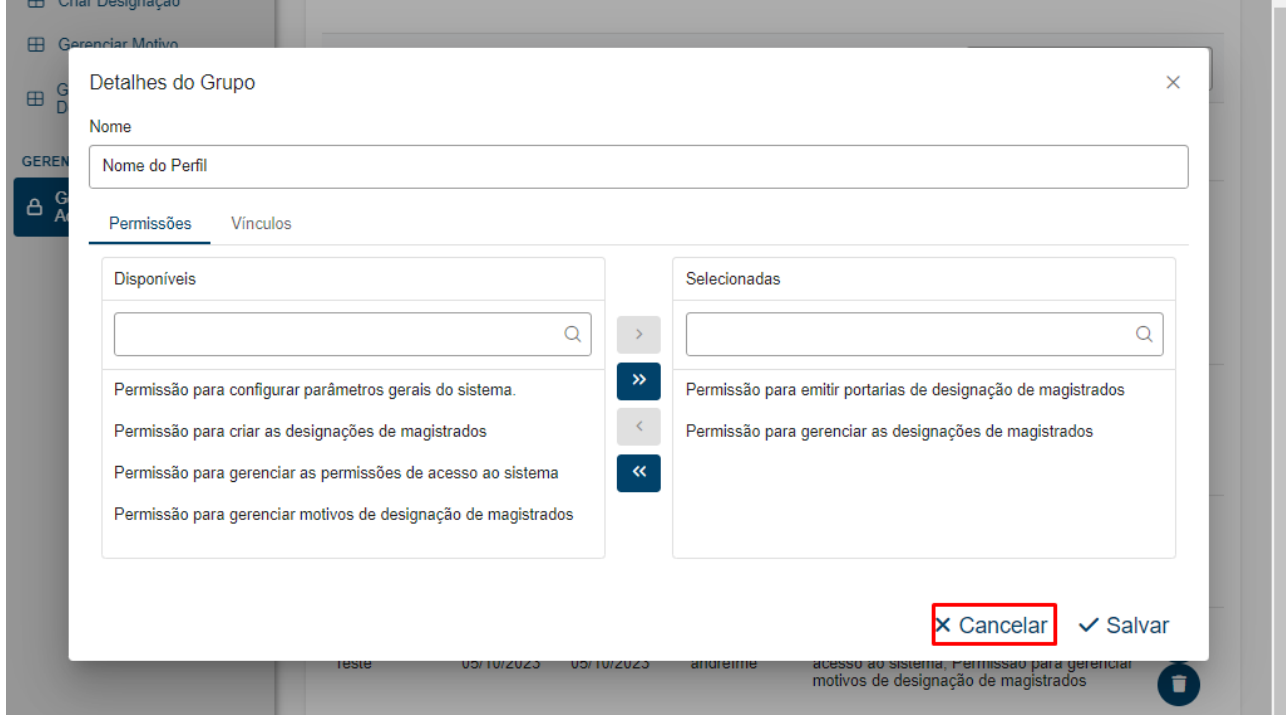

Para editar um perfil, basta clicar no botão vinculado ao perfil que deseja editar, fazer as alterações e clicar no botão  $\frac{6}{3}$  salvar.

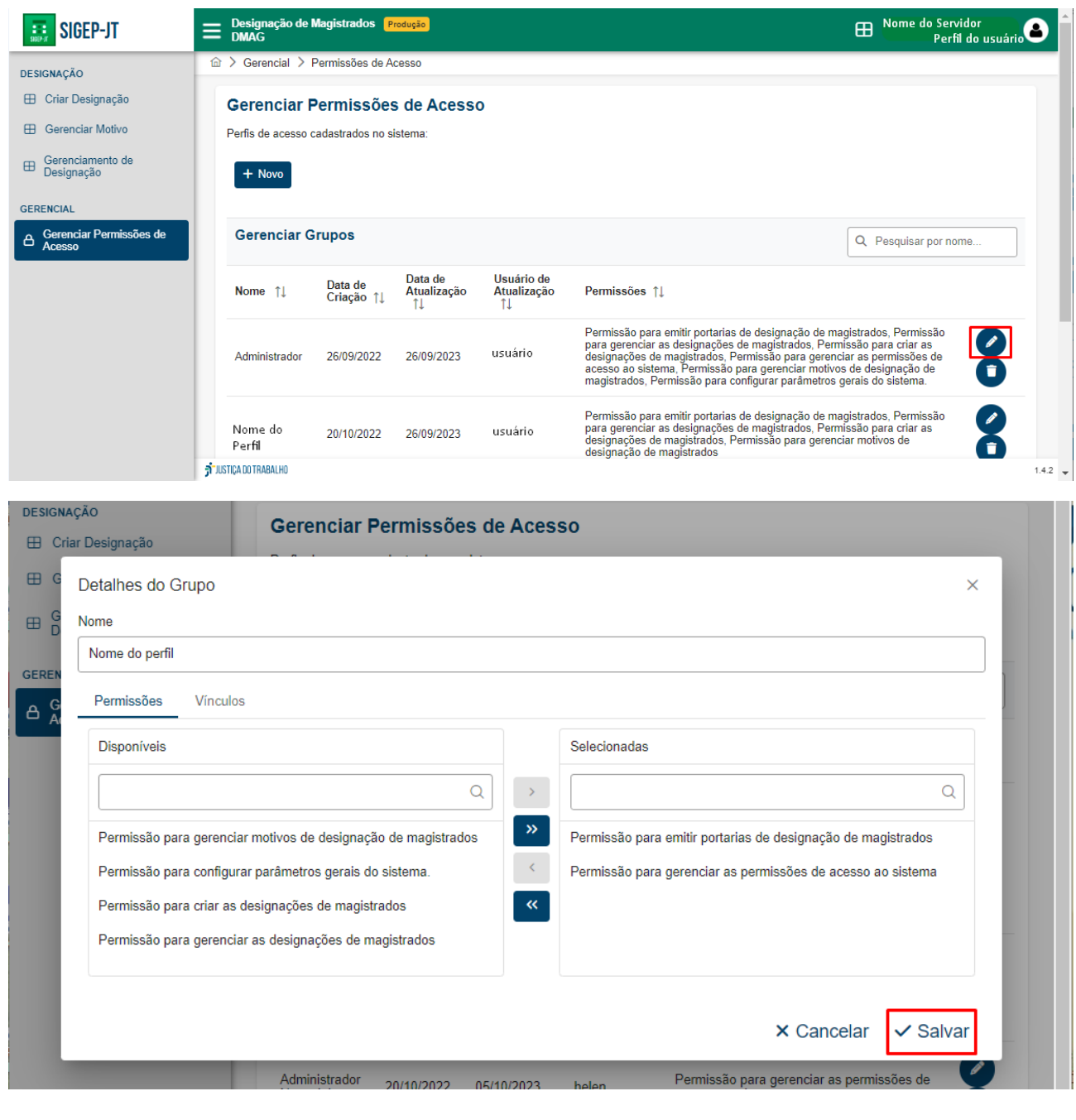

Para excluir um perfil, basta clicar no botão  $\bullet$  vinculado ao perfil que deseja excluir e confirmar a exclusão clicando no botão  $\sqrt{s_{\text{lim}}}\cdot$ 

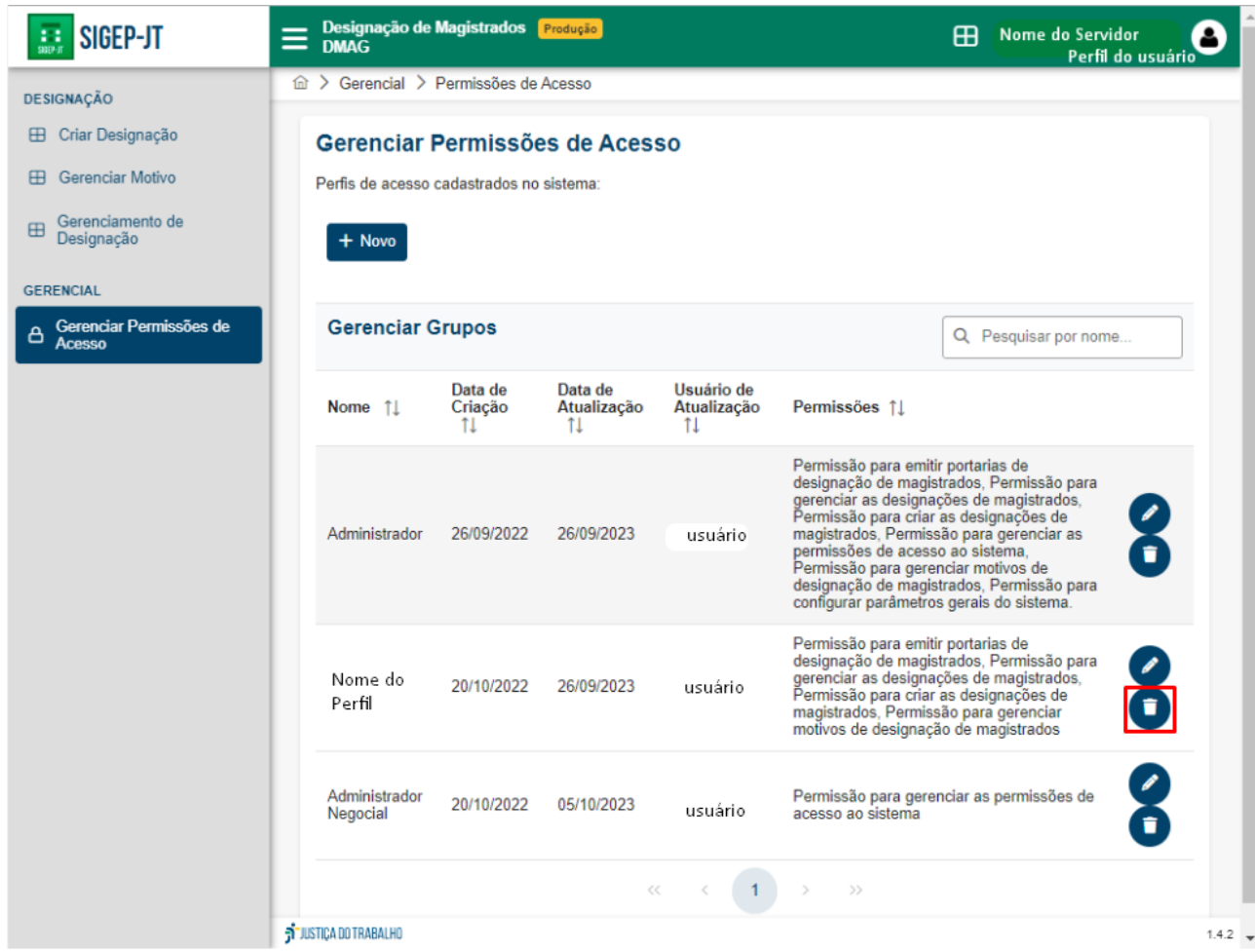

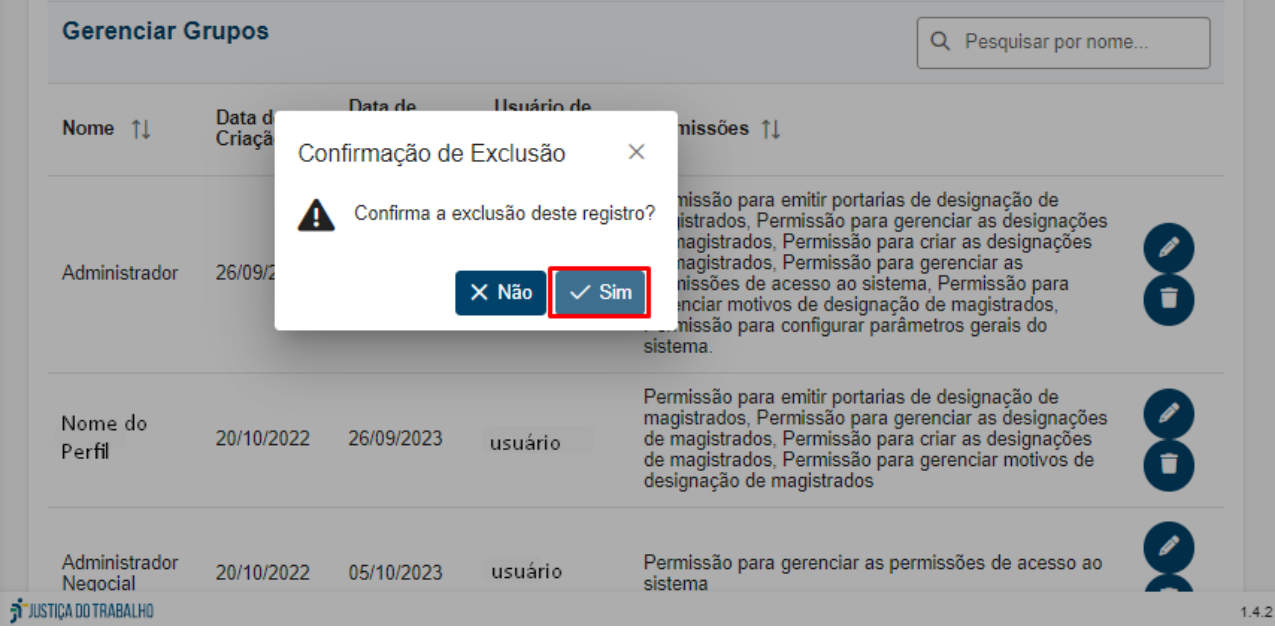